# **Table of Contents**

# WinThor

 $\mathbf{1}$ 

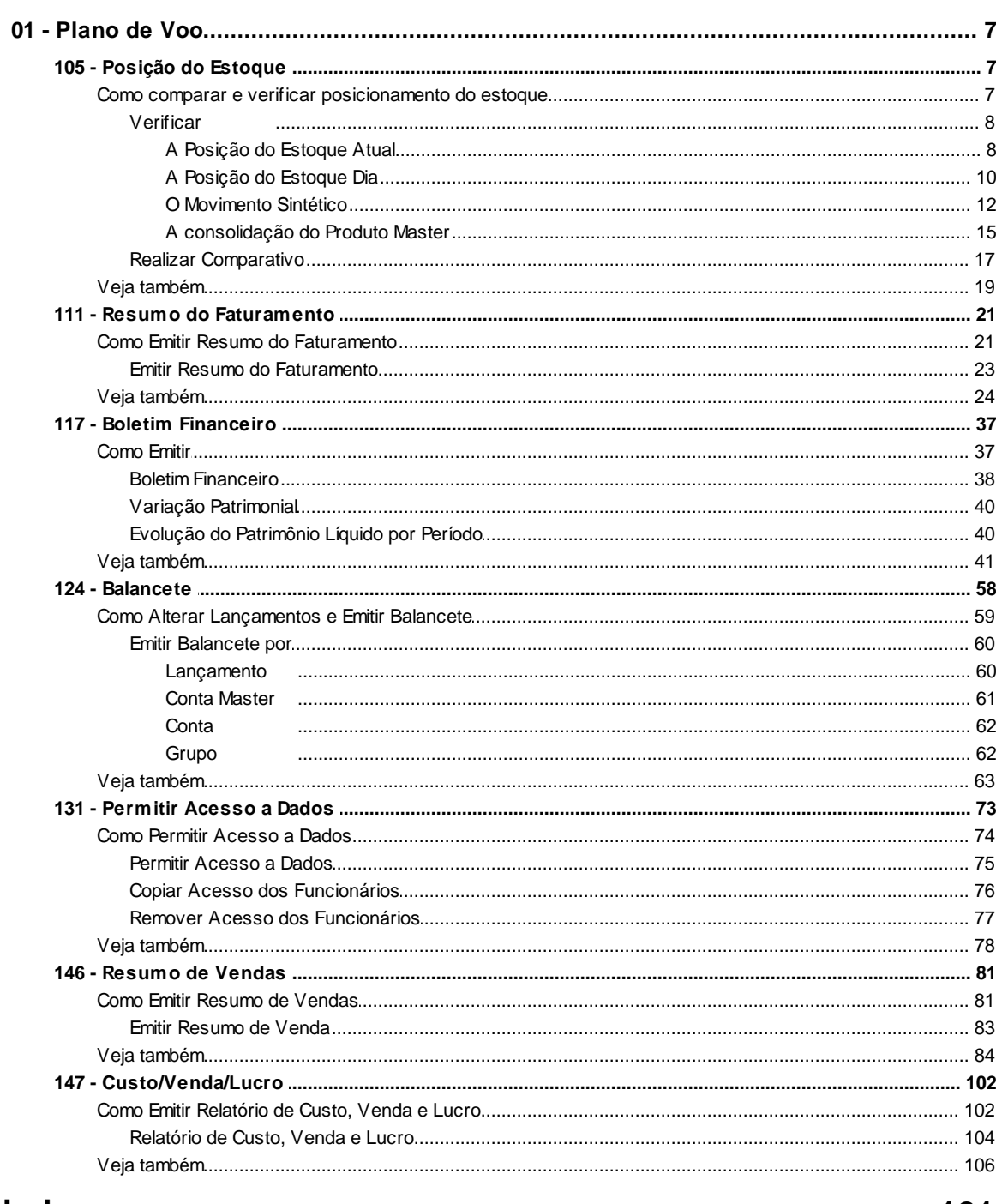

**Index** 

 $\overline{7}$ 

# <span id="page-1-0"></span>**1 WinThor**

## <span id="page-1-1"></span>**1.1 01 - Plano de Voo**

## **1.1.1 105 - Posição do Estoque**

Esta rotina tem como objetivo possibilitar a visualização e emissão de relatórios relacionados à posição do estoque dos produtos, sendo utilizada geralmente pela alta direção da empresa e departamento de compras.

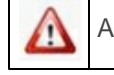

Antes de realizar as ações desta rotina é necessário seguir os **[procedimentos iniciais](#page-1-2)**.

## **O que você deseja saber?**

[Verificar](#page-2-0) [a](#page-2-0) [Posição](#page-2-0) [do](#page-2-0) [Estoque](#page-2-0) [Atual](#page-2-0)

[Verificar](#page-4-0) [a](#page-4-0) [Posição](#page-4-0) [do](#page-4-0) [Estoque](#page-4-0) [Dia](#page-4-0)

[Verificar](#page-6-0) [o](#page-6-0) [Movimento](#page-6-0) [Sintético](#page-6-0)

[Verificar](#page-9-0) [a](#page-9-0) [Consolidação](#page-9-0) [do](#page-9-0) [Produto](#page-9-0) [Master](#page-9-0)

[Realizar](#page-11-0) [Comparativo](#page-11-0)

## [Veja também](#page-13-0)

## <span id="page-1-2"></span>**1.1.1.1 Como comparar e verificar posicionamento do estoque**

Para verifirar a posição do estoque, o movimento sintético e a consolidação do produto master e para realizar comparativo com sucesso é necessário que as rotinas essenciais para o funcionamento do processo estejam atualizadas e os cadastros prévios e parametrizações tenham sido definidos, conforme indicações abaixo:

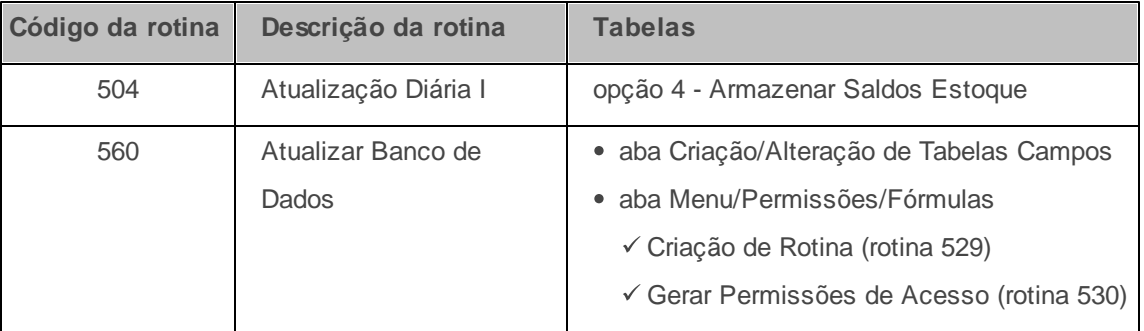

**Confira se a rotina abaixo está atualizada a partir da versão 23:**

## **Verifique se as permissões de acesso da rotina 530 - Permitir Acesso a Rotina foram realizados?**

Estas permissões de acesso devem ser liberadas de acordo com a política da empresa

- 1 Permitir Criar/Editar Layout de Relatório
- 2 Utiliza controle de acesso a filial

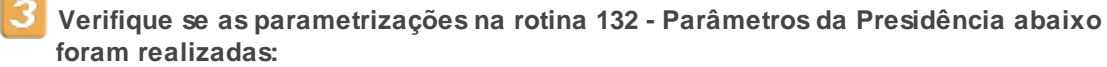

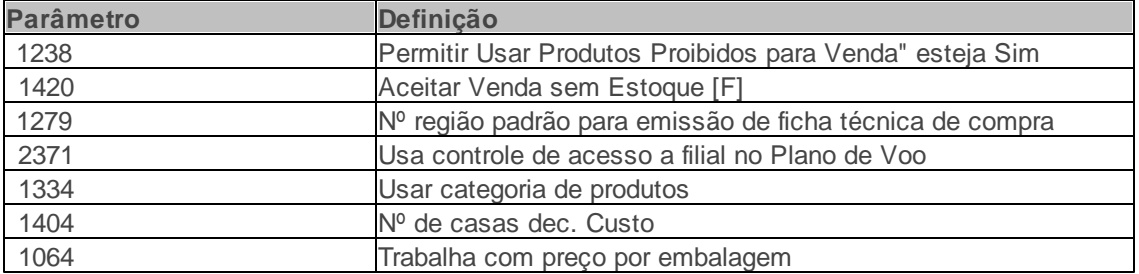

Caso haja a necessidade de realizar atualizações de rotinas, cadastros, parametrizações Δ e/ou você possua alguma restrição/permissão de acesso na rotina, procure o administrador responsável pelo Sistema WinThor em sua empresa.

#### <span id="page-2-0"></span>1.1.1.1.1 Verificar

#### 1.1.1.1.1.1 A Posição do Estoque Atual

Realiza a verificação das informações atualizadas, referentes à situação do estoque da empresa na

data corrente.

**Antes de verificar a posição do estoque atual verifique** se os cadastros e [parametrizações](#page-1-2) foram realizados.

#### **Verificando a posição do estoque atual:**

- 1) Informe os dados de pesquisa dos itens desejados conforme necessidade nas abas **Filtros**.
- 2) e **Outros Filtros**;
- 3) Clique no botão **Pesquisar**;
- 4) Selecione o item desejado na planilha;
- 5) Clique no botão **Pos. Estoque** e selecione o tipo de relatório desejado;
- 6) Clique no botão **Confirmar**;

**Observações**: É necessário cadastrar em outras rotinas os campos da aba **Filtros** citados abaixo:

- **Classe Venda:** classe de venda na qual se deseja efetuar a pesquisa conforme cadastro na rotina **203 Cadastrar Produto**. A classe de venda é a classificação A,B ou C atribuída ao produto, de acordo com o valor de suas vendas durante o mês. Esta atribuição é realizada automaticamente na rotina **506 - Atualização Mensal** através da opção **Atualização de Classificação ABC de Venda dos Produtos**.
- **Classe** informações da classe na qual deseja efetuar a pesquisa conforme cadastro na rotina **203**.
- **Listar somente produtos proibidos para venda:** quando marcada, ao ser realizada a pesquisa, apresentará na planilha somente os produtos proibidos para venda, conforme cadastrado nas rotinas **203 - Cadastrar Produto** ou **238 - Manutenção do Cadastro de Produtos** caso o rotina **132** parâmetro **1238 Permitir Usar Produtos Proibidos para Venda** esteja marcado como **Sim**.
- **Fornecedor:** apresenta informações do fornecedor do produto que se encontra em estoque. Ao

selecionar este fornecedor, somente serão exibidos na planilha, os produtos relacionados a este fornecedor, conforme cadastro na rotina **203 Cadastrar Produto**.

- **Fornec. principal**: apresenta informações do fornecedor principal. Ao informar este campo, somente serão exibidos na planilha os produtos relacionados a todos os fornecedores que estão vinculados ao fornecedor principal, este vinculo é realizado pela **202**;
- **Produto** informções do produto do estoque desejado, conforme cadastrado na rotina **203 Cadastrar Produto**.
- **Seção:** informar ou selecionar a seção do departamento onde se encontra localizado o produto em estoque. O cadastro da seção poderá ser realizado na rotina **571 Cadastrar Seção**, depois ser vinculado ao departamento na rotina **513** e por último ser vinculado ao cadastro de produto na rotina **203**.
- **Departamento:** utilizado para informar ou selecionar o departamento onde o estoque encontra-se localizado. O departamento pode ser cadastrado na rotina **513 Cadastrar Departamento** e vinculado ao produto na rotina **203 Cadastrar Produto**.
- **Cód. Tribut.:** utilizado para informar ou selecionar o código de tributação do produto em estoque. Ao selecionar este código de tributação, será apresentado na planilha somente o estoque dos produtos com este código. O código de tributação pode ser cadastrado na rotina **514 Cadastrar Tipo de Tributação** e vinculado ao produto pela rotina **271**.
- **Marca:** utilizado para filtrar os produtos pela marca conforme cadastro realizado na rotina **564- Cadastrar Marca Produto**,e vinculado ao produto na rotina **203**.
- **Linha do Produto:** utilizado para filtrar pela linha do produto conforme cadastro na rotina **559- Cadastrar Linha de Produtos**. É necessário que estas informações de marca e linha de produto estejam informadas em cada produto na rotina **203- Cadastrar Produto**.

#### <span id="page-4-0"></span>1.1.1.1.1.2 A Posição do Estoque Dia

Realiza a verificação das informações atualizadas, referentes à situação do estoque da empresa em uma data específica, ou seja, no dia da sua verificação.

**Antes de verificar a posição do estoque dia verifique** se os cadastros e [parametrizações](#page-1-2) foram realizados.

#### **Verificando a posição do estoque/dia:**

1) Informe os dados de pesquisa dos itens desejados conforme necessidade nas abas **Filtros** e **Outros Filtros**;

**Observação**: É necessário informar a data da consulta na rotina **105**, aba **Outros filtros**, caixa **Estoque**, no campo Do dia. Este relatório demonstra movimentações passadas.

- 2) Clique no botão **Pesquisar**;
- 3) Selecione o item desejado na planilha;
- 4) Clique no botão **Pos. Estoque** e selecione o tipo de relatório desejado;
- 5) Clique no botão **Confirmar**.

**Observações**: É necessário cadastrar em outras rotinas os campos da aba **Filtros** citados abaixo:

- **Classe Venda:** classe de venda na qual se deseja efetuar a pesquisa conforme cadastro na rotina **203 Cadastrar Produto**. A classe de venda é a classificação A,B ou C atribuída ao produto, de acordo com o valor de suas vendas durante o mês. Esta atribuição é realizada automaticamente na rotina **506 - Atualização Mensal** através da opção **Atualização de Classificação ABC de Venda dos Produtos**.
- **Classe** informações da classe na qual deseja efetuar a pesquisa conforme cadastro na rotina **203**.
- **Listar somente produtos proibidos para venda:** quando marcada, ao ser realizada a pesquisa, apresentará na planilha somente os produtos proibidos para venda, conforme cadastrado nas rotinas **203 - Cadastrar Produto** ou **238 - Manutenção do Cadastro de Produtos** caso o rotina **132** parâmetro **1238 Permitir Usar Produtos Proibidos para Venda** esteja marcado como **Sim**.
- **Fornecedor:** apresenta informações do fornecedor do produto que se encontra em estoque. Ao selecionar este fornecedor, somente serão exibidos na planilha, os produtos relacionados a este

fornecedor, conforme cadastro na rotina **203 Cadastrar Produto**.

- **Fornec. principal**: apresenta informações do fornecedor principal. Ao informar este campo, somente serão exibidos na planilha os produtos relacionados a todos os fornecedores que estão vinculados ao fornecedor principal, este vinculo é realizado pela **202**;
- **Produto** informções do produto do estoque desejado, conforme cadastrado na rotina **203 Cadastrar Produto**.
- **Seção:** informar ou selecionar a seção do departamento onde se encontra localizado o produto em estoque. O cadastro da seção poderá ser realizado na rotina **571 Cadastrar Seção**, depois ser vinculado ao departamento na rotina **513** e por último ser vinculado ao cadastro de produto na rotina **203**.
- **Departamento:** utilizado para informar ou selecionar o departamento onde o estoque encontra-se localizado. O departamento pode ser cadastrado na rotina **513 Cadastrar Departamento** e vinculado ao produto na rotina **203 Cadastrar Produto**.
- **Cód. Tribut.:** utilizado para informar ou selecionar o código de tributação do produto em estoque. Ao selecionar este código de tributação, será apresentado na planilha somente o estoque dos produtos com este código. O código de tributação pode ser cadastrado na rotina **514 Cadastrar Tipo de Tributação** e vinculado ao produto pela rotina **271**.
- **Marca:** utilizado para filtrar os produtos pela marca conforme cadastro realizado na rotina **564- Cadastrar Marca Produto**,e vinculado ao produto na rotina **203**.
- **Linha do Produto:** utilizado para filtrar pela linha do produto conforme cadastro na rotina **559- Cadastrar Linha de Produtos**. É necessário que estas informações de marca e linha de produto estejam informadas em cada produto na rotina **203- Cadastrar Produto**.

#### <span id="page-6-0"></span>1.1.1.1.1.3 O Movimento Sintético

.

Verifica as movimentações realizadas no estoque dos produtos de maneira resumida.

**Antes de verificar o movimento sintético verifique** se os [cadastros](#page-1-2) [e](#page-1-2) [parametrizações](#page-1-2) foram realizados.

#### **Verificando o movimento sintético:**

- 1) Informe os dados de pesquisa dos itens desejados conforme necessidade nas abas **Filtros** e **Outros Filtros**;
- 2) Selecione o(s) **Departamento(s)** conforme necessidade;
- 3) Clique no botão **Pesquisar**;
- 4) Selecione o item desejado na planilha;
- 5) Clique no botão **Mov. Sintético**;

**Observação**: utilizado para realizar a apresentação e impressão de relatório relacionado à movimentação do estoque de maneira sintética. Ao ser clicado nesse botão, será apresentada a tela **Comparativo** utilizada para comparar as movimentações e divergências do produto selecionado na planilha.

- 6) Informe a **Data Inicial Movimento** e a **Data Final Movimento** na caixa **Parâmetros de Pesquisa**;
- 7) Marque a movimentação desejada na caixa **Filtro Por**;
- Marque a opção **Movimentação > 0**, caso deseja comparar estoque entre filiais considerando as movimentações do estoque maiores que zero.
- Marque a opção **Movimentação = 0**, caso deseja comparar estoque entre as filiais, considerando a movimentação do estoque igual a zero.
- Marque a opção **Ambos**, caso deseja comparar estoque entre as filiais, considerando tanto as movimentações do estoque maiores que zero quanto as movimentações iguais a zero.
- 8) Marque a opção **Mostrar Somente Quantidades sem Valores Financeiros**, caso deseja determina como padrão o "Relatório de Movimentação Sintética" exibindo as quantidades e seus

valores. Com esta opção marcada, somente serão listadas no relatório as quantidades sem os valores.

9) Clique em **Emitir**;

10)Clique no botão **Confirmar**.

**Observações**: É necessário cadastrar em outras rotinas os campos da aba **Filtros** citados abaixo:

- **Classe Venda:** classe de venda na qual se deseja efetuar a pesquisa conforme cadastro na rotina **203 Cadastrar Produto**. A classe de venda é a classificação A,B ou C atribuída ao produto, de acordo com o valor de suas vendas durante o mês. Esta atribuição é realizada automaticamente na rotina **506 - Atualização Mensal** através da opção **Atualização de Classificação ABC de Venda dos Produtos**.
- **Classe** informações da classe na qual deseja efetuar a pesquisa conforme cadastro na rotina **203**.
- **Listar somente produtos proibidos para venda:** quando marcada, ao ser realizada a pesquisa, apresentará na planilha somente os produtos proibidos para venda, conforme cadastrado nas rotinas **203 - Cadastrar Produto** ou **238 - Manutenção do Cadastro de Produtos** caso o rotina **132** parâmetro **1238 Permitir Usar Produtos Proibidos para Venda** esteja marcado como **Sim**.
- **Fornecedor:** apresenta informações do fornecedor do produto que se encontra em estoque. Ao selecionar este fornecedor, somente serão exibidos na planilha, os produtos relacionados a este fornecedor, conforme cadastro na rotina **203 Cadastrar Produto**.
- **Fornec. principal**: apresenta informações do fornecedor principal. Ao informar este campo, somente serão exibidos na planilha os produtos relacionados a todos os fornecedores que estão vinculados ao fornecedor principal, este vinculo é realizado pela **202**;
- **Produto** informções do produto do estoque desejado, conforme cadastrado na rotina **203 Cadastrar Produto**.
- **Seção:** informar ou selecionar a seção do departamento onde se encontra localizado o produto em estoque. O cadastro da seção poderá ser realizado na rotina **571 Cadastrar Seção**, depois

ser vinculado ao departamento na rotina **513** e por último ser vinculado ao cadastro de produto na rotina **203**.

- **Departamento:** utilizado para informar ou selecionar o departamento onde o estoque encontra-se localizado. O departamento pode ser cadastrado na rotina **513 Cadastrar Departamento** e vinculado ao produto na rotina **203 Cadastrar Produto**.
- **Cód. Tribut.:** utilizado para informar ou selecionar o código de tributação do produto em estoque. Ao selecionar este código de tributação, será apresentado na planilha somente o estoque dos produtos com este código. O código de tributação pode ser cadastrado na rotina **514 Cadastrar Tipo de Tributação** e vinculado ao produto pela rotina **271**.
- **Marca:** utilizado para filtrar os produtos pela marca conforme cadastro realizado na rotina **564- Cadastrar Marca Produto**,e vinculado ao produto na rotina **203**.
- **Linha do Produto:** utilizado para filtrar pela linha do produto conforme cadastro na rotina **559- Cadastrar Linha de Produtos**. É necessário que estas informações de marca e linha de produto estejam informadas em cada produto na rotina **203- Cadastrar Produto**.

#### <span id="page-9-0"></span>1.1.1.1.1.4 A consolidação do Produto Master

Apresenta informações consolidadas do estoque, agrupado pelo código do produto máster através de relatório.

**Antes de verificar a consolidação do produto master verifique** se os [cadastros](#page-1-2) [e](#page-1-2) [parametrizações](#page-1-2) foram realizados.

#### **Verificando a consolidação do produto master:**

- 1) Informe os dados de pesquisa dos itens desejados conforme necessidade nas abas **Filtros** e **Outros Filtros**;
- 2) Selecione a **Filial**;
- 3) Selecione a **Região**;
- 4) Clique no botão **Pesquisar**;
- 5) Selecione o item desejado na planilha;
- 6) Clique no botão **Cons. Prod. Master** marque o tipo de impressão/relatório desejado e confirme.

**Observações**: É necessário cadastrar em outras rotinas os campos da aba **Filtros** citados abaixo:

- **Classe Venda:** classe de venda na qual se deseja efetuar a pesquisa conforme cadastro na rotina **203 Cadastrar Produto**. A classe de venda é a classificação A,B ou C atribuída ao produto, de acordo com o valor de suas vendas durante o mês. Esta atribuição é realizada automaticamente na rotina **506 - Atualização Mensal** através da opção **Atualização de Classificação ABC de Venda dos Produtos**.
- **Classe** informações da classe na qual deseja efetuar a pesquisa conforme cadastro na rotina **203**.
- **Listar somente produtos proibidos para venda:** quando marcada, ao ser realizada a pesquisa, apresentará na planilha somente os produtos proibidos para venda, conforme cadastrado nas rotinas **203 - Cadastrar Produto** ou **238 - Manutenção do Cadastro de Produtos** caso o rotina **132** parâmetro **1238 Permitir Usar Produtos Proibidos para Venda** esteja marcado como **Sim**.
- **Fornecedor:** apresenta informações do fornecedor do produto que se encontra em estoque. Ao selecionar este fornecedor, somente serão exibidos na planilha, os produtos relacionados a este fornecedor, conforme cadastro na rotina **203 Cadastrar Produto**.
- **Fornec. principal**: apresenta informações do fornecedor principal. Ao informar este campo, somente serão exibidos na planilha os produtos relacionados a todos os fornecedores que estão vinculados ao fornecedor principal, este vinculo é realizado pela **202**;
- **Produto** informções do produto do estoque desejado, conforme cadastrado na rotina **203 Cadastrar Produto**.
- **Seção:** informar ou selecionar a seção do departamento onde se encontra localizado o produto em estoque. O cadastro da seção poderá ser realizado na rotina **571 Cadastrar Seção**, depois

ser vinculado ao departamento na rotina **513** e por último ser vinculado ao cadastro de produto na rotina **203**.

- **Departamento:** utilizado para informar ou selecionar o departamento onde o estoque encontra-se localizado. O departamento pode ser cadastrado na rotina **513 Cadastrar Departamento** e vinculado ao produto na rotina **203 Cadastrar Produto**.
- **Cód. Tribut.:** utilizado para informar ou selecionar o código de tributação do produto em estoque. Ao selecionar este código de tributação, será apresentado na planilha somente o estoque dos produtos com este código. O código de tributação pode ser cadastrado na rotina **514 Cadastrar Tipo de Tributação** e vinculado ao produto pela rotina **271**.
- **Marca:** utilizado para filtrar os produtos pela marca conforme cadastro realizado na rotina **564- Cadastrar Marca Produto**,e vinculado ao produto na rotina **203**.
- **Linha do Produto:** utilizado para filtrar pela linha do produto conforme cadastro na rotina **559- Cadastrar Linha de Produtos**. É necessário que estas informações de marca e linha de produto estejam informadas em cada produto na rotina **203- Cadastrar Produto**.

#### <span id="page-11-0"></span>1.1.1.1.2 Realizar Comparativo

Emite relatório do estado atual do estoque do(s) iten(s) selecionado(s) ou apresentados na planilha, comparando estoque calculado com estoque do sistema.

**Antes de realizar comparativo verifique** se os [cadastros](#page-1-2) [e](#page-1-2) [parametrizações](#page-1-2) foram realizados.

#### **Realizando comparativo:**

- 1) Informe os dados de pesquisa dos itens desejados conforme necessidade nas abas **Filtros** e **Outros Filtros**;
- 2) Selecione a **Filial**;
- 3) Selecione a **Região**;
- 4) Clique no botão **Pesquisar**;
- 5) Clique no botão **Comparativo**;
- 6) Informe a **Data Inicial Movimento** que deseja verificar na tela **Posição do estoque**;
- 7) Marque a opção **Somente Produtos com Diferença** , caso necessite verificar somente os itens com diferença;

**Observação:** quando marcada, exibe somente produtos com diferença entre o estoque na **Data Inicial Movimento** adicionado das entradas e deduzido das saídas do período em comparação ao estoque atual.

8) Clique no botão **Emitir**.

**Observações**: É necessário cadastrar em outras rotinas os campos da aba **Filtros** citados abaixo:

- **Classe Venda:** classe de venda na qual se deseja efetuar a pesquisa conforme cadastro na rotina **203 Cadastrar Produto**. A classe de venda é a classificação A,B ou C atribuída ao produto, de acordo com o valor de suas vendas durante o mês. Esta atribuição é realizada automaticamente na rotina **506 - Atualização Mensal** através da opção **Atualização de Classificação ABC de Venda dos Produtos**.
- **Classe** informações da classe na qual deseja efetuar a pesquisa conforme cadastro na rotina **203**.
- **Listar somente produtos proibidos para venda:** quando marcada, ao ser realizada a pesquisa, apresentará na planilha somente os produtos proibidos para venda, conforme cadastrado nas rotinas **203 - Cadastrar Produto** ou **238 - Manutenção do Cadastro de Produtos** caso o rotina **132** parâmetro **1238 Permitir Usar Produtos Proibidos para Venda** esteja marcado como **Sim**.
- **Fornecedor:** apresenta informações do fornecedor do produto que se encontra em estoque. Ao selecionar este fornecedor, somente serão exibidos na planilha, os produtos relacionados a este fornecedor, conforme cadastro na rotina **203 Cadastrar Produto**.
- **Fornec. principal**: apresenta informações do fornecedor principal. Ao informar este campo, somente serão exibidos na planilha os produtos relacionados a todos os fornecedores que estão vinculados ao fornecedor principal, este vinculo é realizado pela **202**;
- **Produto** informções do produto do estoque desejado, conforme cadastrado na rotina **203 Cadastrar Produto**.
- **Seção:** informar ou selecionar a seção do departamento onde se encontra localizado o produto em estoque. O cadastro da seção poderá ser realizado na rotina **571 Cadastrar Seção**, depois ser vinculado ao departamento na rotina **513** e por último ser vinculado ao cadastro de produto na rotina **203**.
- **Departamento:** utilizado para informar ou selecionar o departamento onde o estoque encontra-se localizado. O departamento pode ser cadastrado na rotina **513 Cadastrar Departamento** e vinculado ao produto na rotina **203 Cadastrar Produto**.
- **Cód. Tribut.:** utilizado para informar ou selecionar o código de tributação do produto em estoque. Ao selecionar este código de tributação, será apresentado na planilha somente o estoque dos produtos com este código. O código de tributação pode ser cadastrado na rotina **514 Cadastrar Tipo de Tributação** e vinculado ao produto pela rotina **271**.
- **Marca:** utilizado para filtrar os produtos pela marca conforme cadastro realizado na rotina **564- Cadastrar Marca Produto**,e vinculado ao produto na rotina **203**.
- **Linha do Produto:** utilizado para filtrar pela linha do produto conforme cadastro na rotina **559- Cadastrar Linha de Produtos**. É necessário que estas informações de marca e linha de produto estejam informadas em cada produto na rotina **203- Cadastrar Produto**.

#### <span id="page-13-0"></span>**1.1.1.2 Veja também**

[Saldo](#page-13-1) [do](#page-13-1) [estoque](#page-13-1) [do](#page-13-1) [dia](#page-13-1) [Estoque](#page-14-0) [zerado](#page-14-0) [ou](#page-14-0) [negativo](#page-14-0) [Identificação](#page-14-1) [dos](#page-14-1) [produtos](#page-14-1) [apresentados](#page-14-1) [como](#page-14-1) [reserva](#page-14-1) Emissão de relatório customizado

## <span id="page-13-1"></span>**Saldo do estoque do dia**

Para apresentação do saldo do estoque do dia deverá ser efetuada a consolidação dos dados

através da rotina **504 Atualização Diária**, opção **4 - Armazenamento Saldo Estoque** onde será gravada a informação correspondente. A apresentação é feita na aba **Outros Filtros**, grupo **Estoque** , ao marcar a opção **Do Dia** e informar a data desejada e em seguida clicar em **Pesquisar**.

Topo da Página

## <span id="page-14-0"></span>**Estoque zerado ou negativo**

Para que não sejam apresentados produtos com estoque negativo ou zerado deverá ser marcado no critério de pesquisa, estoque maior que zero e verificar parâmetro **1420 Aceitar Venda sem Estoque [F]** na rotina **132 Parâmetros da Presidência**.

Topo da Página

#### <span id="page-14-1"></span>**Identificação dos produtos apresentados como reserva**

Para identificar produtos apresentados nas rotinas **105** e **316 - Digitar Pedido de Venda** como reserva deverá ser efetuado o recálculo da quantidade reservada na rotina **507 Atualização Eventual** informando os produtos que estão com quantidade reservada sem ter nenhum pedido pendente.

Topo da Página

## **Emissão de relatório customizado**

A rotina **105** possibilita a impressão de relatórios customizados, porém, caso deseja alterar o layout, deve ser verificada permissão do usuário que terá opção de altera-lo via rotina **530 Permitir Acesso a Rotina**, opção **1 Permitir Criar/ Editar Layout de Relatório** e conhecimento no *Report Builder* para customizar o relatório.

Topo da Página

#### Capacitação Continuada

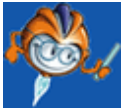

A PC Sistemas disponibiliza soluções em treinamento, através de modalidades de ensino que vão ao encontro da necessidade específica do cliente, buscando satisfazer seu objetivo na relação de investimento x benefício. São oferecidos cursos presenciais e à distância. Os treinamentos presenciais podem ser ministrados em todos os Centros de Treinamentos da PC ou na empresa do cliente (In Loco). Conheça nossos programas de capacitação continuada, acessando o site: [www.treinamentopc.](http://www.treinamentopc.com.br/) [com.br](http://www.treinamentopc.com.br/)

## <span id="page-15-0"></span>**1.1.2 111 - Resumo do Faturamento**

Esta rotina tem como objetivo apresentar informações dos faturamentos realizados, bem como emitir relatórios e apresentar graficamente os seus resultados de acordo com o período informado e filiais selecionadas nas modalidades de venda diferentes de 4, 8, 10, 13, 20, 98 e 99. Esta rotina é principalmente utilizada pela alta direção e gerentes das empresas

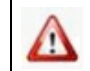

Antes de realizar as ações desta rotina é necessário seguir os [procedimentos](#page-15-1) iniciais.

## **O que você deseja saber?**

Emitir Resumo do [Faturamento](#page-17-0)

Veja [também..](#page-18-0).

## <span id="page-15-1"></span>**1.1.2.1 Como Emitir Resumo do Faturamento**

Para emitir o resumo do faturamento de determinado período através de relatórios é necessário que as rotinas essenciais para o funcionamento do processo estejam atualizadas e os cadastros prévios e parametrizações tenham sido definidos, conforme indicações abaixo:

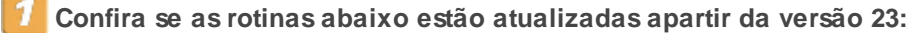

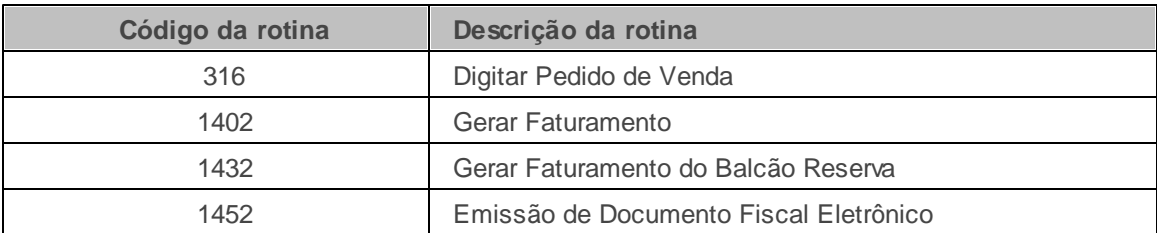

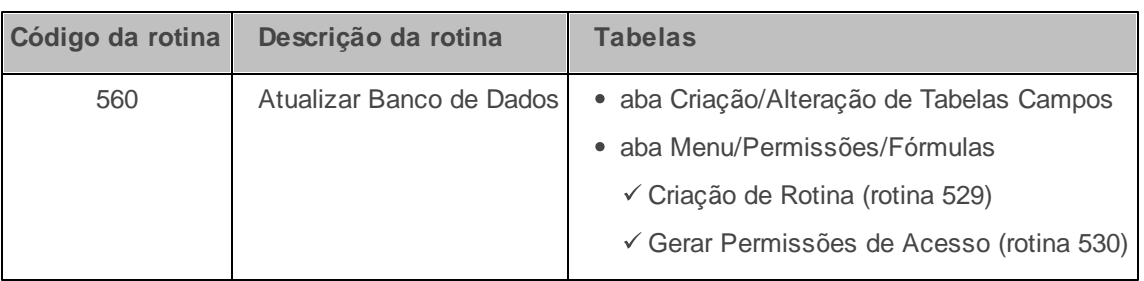

## **Confira se a rotina 560 está atualizada a partir da versão 23:**

## **Verifique se as permissões de acesso da rotina 530 - Permitir Acesso a Rotina foram realizados?**

Estas permissões de acesso devem ser liberadas de acordo com a política da empresa

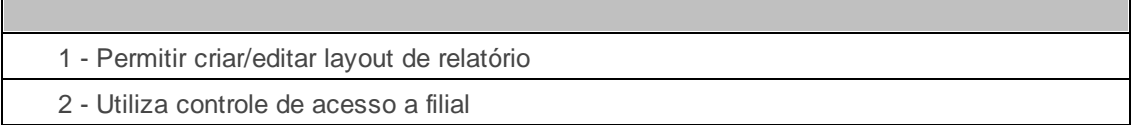

## **Verifique se as parametrizações na rotina 132 - Parâmetros da Presidência abaixo foram realizadas:**

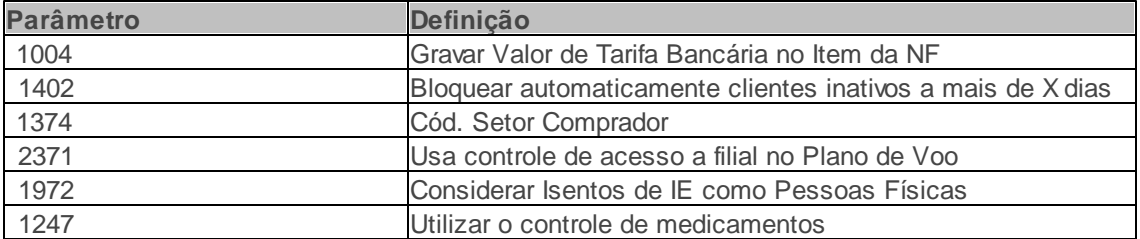

## **Verifique se as parametrizações na rotina 131 - Permitir Acesso a Dados abaixo foram realizadas:**

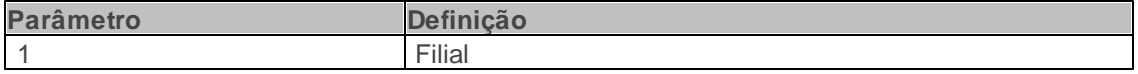

Caso haja a necessidade de realizar atualizações de rotinas, cadastros, parametrizações Δ e/ou você possua alguma restrição/permissão de acesso na rotina, procure o administrador responsável pelo Sistema WinThor em sua empresa.

#### <span id="page-17-0"></span>1.1.2.1.1 Emitir Resumo do Faturamento

Emite o resumo do faturamento de determinado período através de relatórios.

**Antes de emitir resumo do faturamento verifique** se os [cadastros](#page-1-2) [e](#page-1-2) [parametrizações](#page-1-2) foram realizados.

#### **Emitindo resumo do faturamento:**

- 1) Selecione a(s) **Filial**(is) desejada(s). Este filtro permite múltipla seleção e obedece à permissão de acesso da rotina **131 Permitir Acesso a Dados**, caso a permissão **2 - Utiliza Controle de Acesso a Filial** da rotina **530** esteja marcada.
- 2) Informe o **Período de Faturamento**;
- 3) Selecione um ou mais **Tipo Venda** para selecionar a modalidade de venda a ser pesquisada de acordo com os filtros informados, caso necessãrio. São eles:
	- Tipo 1 Venda Normal
	- Tipo 5 Venda Bonificada
	- Tipo 7 Venda Entrega Futura
	- Tipo 9 Venda Normal
	- Tipo 11 Venda com Troca
	- Tipo 14 Venda de Manifesto
- 4) Selecione uma ou mais opções de **Deduzir**, caso necessário;

**Observação:** a opção **Deduzir as Devoluções** determina que o resumo do faturamento seja apresentado utilizando o valor da somatória do valor líquido do faturamento apresentado na planilha, para a divisão de acordo com o cálculo: **% Part. = (Vl. Venda Liquida / Sum(Vl. Venda Liquida))\*100**.

5) Preencha demais filtros conforme necessidade;

- 6) Clique no botão **Pesquisar**;
- 7) Selecione uma das abas localizadas no lado esquerdo da rotina.

**Observação:** Estas abas são: **Canceladas**, **Checkout**, **Classificação**, **Cobrança Comprador**, **Departamento**, **Emitente, Evolução**, **Fornecedor**, **Origem Venda**, **Praça**, **Prazo**, **Produto**, **Ramo, Região**, **Rota**, **Supervisor**, **UF** e **Configurações**. Tais abas permitem exibem o resumo do faturamento em **Categorias** através de suas planilhas e gráficos. Ao serem apresentadas as planilhas com os resultados, o usuário, ao realizar duplo clique sobre ela, verificará que outras planilhas serão exibidas. Isto ocorre para que seja possibilitada uma análise mais detalhada da categoria selecionada, [saiba](#page-22-0) [mais.](#page-22-0)

- 8) Marque as opções **Vl. Lucro/ Venda líquida**, **Incluir transferência (TV10)**, **Calcular % meta usando venda líquida** e **Considerar devolução TV8** caso necessário, [saiba](#page-29-0) [mais](#page-29-0) [sobre](#page-29-0) [estas](#page-29-0) [opções.](#page-29-0)
- 9) Clique em uma das opções da caixa **Emitir**, caso deseje imprimir relatório;

**Observação:** Na parte inferior da rotina, estão localizadas as caixas: **Clientes**, **Quantidade NF's**, **Faturamento**, **Peso**, **Diferença**, **Lucro** e **Bonificação/Descontos concedidos**, com os totalizadores, [saiba](#page-26-0) [mais.](#page-26-0)

#### <span id="page-18-0"></span>**1.1.2.2 Veja também**

<span id="page-18-1"></span>[Diferença](#page-19-0) [entre](#page-19-0) [as](#page-19-0) [rotinas](#page-19-0) [111,](#page-19-0) [321](#page-19-0) [e](#page-19-0) [322](#page-19-0) [Divergência](#page-19-1) [entre](#page-19-1) [o](#page-19-1) [relatório](#page-19-1) [das](#page-19-1) [rotinas](#page-19-1) [347](#page-19-1) [e](#page-19-1) [111](#page-19-1) Divergência no resultado da venda faturada [Diferença](#page-19-2) [no](#page-19-2) [valor](#page-19-2) [da](#page-19-2) [margem](#page-19-2) [de](#page-19-2) [um](#page-19-2) [produto](#page-19-2) [apresentado](#page-19-2) [nas](#page-19-2) [rotinas](#page-19-2) [2017](#page-19-2) [e](#page-19-2) [111](#page-19-2) [Diferença](#page-20-0) [entre](#page-20-0) [resultados](#page-20-0) [das](#page-20-0) [rotina](#page-20-0) [111](#page-20-0) [e](#page-20-0) [146](#page-20-0) [Diferença](#page-20-1) [entre](#page-20-1) [os](#page-20-1) [relatórios](#page-20-1) [apresentados](#page-20-1) [nas](#page-20-1) [rotinas](#page-20-1) [147](#page-20-1) [e](#page-20-1) [111](#page-20-1) [Compararção](#page-20-2) [entre](#page-20-2) [as](#page-20-2) [rotinas](#page-20-2) [111](#page-20-2) [e](#page-20-2) [335](#page-20-2) [Visualização](#page-21-0) [da](#page-21-0) [margem](#page-21-0) [de](#page-21-0) [lucratividade](#page-21-0) [sem](#page-21-0) [considerar](#page-21-0) [as](#page-21-0) [bonificações](#page-21-0) [Restringir](#page-21-1) [o](#page-21-1) [acesso](#page-21-1) [à](#page-21-1) [rotina](#page-21-1) [111](#page-21-1) [por](#page-21-1) [supervisor](#page-21-1) [Dedução](#page-21-2) [das](#page-21-2) [devoluções](#page-21-2) [Diferença](#page-22-1) [entre](#page-22-1) [as](#page-22-1) [rotinas](#page-22-1) [1249](#page-22-1) [e](#page-22-1) [111](#page-22-1) [Significado](#page-22-2) [do](#page-22-2) [Código](#page-22-2) [de](#page-22-2) [Cobrança](#page-22-2) [Dif](#page-22-2) [Diferença](#page-22-3) [dos](#page-22-3) [valores](#page-22-3) [de](#page-22-3) [devolução](#page-22-3) [apresentados](#page-22-3) [nas](#page-22-3) [rotinas](#page-22-3) [151,](#page-22-3) [1311](#page-22-3) [e](#page-22-3) [111](#page-22-3) [Abas](#page-22-0) [da](#page-22-0) [rotina](#page-22-0) [Caixas](#page-26-0) [da](#page-26-0) [rotina](#page-26-0) [Opções](#page-29-0) [de](#page-29-0) [filtro](#page-29-0)

## <span id="page-19-0"></span>**Diferença entre as rotinas 111, 321 e 322**

A diferença entre estas rotinas está na data de faturamento e data de pedidos, sendo que a rotina 111 utiliza data de faturamento e as rotinas **321 Venda por Fornecedor 12 meses** e **322 Venda por Departamento** utilizam data de pedidos. Sendo assim o resultado apresentado nestas rotinas não podem ser comparados.

#### [Topo](#page-18-1) [da](#page-18-1) [página](#page-18-1)

## <span id="page-19-1"></span>**Divergência entre relatório das rotinas 347 e 111**

A rotina **347 Emitir Acompanhamento de Desempenho do RCA** apresenta seus resultados baseados em pedidos emitidos. Já a rotina **111** apresenta os relatórios, tela **RCAs do supervisor**, baseados nos faturamentos realizados. Nessa situação o que pode ocorrer é o RCA possuir pedidos emitidos que não tenham sido faturados, ou que tenham sido faturados posteriormente.

[Topo](#page-18-1) [da](#page-18-1) [página](#page-18-1)

## **Divergência no resultado da venda faturada**

Um dos fatores que pode influenciar no resultado da venda líquida apresentada na rotina **111** , abas **Por Produto** e **Venda Líquida**, é a existência de pedidos com notas fiscais com valor de frete. Na emissão do pedido a fatura cobra na nota o valor de frete, porém na movimentação dos itens, que é demonstrada na aba **Por Produto,** opção **Exibir Resumo por Departamento, Fornecedor e Produto** não é somado o valor de frete.

#### [Topo](#page-18-1) [da](#page-18-1) [página](#page-18-1)

## <span id="page-19-2"></span>**Diferença no valor da margem de um produto apresentado nas rotinas 2017 e 111**

A rotina **2017 Precificação por Embalagem Atacado** considera como margem o percentual de preço de tabela referente ao custo financeiro do produto. Já a rotina 111 considera para valor que foi vendido referente ao CMV, (custo da mercadoria vendida) e não somente o custo financeiro mas também, imposto, comissão entre outros, conforme segue abaixo:

CMV = Custo - Desc.Custo + Imp.Venda + Comissão

CMV = CustoFin. - (Custo -% Desccusto) + (Vlvenda \* ICMS) + (Vlvenda \* Pis/Cofins) + ST + (Vlvenda \* Percom).

[Topo](#page-18-1) [da](#page-18-1) [página](#page-18-1)

#### <span id="page-20-0"></span>**Diferença entre resultados das rotinas 111 e 146**

Não devem ser realizadas comparações entre a rotina **111** (faturamento) e a rotina **146 Resumo de Vendas** (pedidos), pois, mesmo ao marcar os pedidos faturados na rotina 146, esta apresenta os pedidos com posição **F** com Data de Emissão do Pedido determinada pelo filtro da rotina. Já a rotina **111** apresenta as notas fiscais considerando sua data de saída e não a data de emissão do pedido como acontece na rotina **146**.

[Topo](#page-18-1) [da](#page-18-1) [página](#page-18-1)

#### <span id="page-20-1"></span>**Diferença entre os relatórios apresentados nas rotinas 147 e 111**

Os relatórios das rotinas **111** e **147 Custo/ Venda/ Lucro** não devem ser comparados, pois têm conceitos diferentes. A rotina **111** busca seus resultados nas notas fiscais emitidas enquanto a rotina **147** busca os dados da atualização diária. Sendo assim, a rotina **111** é atualizada a cada NF emitida, enquanto a **147** somente é atualizada quando se executa a atualização diária da rotina **504 Atualização Diária I**. Outro fator que causa diferença entre estes relatórios são as outras despesas da NF, que aparecem na rotina **111** e não aparecem na **147** que trata apenas os itens da nota. Para comparações do valor de faturamento da rotina 111,é recomendável a utilização da rotina **124 - Balancete**, pois ambas utilizam o mesmo conceito para apresentação deste valor.

#### [Topo](#page-18-1) [da](#page-18-1) [página](#page-18-1)

## <span id="page-20-2"></span>**Comparação entre as rotinas 111 e 335**

As rotinas **111** e **335 Consultar Pedido de Venda** não podem ser comparadas, pois cada uma tem um conceito e uma finalidade diferente. A rotina **111**, traz as informações do faturamento (faturamento), a rotina **335** traz as informações das vendas (pedidos). Mesmo marcando pedidos faturados na rotina **335**, esta traz os pedidos com posição 'F' com Data de Emissão do Pedido" determinada no filtro da rotina. Já a rotina **111**, traz as Notas Fiscais considerando a Data de Saída da nota fiscal, e não da emissão do pedido.

[Topo](#page-18-1) [da](#page-18-1) [página](#page-18-1)

## <span id="page-21-0"></span>**Visualização da margem de lucratividade sem considerar as bonificações**

Para que seja considerada a lucratividade sem incluir as bonificações deverá marcar o "Tipo de Venda 1" na rotina "111". Desta forma, as bonificações não entrarão no cálculo.

[Topo](#page-18-1) [da](#page-18-1) [página](#page-18-1)

## <span id="page-21-1"></span>**Restringir o acesso à rotina 111 por supervisor**

Não é possível fazer tal restrição por tratar-se de rotina voltada à análise de faturamento da empresa. As restrições limitam-se no acesso por filial e por tipos de venda.

[Topo](#page-18-1) [da](#page-18-1) [página](#page-18-1)

## <span id="page-21-2"></span>**Dedução das devoluções**

No processo de devolução, ao ser marcada a **opção Deduzir as Devoluções**, somente estão sendo abatidas as devoluções nas vendas líquidas, e não no peso. Pois ao ser realizada uma devolução é abatido o peso no dia do faturamento da nota e não na data em que é efetuada a devolução. Também deve ser verificado que as devoluções efetuadas pela rotina **1346 Devolução de Cliente (Avulsa)** não deduz o peso, pois não tem qualquer vínculo com a nota faturada.

#### [Topo](#page-18-1) [da](#page-18-1) [página](#page-18-1)

## <span id="page-22-1"></span>**Diferença entre as rotinas 1249 e 111**

A diferença entre as rotinas **111** e **1249 Rel. Comissão por Venda** é em função da data do pedido ser diferente da data de faturamento e do valor do pedido ser diferente do valor da NF em função de taxa de boleto, frete e outras despesas na NF.

#### [Topo](#page-18-1) [da](#page-18-1) [página](#page-18-1)

## <span id="page-22-2"></span>**Significado do Código de Cobrança DIF**

As informações apresentadas no relatório para o Código de Cobrança tipo **Dif** apresentado no relatório **Por Cobr.**, referem-se à títulos. Neste caso são somados todos os títulos de acordo com as cobranças, podendo ocorrer acréscimo, desconto, juros e devoluções conforme desdobramento que pode ser realizado.Desta forma todos os valores são agrupados no Código **Dif**.

#### [Topo](#page-18-1) [da](#page-18-1) [página](#page-18-1)

## <span id="page-22-3"></span>**Diferença dos valores de devolução apresentados nas rotinas 151, 1311 e rotina 111**

A diferença de devoluções entre as rotinas **151 Resumo de Devolução de Clientes**, **111** e **1311 - Rel. Devolução de Cliente** é que nas duas primeiras rotinas não é considerado o valor de devolução das vendas bonificadas. Como a venda bonificada não gera valor de venda essa não tem valor ao ser devolvida. Porém na rotina "1311" é apresentado o valor dessa bonificação, sendo o valor simbólico que foi digitado na rotina "316" no momento que foi registrado o pedido bonificado.

#### [Topo](#page-18-1) [da](#page-18-1) [página](#page-18-1)

## <span id="page-22-0"></span>**Abas da rotina**

Do lado esquerdo da rotina estão localizadas as opções **Canceladas**, **Checkout**, **Classificação**, **Cobrança Comprador**, **Departamento**, **Emitente, Evolução**, **Fornecedor**, **Origem Venda**, **Praça**, **Prazo**, **Produto**, **Ramo, Região**, **Rota**, **Supervisor**, **UF** e **Configurações**. Tais opções permitem exibem o resumo do faturamento em **Categorias** através de suas planilhas e gráficos. Ao serem apresentadas as planilhas com os resultados, o usuário, ao realizar duplo clique sobre ela, verificará que outras planilhas serão exibidas. Isto ocorre para que seja possibilitada uma análise mais detalhada da categoria selecionada.

- **Canceladas:** apresenta as notas fiscais que foram canceladas no período informado. São apresentados os dados do resumo como: data de emissão da nota, número da nota, data do cancelamento e código e nome do funcionário responsável pela emissão. Esta aba também é composta do botão **Canceladas**, para a emissão do respectivo relatório.
- **Checkout:** apresenta os dados do faturamento relacionados ao checkout do período informado. São exibidos dados como o número do caixa, a quantidade de clientes positivados, a quantidade de notas fiscais emitidas, o valor da venda faturada e da venda líquisa, o valor da devolução (quando houver), o valor do lucro, entre outros. Nesta aba também está disponível o botão **Por Checkout**, para emissão do respectivo relatório.
- **Classificação:** apresenta o resumo do faturamento do período voltado para a classificação dos clientes por PF e PJ, por classe e pelo tipo de venda (nas respectivas planilhas). Os totalizadores referentes ao tipo de pessoa (PF ou PJ), são exibidos nos campos **Vl. Venda (\$), Vl. Venda (%), MC (%), Qt. NF, Qt. Clientes, Vl. Média NF, Vl. Média Cliente.**

A aba **Classificação** também apresenta os botões **Por Tipo Venda**, **Por Tipo Pessoa** e **Por Classe**, para emissão dos respectivos relatórios. A classificação é calculada automaticamente baseada no valor de venda para o cliente através da rotina **506 - Atualização Mensal** e destacada em alguns relatórios gerenciais na proporção de:

- $\checkmark$  Clientes responsáveis por 80% do faturamento = A
- $\checkmark$  Clientes responsáveis por 81% a 95% do faturamento = B
- $\checkmark$  Clientes responsáveis por 96% a 100% do faturamento = C
- $\checkmark$  Demais clientes = D
- Clientes recém cadastrados na rotina **302 Cadastrar Clientes** (antes da atualização mensal)= E
- **Cobrança:** apresenta o resumo do faturamento separado pelos tipos de cobranças da venda,

conforme o período informado. Entre as informações disponíveis estão o código e a descrição da cobrança, a quantidade de títulos separada por tipo de cobrança, o valor da venda faturada, entre outras. Esta aba também apresenta os botões **Por Cobrança** e **Diário**, para emissão dos respectivos relatórios.

- **Comprador:** apresenta o resumo do faturamento do período informado, baseado no resultado por comprador dos produtos da venda faturada. O comprador é pesquisado, conforme cadastro realizado na rotina **528 - Cadastrar Funcionário**, **Cód. Setor** (cadastrado na rotina **132 - Parâmetro da Presidência** através do parâmetro **1374 - Cód. Setor Comprador**). Na planilha são apresentados o código e o nome do comprador, o valor da venda de cada comprador, os valor total de devolução do cliente, o valor da venda líquida, o percentual de lucro e etc. O resultado do faturamento também pode ser exibido em forma de relatório, através do botão **Por Comprador**.
- **Departamento:** exibe os dados do resumo separados por departamentos, conforme cadastrado da rotina **203 - Cadastrar Produto**. Entre as informações apresentadas estão: o código do departamento, o valor da venda faturada por departamento, o valor da venda líquida, o percentual de lucro, entre outros. O resultado do faturamento também pode ser exibido em forma de relatório, através do botão **Por Departamento**.
- **Evolução:** apresenta o resumo do período informado baseado na evolução do faturamento. Esta opção, quando clicada, exibe os seguintes dados na aba **Valores**: a data de emissão das vendas, o dia da semana, o valor da venda faturada no período, o valor do lucro e seu respectivo percentual, etc. O resultado também pode ser consultado por meio de relatórios, através dos botões **Por Evolução** e **Fatur. x Entr**.
- **Fornecedor:** apresenta o resumo do faturamento do período informado, baseado nos resultados por fornecedor (cadastrado na rotina **202 - Cadastrar Fornecedor**. Esta aba também apresenta o botão **Por Fornecedor**, para emissão do respectivo relatório.
- **Origem Venda:** exibe o resumo do faturamento do período informado, baseado na origem de venda, ou seja, na origem do pedido. O resultado também pode ser visualizado em forma de gráficos (abas **Gráfico vendas faturadas x data de emissão** e **Gráfico de vendas faturadas Vl. CMV / Vl. Devolvido/ Lucro x Período**).
- **Praça:** apresenta o resumo do faturamento separado por praças. O resultado da pesquisa é apresentado por Valores e também em forma de **Gráfico de venda faturada x praça** e **Gráfico**

**de percentual de venda x praça**. Esta aba também apresenta o botão **Por Praça**, para emissão do respectivo relatório.

- **Prazo:** exibe o resumo do faturamento baseado nos prazos dos planos de pagamento relacionados às vendas faturadas. O resultado é exibido em forma de valores (aba **Valores**) e em forma de gráficos (abas **Gráfico de venda faturada x Plano de pagamento** e **Gráfico de percentual de participação venda líquida x Plano de pagamento**). Os dados do resumo também podem ser consultados por meio de relatórios, através dos botões **Por prazo adic.**, **Por prazo** e **Por supervisor**.
- **Produto:** apresenta o resumo do período informado baseado no faturamento por produto. Além das informações em valores (aba **Valores**), o resultado também é apresentado em forma de gráficos (**Gráfico de venda faturada x produto**, **Gráfico de quantidade x produto** e **Gráfico de percentual de participação/ lucro x produto**). Esta aba também apresenta o botão **Por Produto**, para emissão do respectivo relatório.
- **Ramo:** apresenta o resumo do faturamento de acordo com o ramo dos clientes (cadastrado na rotina **302 - Cadastrar Cliente**). Esta aba também apresenta o botão **Por Ramo**, para emissão do respectivo relatório.
- **Região:** apresenta o resumo do faturamento baseado nos resultados por região (cadastrada na rotina **519 - Cadastrar Região**). Os dados, além de serem apresentados em valores, também são exibidos em forma de gráfico (**Gráfico de venda faturada x região** e **Gráfico de percentual de participação x região**). Esta aba também apresenta o botão **Por Região**, para emissão do respectivo relatório.
- **Rota:** apresenta o resumo do faturamento baseado nos resultados por rota (cadastrada na rotina **520 - Cadastrar Rota**). Os dados, além de serem apresentados em valores, também são exibidos em forma de gráfico (**Gráfico de venda faturada x rota** e **Gráfico de percentual de venda x rota**). Nesta aba também está disponível o botão **Por Rota** para a emissão do respectivo relatório.
- **Supervisor:** apresenta o resumo do faturamento baseado no resultado por supervisor. Além da exibição do resumo em valores, os resultados também são representados por gráficos **(Gráfico de faturamento x supervisor** e **Gráfico de percentual de participação x supervisor)**. Nesta aba também estão disponíveis os botões **Por Supervisor** e **Por Superv./RCA**, para a emissão

dos respectivos relatórios.

- **UF:** exibe o resumo do faturamento baseado nos resultados por Estado. Além de serem exibidos os resultados em valorse (aba **Valores**), também podem ser evisualizados em forma de gráficos ( **Gráfico venda faturada (balcão) x UF** e **Gráfico de % Part. (Balcão) x UF**. Também estão disponíveis nesta aba, os botões **Por UF - Balcão** e **Por UF - Externa**.
- **Configurações:** permite que o usuário configure o que deverá ser considerado na exibição do resumo do faturamento. As opções disponíveis são:
	- **Pessoa Física:** ao ser marcada, exibe o resumo do faturamento baseado nos clientes pessoa física.
	- **IE. Isento:** ao ser marcada, exibe o resumo baseado no faturamento dos clientes definidos como ISENTO na rotina **302 - Cadastrar Cliente** (tela principal, caixa **Dados Cadastrais**, **Insc. Est./Produtor**).
	- **Consumidor Final:** ao ser marcada, inclui no resumo do faturamento os clientes que tiveram notas emitidas no período selecionado e no cadastro de clientes.
	- **IE. Isenta:** ao ser marcada, exibe o resumo baseado no faturamento dos clientes definidos como ISENTO na rotina **302 - Cadastrar Cliente** (tela principal, caixa **Dados Cadastrais**, **Insc. Est./Produtor**).
	- **Buscar Dados da Movimentação:** ao ser marcada, exibe o resumo do faturamento baseado em toda movimentação realizada no período selecionado. Caso permaneça desmarcada, o resumo será exibido de acordo com as informações de cadastro.

#### [Topo](#page-18-1) [da](#page-18-1) [página](#page-18-1)

## <span id="page-26-0"></span>**Caixas da rotina**

Na parte inferior da rotina, estão localizadas as caixas abaixo, com os seguintes totalizadores:

#### Caixa Clientes:

- **Total cadastrados:** apresenta o total de clientes cadastrados nas filiais sele**c**ionadas conforme rotina **302 Cadastrar Cliente**.
- **Total ativos:** apresenta a quantidade total de clientes ativos das filiais selecionadas, ou seja, que não estão excluídos de acordo com a rotina **302 Cadastrar Cliente**, aba **Dados Cadastrais**, campo **Dt. Exclusão**. Tornam-se inativos os clientes excluídos ou inativados por falta de compras, conforme parâmetro na rotina **132 Parâmetro da Presidência** opção (**1402 - Bloquear automaticamente clientes inativos a mais de X dias** ) que define a partir de quantos dias o cliente ficará inativo.
- **Total Positivados:** apresenta a quantidade de clientes positivados de acordo com as filiais selecionadas, ou seja, a quantidade de clientes para as quais as vendas foram faturadas.
- **Cobertura:** apresenta a porcentagem equivalente à quantidade apresentada de **Clientes Positivados** dividido pelo **Total de Clientes Cadastrados**.

#### Caixa Quantidade NF's:

- **Emitidas:** apresenta o total de notas fiscais emitidas no **Período de Faturamento** informado para as filiais selecionadas.
- **Devolvidas:** apresenta o total de notas fiscais devolvidas no **Período de Faturamento** informado para as filiais selecionadas.
- **Canceladas:** apresenta a quantidade de notas fiscais de venda canceladas no **Período de Faturamento** informado para as filiais selecionadas conforme a planilha Canceladas.
- **Dev. Avulsas:** apresenta a quantidade de notas devolvidas pela rotina **1346 Devolução de Cliente Avulsa**.

#### Caixa Faturamento:

- **Venda Faturada:** apresenta o total do que foi vendido durante o período informado.
- **Ticket Médio:** apresenta o valor médio por venda das filiais selecionadas no "Período de

Faturamento" informado. Seu cálculo é: Valor Total das Vendas / Quantidade de Vendas.

- **Valor Devoluções:** apresenta o valor total das mercadorias que foram devolvidas.
- **Vl. Outras Despesas:** apresenta o valor total das vendas realizadas com valor inserido no campo **Vl. Outras Despesas**, aba **Total (F7)** da rotina **316 Digitar Pedido de Venda** ou o valor das vendas realizadas como boleto na rotina "316" (que forem efetuadas com o parâmetro **1004 Gravar Valor da Tarifa Bancária no Item da NF** da rotina "132".
- **Vl. Devol. Avulsa:** apresenta o valor total das notas fiscais devolvidas pela rotina **1346 Devolução de Cliente Avulsa**.
- **CMV. Devol. Avulsa:** apresenta a totalização do valor do custo das mercadorias que foram devolvidas.
- **Venda Líquida:** apresenta o total de venda líquida realizada nas filiais selecionadas no "Período de Faturamento" informado. Seu cálculo é: Cálculo: Venda Líquida = (Total de Vendas - Total de Devoluções).
- **Prazo Médio (Dias):** apresenta o prazo médio final das vendas realizadas pelas filiais baseandose no "Período de Faturamento" informado, onde o cálculo é realizado considerando o prazo médio de cada plano de pagamento, conforme cadastrado na rotina **523 Cadastrar Plano de Pagamento**.

O prazo médio também considera a venda líquida e deduz o valor das devoluções. Caso a opção "Deduzir as Devoluções" esteja marcada, será apresentado no campo **Prazo Médio (Dias)**, caixa **Faturamento** (no rodapé), o resultado do cálculo: Prazo Médio (rotina 523) \* Vl Venda / Vl Venda Líquida. Caso contrário, será apresentado o resultado do cálculo Prazo Médio (rotina 523) \* Vl Venda / Vl Venda Faturada.

#### Caixa Peso:

- **Peso Faturado (Kg):** apresenta o valor total correspondente à quantidade vendida multiplicada pelo peso do produto, conforme cadastro da rotina **302 Cadastrar Produto**, ou seja, Total Peso Carregamento (Kg).
- **Valor Médio (Kg):** apresenta a média do valor do quilo vendido no **Período de Faturamento**

informado. Cálculo: (Venda Faturada % Peso Faturado= Valor Médio (Kg)).

**Peso Devol. Avulsa (Kg):** apresenta a somatória do peso dos produtos das notas de devolução avulsa.

#### Caixa Lucro:

- **Valor Lucro:** apresenta o valor total das vendas deduzindo o CMV e as devoluções com CMV. Seu cálculo é: Lucro = TOTALVENDAS - CMVVENDAS - (TOTALDEVOLUÇÕES + CMVDEVOLUÇÕES).
- **Lucro (%):** apresenta a porcentagem de lucro sobre o faturamento realizado no período informado para as filiais selecionadas. Para calcular o Lucro (%) a rotina "111" executa o calculo de % de lucro de duas formas:

**1ª forma:** opção **Deduzir Devoluções** desmarcada: %Lucro = ((Venda Faturada - Vl CMV)/Venda Faturada)\*100

**2ª forma:** opção **Deduzir Devoluções** marcada: %Lucro = ((((Venda Faturada - Devoluções) + CMV devoluções ) - CMV Faturada)/ Venda Faturada) \*100

#### Caixa Bonificações/Descontos Concedidos:

- **Desc. Méd. (%):** apresenta o valor do desconto médio, das filiais selecionadas, concedido no "Período de Faturamento" segundo o cálculo: Desconto Médio = (100 x Total Desconto) / Total Vendas Originais. Sendo que: (Total Desconto = total valor original - total valor vendas). Caso o valor apresentado seja positivo, refere-se a desconto; Caso negativo refere-se a acréscimo.
- **Bonif. Méd. (%):** apresenta o valor da Bonificação / Valor de venda.

[Topo](#page-18-1) [da](#page-18-1) [página](#page-18-1)

## <span id="page-29-0"></span>**Opções de filtro**

Na parte superior da rotina, estão localisadas as opções de filtro abaixo:

- **Vl. Lucro/ Venda Líquida:** quando marcada, possibilita ao usuário a opção de visualizar o percentual do lucro pela valor da venda líquida. O cálculo será realizado de formas distintas, de acordo com a marcação da opção:
	- Opção marcada:: %Lucro = ((((Venda faturada Devoluções) + CMV devoluções) CMV faturada) / (Venda faturada - Devoluções))\*100.
	- Opção desmarcada**:** %Lucro = ((((Venda faturada Devoluções) + CMV devoluções) CMV faturada) / (Venda faturada))\*100

**Observação: C**aso marque essa opção o valor das devoluções será subtraído do valor da venda total.

- **Incluir Transferências (TV10):** utilizada para incluir a busca das vendas da modalidade 10, conforme necessidade do usuário podendo incluí-las no relatório.
- **Calcular % meta usando venda líquida:** quando marcada, possibilita que o percentual da meta de faturamento seja calculado considerando a venda líquida. Esta nova opção será habilitada ao marcar a opção "Deduzir as devoluções" e exibirá o resultado do cálculo na coluna "%Meta" da planilha da aba "Por Supervisor", sub-aba "Lista". O cálculo funcionará da seguinte forma:
	- $\checkmark$  Opção marcada: %meta = [venda liquida] / [total meta].
	- $\checkmark$  Opção desmarcada: %meta = [venda faturada] / [total meta].

#### [Topo](#page-18-1) [da](#page-18-1) [página](#page-18-1)

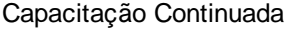

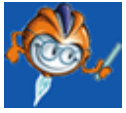

A PC Sistemas disponibiliza soluções em treinamento, através de modalidades de ensino que vão ao encontro da necessidade específica do cliente, buscando satisfazer seu objetivo na relação de investimento x benefício. São oferecidos cursos presenciais e à distância. Os treinamentos presenciais podem ser ministrados em todos os Centros de Treinamentos da PC ou na empresa do cliente (In Loco). Conheça nossos programas de capacitação continuada, acessando o site: [www.treinamentopc.](http://www.treinamentopc.com.br/) [com.br](http://www.treinamentopc.com.br/)

## <span id="page-31-0"></span>**1.1.3 117 - Boletim Financeiro**

Esta rotina tem como objetivo fornecer informações precisas sobre a situação financeira atual da empresa, apresentando um equilíbrio entre direitos e obrigações, seu patrimônio líquido, bem como sua variação a nível gerencial. Ela também é utilizada para medir o valor do negócio, acompanhar e auditar as movimentações provenientes dos lançamentos efetuados pelos usuários nas rotinas envolvidas na composição patrimonial.

Antes de realizar as ações desta rotina é necessário seguir os **[procedimentos](#page-31-1) iniciais**.

## **O que você deseja saber?**

Emitir Boletim [Financeiro](#page-32-0)

Emitir Variação [Patrimonial](#page-34-0)

Emitir a Evolução do [Patrimônio](#page-34-0) Líquido por Período

#### Veja [também](#page-35-0)

#### <span id="page-31-1"></span>**1.1.3.1 Como Emitir**

Para emitir boletim financeiro, variação patrimonial e evolução do patrimônio líquido por período é necessário que as rotinas essenciais para o funcionamento do processo estejam atualizadas e os cadastros prévios e parametrizações tenham sido definidos, conforme indicações abaixo:

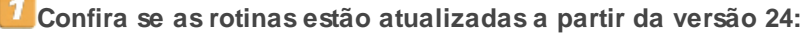

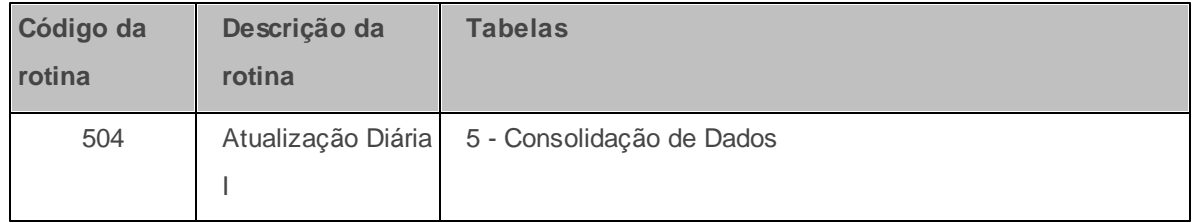

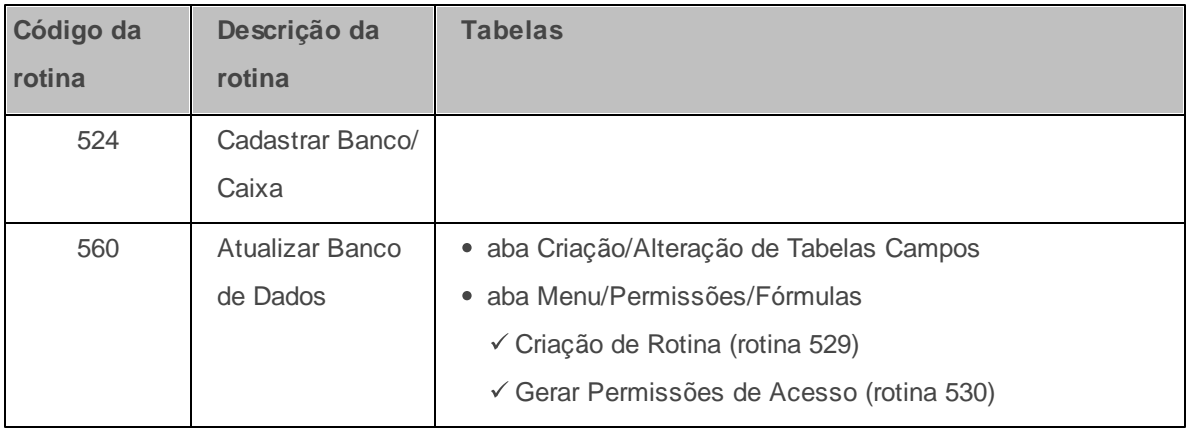

**Verifique se a permissão de acesso da rotina 530 - Permitir Acesso a Rotina foi realizada**. Esta permissão de acesso deve ser liberada de acordo com a política da empresa.

1 - Permitir criar/editar layout de relatório

**Verifique se as parametrizações na rotina 132 - Parâmetros da Presidência abaixo foram realizadas:**

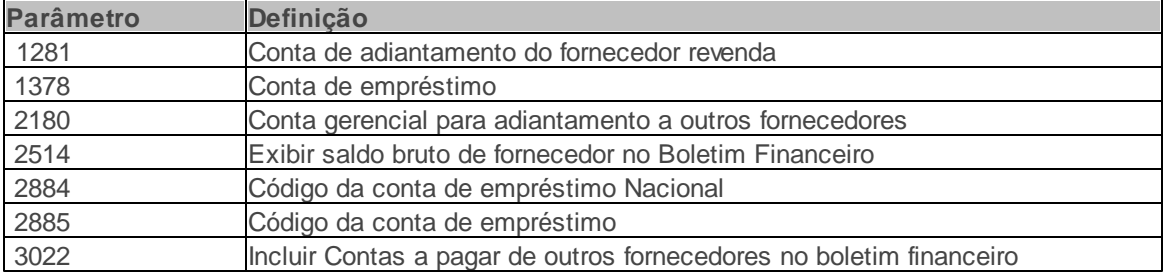

Caso haja a necessidade de realizar atualizações de rotinas, cadastros, parametrizações Δ e/ou você possua alguma restrição/permissão de acesso na rotina, procure o administrador responsável pelo Sistema WinThor em sua empresa.

#### <span id="page-32-0"></span>1.1.3.1.1 Boletim Financeiro

Neste guia você encontrará as informações necessárias para ajudá-lo a emitir boletim financeiro.

**Antes de emitir boletim financeiro verifique** se os cadastros e [parametrizações](#page-31-1) foram realizados.

#### **Realizando a visualização e emissão do boletim financeiro por filial:**

- 1) Selecione uma ou mais filiais na opção **Filial**;
- 2) Clique o botão **Pesquisar**. Desta forma, as informações referentes à situação financeira atual da empresa serão apresentadas com resultado geral na aba **Resumo** e de maneira mais detalhada nas demais abas da rotina;
- 3) Selecione uma das abas localizadas no lado esquerdo da rotina ou dê duplo clique sobre o valor que deseja mais detalhes, para que a aba seja aberta.

**Observação:** Estas abas são: **Resumo** , **Caixa**, **Banco**, **Vales**, **Contas transitórias**, **Contas a receber, Contas a receber fornec.**, **Estoque**, **Contas a pagar**, **Crédito cliente**, **Empréstimos**, **Investimentos**, **Adiant. fornecedor**, saiba mais.

4) Clique o botão **Emitir**, disposto em cada aba, conforme necessário;

#### **Observações:**

- A aba **Contas a receber** apresenta as opções de impressão **Analítico** e **Sintético**. Selecione conforme necessidade.
- Para a emissão de **Empréstimo/Mútuo/Cob.Desconto** é necessário cadastrar um caixa na rotina **524 Cadastrar Caixa/Banco** com o Tipo de Caixa **Empréstimo/Mútuo/Cob.Desconto**. Qualquer movimentação financeira neste caixa, irá compor a rotina **117**.
- Na aba **Adiant**. **de Fornecedores**, a caixa **Ordenação Relatório** (opções **Original**, **Código**, **Fornec.**, **Valor**), permite ordenar os registros para emissão do relatório pois temos vários Fornecedores com vários adiantamentos e fica difícil analisar o relatório sem uma ordem concreta por fornecedor, valor, ou código do fornecedor.
- Sub-abas de gráfico estão disponibilizadas para cada sub-aba, permitindo realizar filtros, customizar gráfico, alterar diagrama e imprimir.
- É possível também emitir relatórios individuais de todas as abas e sub-abas através do botão **Emitir**.

#### <span id="page-34-0"></span>1.1.3.1.2 Variação Patrimonial

Neste guia você encontrará as informações necessárias para ajudá-lo a emitir variação patrimoinal.

**Antes de emitir variação patrimoinal verifique** se os cadastros e [parametrizações](#page-31-1) foram realizados.

**Realizando a visualização e emissão da variação patrimoinal da empresa possibilitando uma comparação dos resultados por período.**

- 1) Selecione uma ou mais filiais na opção **Filial**;
- 2) Clique o botão **Pesquisar**;

3) Após serem apresentados os resultados na aba **Resumo**, clique o botão **Variação patrimoinal** ;

- 4) Informe o **período de variação**;
- 5) Clique o botão **Emitir.**

#### <span id="page-34-1"></span>1.1.3.1.3 Evolução do Patrimônio Líquido por Período

Neste guia você encontrará as informações necessárias para ajudá-lo a emitir variação patrimoinal.

**Antes de emitir a evolução do patrimônio líquido por período verifique** se os [cadastros](#page-31-1) e [parametrizações](#page-31-1) foram realizados.

**Realizando a visualização e emissão da evolução do patrimônio líquido por período possibilitando a verificação através de gráficos:**

- 1) Selecioneuma ou mais filiais na opção **Filial**;
- 2) Clique no botão **Pesquisar**;
- 3) Na aba **Resumo** clique no botão **Evolução**;
- 4) Informe o **Período** em que será realizada a análise;
- 5) Clique no botão **Pesquisar**;
- 6) Clique no botão **Emitir (gráfico)** ou **Emitir** conforme necessidade.

#### **Observação:**

- É possível também emitir relatórios individuais de todas as abas e sub-abas através do botão **Emitir**.
- Sub-abas de gráfico estão disponibilizadas para cada sub-aba, permitindo realizar filtros, customizar gráfico, alterar diagrama e imprimir.

#### <span id="page-35-0"></span>**1.1.3.2 Veja também**

[Cálculos](#page-35-1) [realizados](#page-35-1) [pela](#page-35-1) [rotina](#page-35-1) [Títulos](#page-37-0) [apresentados](#page-37-0) [na](#page-37-0) [aba](#page-37-0) [C.](#page-37-0) [Receber](#page-37-0) [Divergência](#page-38-0) [na](#page-38-0) [apresentação](#page-38-0) [do](#page-38-0) [valor](#page-38-0) [mensal](#page-38-0) do [PL](#page-38-0) Divergência no estoque [Código](#page-38-1) [do](#page-38-1) [fornecedor](#page-38-1) [zerado](#page-38-1) [Exclusão](#page-38-2) [de](#page-38-2) [bancos](#page-38-2) [zerados](#page-38-2) Transferir recursos para investimentos [Zerar](#page-40-0) [o](#page-40-0) [valor](#page-40-0) [do](#page-40-0) [C.](#page-40-0) [R.](#page-40-0) [Fornec](#page-40-0) Zerar saldos negativos apresentados na aba C. R. [Divergência](#page-41-0) [do](#page-41-0) [relatório](#page-41-0) [da](#page-41-0) [117](#page-41-0) [apresentado](#page-41-0) [na](#page-41-0) [rotina](#page-41-0) [717](#page-41-0) [Acompanhar](#page-41-1) [valores](#page-41-1) [a](#page-41-1) [receber](#page-41-1) [na](#page-41-1) [rotina](#page-41-1) [117](#page-41-1) [Diferença](#page-42-0) [entre](#page-42-0) [valores](#page-42-0) [apresentados](#page-42-0) [nas](#page-42-0) [rotians](#page-42-0) [117](#page-42-0) [e](#page-42-0) [719](#page-42-0) [Moedas](#page-43-0) [transitórias](#page-43-0) [apresentadas](#page-43-0) [na](#page-43-0) [117](#page-43-0) Abas da Rotina

## <span id="page-35-1"></span>**Cálculos realizados pela rotina**

Abaixo estão alguns cálculos realizados pela rotina 117.

- Na aba **Resumo:**
	- Campo **Evolução Mensal do PL** apresenta o valor mensal do patrimônio líquido, ou seja, indica se o negócio está em crescimento ou regressão, cujo cálculo é: (Valor Total do Ativo Valor Total Passivo - Valor do Saldo da Última Atualização (saldo inicial)).
	- Campo **Estoque** apresenta o resultado do **Total Estoque** exibido na aba Estoque da Filial.
Segue o cálculo: (Valor do Custo de Reposição do Produto \* Qtde. de Estoque Gerencial = Valor do Estoque).

- Campo **Patrimônio Líquido** apresenta o quanto vale o **negócio** atualmente através da apresentação do resultado de acordo com o cálculo: Patrimônio Líquido = (Total Ativo  $-$  Sub. Total Passivo).
- Campo **Adiantamento Fornecedor** apresenta o resultado do Total do adiantamento a fornecedor exibido na aba **Adiant. Fornecedor**. Serão considerados os adiantamentos realizados aos fornecedores do tipo **Outros** na rotina **202 Cadastrar Fornecedores,** tela **Cadastro** exibida ao clicar em **Incluir** ou **Editar**, aba **Classificação**, filtro **Tipo fornecedor**, opção **Outros**, serão somados juntamente com os valores dos outros tipos de fornecedores.
- Campo **Evolução Mensal do PL** apresenta o valor mensal do patrimônio líquido, ou seja, indica se o **negócio** está em crescimento ou regressão, cujo cálculo é: (Valor Total do Ativo Valor Total Passivo - Valor do Saldo da Última Atualização (saldo inicial)).
- A aba **Banco** apresenta os saldos das contas **Tipo Banco**, conforme cadastro na rotina **524 Cadastrar Caixa/Banco**. O valor do saldo atual poderá ser verificado pela rotina **604 Conciliar**. Caso os lançamentos estejam todos conciliados, poderão ser verificados na rotina **605 Extrato Caixa/Banco**.
- A aba **C. Receber** apresenta em ordem ABC de valor, o total a receber de clientes por cobrança, de acordo com o saldo atual da rotina **1219 Títulos por Vencimento**, ou seja, exibe os valores a receber de todos os títulos em aberto no dia da pesquisa. Esta aba disponibiliza abaixo da planilha um **Totalizador** da coluna **Valor**. Também serão considerados os títulos que contenham devolução desde que não acertados nas rotinas **402 Acertar Carga** ou **409 Acerto de Caixa Checkout**.
- A aba **C.R.Fornec.** apresenta o saldo das verbas de fornecedores de acordo com o saldo atual apresentado na rotina **1825 Débito e Crédito de Fornecedor**.
- A aba **Estoque** apresenta o saldo atual do estoque de acordo com o seu valor (custo real + ICMS), conforme resultado apresentado na rotina **105 Posição do Estoque**.
- A aba **C. Pagar, campo Total C. Pagar** apresenta o total das contas a pagar de acordo com o

resultado do somatório dos valores apresentados na coluna **Saldo a Pagar**. Seu cálculo é: ((( Valor – Valor de Devolução) – Desconto Financeiro) + Juros).

- A aba **Crédito Cliente** apresenta na planilha **Cred. Cliente**, os saldos dos créditos dos clientes de acordo com o saldo da rotina **628 Relatório Créditos de Cliente** e o campo **Total** que apresenta o valor total referente ao somatório dos resultados dos créditos apresentados na planilha.
- A aba **Invest.** apresenta em sua planilha os saldos das contas de investimentos cadastradas na rotina **570 Cadastrar Conta Gerencial**.
- A aba **Adiant. For.** apresenta os valores relacionados ao adiantamento aos fornecedores, de acordo com a rotina **716 Baixar Títulos Pagos Adiantado**.

### Topo da Página

## **Títulos apresentados na aba C. Receber**

Para que os títulos sejam apresentados na aba **C. Receber** como Saldo Baixado de Perda por Inadimplência, deve-se:

- 1) Criar uma cobrança do Tipo **PERD** ou **CANO** na rotina **522 Cadastrar Tipo de Cobrança**;
- 2) Desdobrar os títulos desejados através da rotina **1210 Desdobrar Título** para essa cobrança;
- 3) Baixar os títulos na rotina **1207 Baixar Título**.

Ao realizar o processo acima, constará no caixa ou banco que foi realizada a baixa de uma receita na moeda que foi selecionado para baixa. Para que a receita baixada seja apresentada no saldo do Caixa/Banco deve-se lançar uma despesa de mesmo valor na rotina **631 Lançar Despesas ou Receitas** para zerar o saldo do Caixa/Banco. Assim, será lançada em uma conta gerencial como uma despesa, pois, ao baixar os títulos a empresa já considera o contas a receber perdido e assume a despesa pelo não pagamento.

#### Topo da Página

# **Divergência na apresentação do valor mensal do PL**

A rotina **507- Atualização Eventual**, aba **Outros**, opção **Atualizar saldos financeiros** deve ser executada ao ser constatado valor divergente na apresentação do **Valor Mensal do PL** estando a **Variação Patrimonial** da rotina **117** correta.

Topo da Página

# **Divergência no estoque**

Para algumas filiais que possuem autosserviço, o valor do estoque na rotina **117** não é equivalente ao valor do estoque da rotina **105 - Posição do Estoque**. Porque isso acontece?

As filiais que possuem autosserviço efetuam vendas sem estoque, desta forma, automaticamente a rotina **117** efetua a soma do estoque não considerando o fato do produto estar com estoque > 0. Assim, ao ser realizada a pesquisa através da rotina **105** os resultados são apresentados com divergência.

Para a correção da divergência é necessário efetuar o inventário do estoque das filiais, para que os produtos não fiquem com estoque menor que zero.

## Topo da Página

# **Código do fornecedor zerado**

O código do fornecedor é apresentado igual a **zero** caso o **Código do Fornecedor Principal** esteja em branco na rotina **202 Cadastrar Fornecedor**. Assim, ao ser realizado o cadastro os valores são apresentados corretamente.

Topo da Página

# **Exclusão de bancos zerados**

A exclusão dos bancos zerados, apresentados na aba **Banco** da rotina **117**, deve ser realizada através da rotina **524 - Cadastrar Caixa/Banco**.

#### Topo da Página

# **Transferir recursos para investimentos**

Para que o imobilizado já existente na empresa apareça na rotina **117 Boletim Financeiro** e **124 Balancete** é necessário:

1 - Possuir uma conta cadastrada como investimento. Assim, tudo que for lançado nessa conta aparecerá como imobilizado nas rotinas **117** e **124**. Sendo assim, fazendo um lançamento de despesa através da rotina **631**, tirando dinheiro de um banco e lançando na conta investimento, o valor lançado aparecerá como Imobilizado na rotina **117** e como Investimento na rotina **124**.

Ao ser lançada uma despesa, o dinheiro sai de um banco e vai para uma conta diminuindo o saldo do banco, assim deverá:

2 - Voltar o banco para o saldo verdadeiro fazendo um lançamento de receita no mesmo valor do lançamento de despesa, informando a conta e o banco de onde foi emitido o dinheiro.

3 - Com o saldo do banco atualizado e o imobilizado apresentado nas rotinas **117** e **124**, pode-se controlar o imobilizado fazendo os lançamentos das futuras compras na conta criada para este fim.

#### Exemplo:

A empresa adquiriu um caminhão no valor de R\$ 100.000,00, e vai ser pago em 10 prestações de R\$ 10.000,00 cada.

Para controlar esta compra de imobilizado deve-se gerar os lançamentos das parcelas pela rotina **749 Incluir Título a Pagar**, informando a conta de imobilizado criada para este fim fazendo com que o valor das parcelas apareça nos dois campos de imobilizado, no ativo e no passivo. Com estes lançamentos, o Imobilizado do ativo (o que tem) e do passivo (o que deve) fica com o valor de R\$ 100.000,00, e a cada prestação paga, o valor do passivo (o que devo) diminui.

#### Topo da Página

# **Zerar valor do C. R. Fornec**

Na rotina **117** aba **C.R Fornecedor** é apresentado o saldo das verbas de fornecedores. Ao ser verificada a necessidade de zerar o valor de débito de um fornecedor deverá:Verificar se o fornecedor possui débito ou crédito através da rotina **1825 Débito e Crédito de Fornecedor**. Caso seja identificado que o valor apresentado na rotina **117** seja um débito, significa que a empresa possui um valor a receber de seu fornecedor. Neste caso esse valor pode ser baixado de 3 (três) formas conforme segue:

**1ª Forma:** através da rotina **1804 - Baixar Verba de Fornecedor Desconto Financeiro**, onde o valor de débito pode ser descontado em contas a pagar do fornecedor.

**2ª Forma:** através da rotina **1803 - Baixar Verba de Fornecedor em Dinheiro**. Essa operação pode ser realizada caso o fornecedor pague a verba em dinheiro.

**3ª Forma:** gerar um pedido bonificado na rotina **209 - Digitar um Pedido de Compra** e, em seguida, receber o mesmo pedido na rotina **1301 - Receber Mercadoria**, informando o número da Verba para ser deduzido.

### Topo da Página

# **Zerar saldos negativos apresentados na aba C. R.**

Caso o valor apresentado na aba **C.R. Fornecedor** da rotina **117** esteja negativo, significa que foi recebido um pedido bonificado na rotina **1301 - Receber Mercadoria**, porém não foi informado um número de verba para ser deduzido. Dessa forma, o sistema registra que foi recebido um pedido de mercadoria de um fornecedor, mas sem uma verba. Para acertar o valor negativo o usuário deverá:

1 - Gerar uma verba para o fornecedor em questão na rotina **1801 - Incluir Verba/Bonif**.

2 - Efetuar a conciliação pela rotina **1829 Baixar Verbas com Crédito já Lançado** onde deverá informar a verba e depois conciliar com a entrada de mercadoria que deu entrada bonificada sem informar a verba. Assim, o saldo apresentado na rotina **117** ficará zerado.

Topo da Página

# **Divergência do relatório da 117 apresentado na rotina 717**

A rotina **117** apresenta as contas a pagar apenas de mercadoria para revenda e lançamentos realizados nas contas **1900 Conta do Fornecedor**, **1902 Conta do Frete** e **1904 Conta de Outros Custos** parametrizadas na rotina **132 Parâmetros da Presidência**,onde essas são alimentadas na entrada da nota fiscal através da rotina **1301 Receber Mercadoria**. Para apresentar o valor das contas a pagar, a rotina **117 - Contas a Pagar** realiza o seguinte cálculo:

(((Valor – Valore de Devolução) – Desconto Financeiro) + Juros).

A rotina **717** busca somente o valor do título sem considerar o desconto, devoluções, juros não realizados e as contas a pagar de todas as contas cadastradas, não distinguindo-as. Desta forma, caso seja realizado um lançamento pela rotina **749 Incluir Título a Pagar** esse lançamento será apresentado na rotina **717**.

Para critério de comparação deve ser analisado um fornecedor que só possua títulos de mercadoria para revenda, onde também deve ser analisado se o fornecedor pesquisado está vinculado a outro fornecedor pelo código de fornecedor principal, através da rotina **202 Cadastro de Fornecedor**, pois, a rotina **117** busca as informações de contas a pagar agrupando os fornecedores por fornecedor principal.

## Topo da Página

### **Acompanhar valores a receber na rotina 117**

Para a apresentação dos valores a receber a rotina **117** seleciona todos os títulos que estiverem com a data de pagamento não preenchida e os agrupam por código de cobrança, sendo que o somatório de cada cobrança não pode ser menor que zero.

Os títulos em aberto são comparados considerando a data de pagamento até o momento do fechamento diário executado pela rotina **504**. Para acompanhar essas variações podem ser utilizadas as rotinas:

- **1220 Títulos Recebidos**: Verifica os títulos que foram pagos no dia, onde o campo a ser analisado deve ser o total do valor das duplicatas e não o total pago, pois o total pago pode estar com juros ou descontos.

Obs.: um detalhe que pode causar diferença no acompanhamento através da rotina **1220** é:

Quando se realiza o pagamento de um título na rotina **1207 Baixar Título** o usuário tem a opção de selecionar a data do pagamento podendo executar o processo de pagamento do título na data atual. Porém, caso selecione a data de pagamento diferente da data real o valor do pagamento não será apresentada na pesquisa da rotina **1220**.

- **1219 Títulos por Vencimento**: Esta rotina pode ser utilizada para pesquisar os títulos emitidos na data atual.

#### Topo da Página

# **Diferença entre valores apresentados nas rotians 117 e 719**

Os valores apresentados na rotina **117** são referentes aos lançamentos realizados nas contas **Fornecedor**, **Frete** e **Outros Custos** definidas na rotina **132 - Parâmetros da Presidência**. Para apresentar o valor de contas a pagar a rotina **117** efetua o cálculo:

 $((($  Valor – Valor de Devolução) – Desconto Financeiro) + Juros).

Os valores apresentados na rotina **719 - Extrato do Fornecedor** são referentes aos lançamentos realizados para o fornecedor independente da conta onde apresenta o valor total do título. Assim, caso seja incluído um título ao fornecedor através da rotina **749 Incluir Título a Pagar**, esse título somente será apresentado na rotina **719**, pois, a rotina **117** apresenta informações somente de títulos em aberto.

## Topo da Página

# **Moedas transitórias apresentadas na 117**

O correto é que as moedas apresentadas abaixo sejam apresentadas com valor positivo, no entanto, se o usuário realizar lançamentos negativos, estes serão exibidos normalmente. As moedas transitórias podem ser:

- CHDV Cheque Devolvido
- DNI Depósitos Não Identificados
- COBS Cobrança Magnética
- SUPR Suprimento (Auto Serviço)
- SANG Sangria (Auto Serviço)

Desta forma, qualquer outra moeda que esteja na aba **Contas Transitórias** da rotina **117** pode ser considerada como conseqüência de um processo errado.

Exemplo:

Ao ser verificado no banco 237 foi constatado o valor de R\$10.000,00 em depósitos não identificados (DNI), ou seja, sem informação dos clientes que pagaram. Para que seja ajustado o saldo do banco de maneira que fique igual ao saldo realmente existente deverá:

1) Retirar o valor do depósito não identificado R\$10.000,00 do banco 237 na moeda **DNI**;

2) Realizar a entrada do mesmo valor no banco 237 na moeda **Dinheiro**.

Assim, o saldo do banco ficará com o valor correto e o valor da conta transitória ficará negativo no mesmo valor.

Quando os clientes que efetuaram o pagamento forem identificados, deverá ser baixado o título na moeda **DNI** através da rotina **1207 Baixar Título**; Desta forma, o valor positivo do pagamento será a contrapartida do valor negativo do **DNI** que existia nesse banco.

Quando forem quitados todos os títulos que somam o montante de R\$10.000,00 da DNI, este valor não será apresentado na aba **Contas Transitórias**.

## Topo da Página

# **Abas da Rotina**

Os resultados referentes à situação financeira atual das filiais selecionadas são apresentados em suas respectivas abas:

A Aba **Resumo** apresenta o resumo financeiro geral da filial selecionada, através do balancete financeiro **Ativo** e **Passivo**. Este resumo é apresentado conforme segue:

**Data:** data e horário da pesquisa que está sendo realizada.

Caixa **Ativo**: resultado de todos os bens, direitos e valores a receber da empresa num determinado momento.

- **Saldo Caixa:** resultado do **Total Caixa** exibido na aba **Caixa**.
- **Saldo Bancos:** resultado do **Total Banco** exibido na aba **Banco**.
- **Saldo Vales:** resultado do **Total Vales** exibido na aba **Vales**.
- **Saldo Empréstimo/Mútuo:** resultado do **Total a Receber** exibido na aba **Empréstimo**.
- **Saldo Contas Transitórias:** resultado do **Total Contas Transitórias** exibido na aba **Conta Transitória**.
- **Saldo C. Receber:** valor correspondente ao Totalizador da coluna Valor exibida na planilha **C. Receber**.
- **Saldo C. Rec. Fornecedor:** resultado do **Total C. Receber Fornecedor** exibido na aba **C.R. Fornec**.
- **Saldo Estoque:** resultado do **Total Estoque** exibido na aba **Estoque da Filial**. Segue o cálculo:

(Valor do Custo de Reposição do Produto \* Qtde. de Estoque Gerencial = Valor do Estoque).

Não constam no cálculo as mercadorias do tipo Imobilizado e Consumo Interno.

- **Saldo Imobilizado/Invest.:** apresenta o **Total** de investimento exibido na *a*ba **Invest**.
- **Saldo Adiant. a Fornec.:** resultado do total do adiantamento a fornecedor exibido na aba **Adiant.For**. Serão considerados os adiantamentos realizados aos fornecedores do tipo **Outros** (na rotina **202 Cadastrar Fornecedores**, tela **Cadastro**, exibida ao clicar em **Incluir** ou **Editar**, aba **Classificação**, filtro **Tipo fornecedor**, opção **Outros**), e serão somados juntamente com os valores dos outros tipos de fornecedores. Porém, serão considerados apenas adiantamentos realizados em uma das contas informadas no parâmetro **2180 - Conta gerencial para adiantamento a outros fornecedores** ou **1281 - Conta de adiantamento do fornecedor revenda**, na rotina **132 Parâmetros da Presidência**.
- **Total Ativo:** valor correspondente ao cálculo do total da caixa **Ativo**, ou seja, o somatório de todos os campos informados acima.

Caixa **Passivo**: saldo de todas as obrigações que a empresa tem para com seus terceiros, referindo-se à origem dos recursos aplicados no **Ativo**.

- **Saldo Fornec. Merc.:** valor do **Total C. Pagar** exibido na aba **C. Pagar**.
- **Empréstimo passivo:** valores correspondentes aos lançamentos oriundos de empréstimos em moeda estrangeira ou moeda nacional.
- **Saldo Empréstimo/Mútuo:** valor do **Total a Pagar** exibido na aba **Empréstimos**.
- **Saldo Cred. Clientes:** apresenta o **Total** exibido na aba **Cred. Clientes**.
- **Imobilizado/Invest. (C. Pagar**): apresenta o **Total (coluna Vl. a Pagar)** exibido na aba **Invest**.
- **Saldo Estoque Consignado:** apresenta o **Total Estoque:C.M.Real + ICMS** exibido na aba **Estoque Consignado**, ou seja, apresenta o valor dos produtos adquiridos em condição de consignação. Esse valor é apresentado no **Passivo** no balancete financeiro, uma vez que este valor deve se igualar ao Saldo em Estoque (disponível no Ativo) de produtos que ainda não foram adquiridos através de fatura onde existe apenas a entrada de compra consignada. O valor deste estoque consignado representa o valor do estoque considerando o Custo de Reposição de cada produto. O somatório do valor encontrado é apresentado em **Saldo Estoque Consignado** no

Passivo.

- **Títulos Descontados/Vendor:** valor dos títulos que foram descontados ou foram vendidos ao banco.
- **Sub. Total:** exibe como resultado a soma dos valores apresentados na caixa **Passivo** da aba **Resumo** que são: **Saldo Fornec. Merc.**, **Saldo Empréstimo Mútuo**, **Saldo Cred. Clientes**, **Imobilizado/Invest. (C. Pagar)**, **Títulos Descontados/Vendor** e **Saldo Estoque Consignado**.
- **Patrimônio Líquido:** apresenta o quanto vale o **negócio** atualmente através da apresentação do resultado de acordo com o cálculo: Patrimônio Líquido =  $(Total Ativo - Sub. Total Passivo)$ .
- **Total Passivo:** somatório do valor do subtotal do **Passivo** com o **Patrimônio Líquido**.

A aba **Resumo** possui ainda:

- **Variação Patrimonial:** todas as alterações sofridas pelo patrimônio na sua composição qualitativa e/ou quantitativa em virtude de atos praticados pela administração, ou fatos vinculados às atividades da entidade ou, ainda, resultantes de fatos totalmente imprevistos ou eventuais, ou seja, é o valor que justifica a evolução ou retração do patrimônio em cada **item** do **Ativo** e/ou **Passivo**. Ao ser clicado neste botão, será apresentada a tela **Variação Patrimonial** que contém:
- **Período de Variação:** informa o período que ocorreu a variação patrimonial.
- **Emitir:** emite relatório relacionado à variação patrimonial de acordo com o **Período de Variação** informado. O resultado apresentado em relatório será de acordo com o saldo consolidado na rotina **504 Atualização Diária I** opção **5 Consolidação de Dados**, motivo este que deve ser de extrema importância que tal atualização seja realizada diariamente, sendo que a variação patrimonial será exibida considerando a data da última consolidação.

Ainda na aba **Resumo** consta o campo **Evolução Mensal do PL** que apresenta o valor mensal do patrimônio líquido, ou seja, indica se o **negócio** está em crescimento ou regressão, cujo cálculo é: (Valor Total do Ativo – Valor Total Passivo – Valor do Saldo da Última Atualização (saldo inicial)).

A aba **Caixa** apresenta os saldos atuais das contas do **Tipo Caixa**, conforme cadastro da rotina **524 Cadastrar Caixa/Banco** na moeda **D**, independente de estarem ou não conciliados.

A aba **Banco** apresenta os saldos das contas **Tipo Banco**, conforme cadastro na rotina **524 Cadastrar Caixa/Banco**. O valor do saldo atual poderá ser verificado pela rotina **604 Conciliar**. Caso os lançamentos estejam todos conciliados, eles poderão ser verificados na rotina **605 Extrato Caixa/Banco**.

A aba **Vales** apresenta os saldos atuais dos caixas na moeda **Vale**, independente de estarem conciliados ou não.

A aba **Contas Transitória** apresenta os saldos atuais dos bancos nas moedas transitórias, independente de estarem ou não conciliados na rotina **604 Conciliar**, e que estiverem temporariamente no status de Depósito Não Identificado (DNI), Cobrança Simples (COBS) ou Cheque Devolvido (CHDV), mas que será transformado para a moeda de recebimento de títulos, quando estes forem confirmados.

A aba **Contas a Receber** apresenta em ordem ABC de valor, o total a receber de clientes por cobrança, de acordo com o saldo atual da rotina **1219 Títulos por Vencimento**, ou seja, exibe os valores a receber de todos os títulos em aberto no dia da pesquisa.

Esta aba disponibiliza abaixo da planilha, ou seja, exibe os valores a receber de todos os títulos em aberto no dia da pesquisa. Esta aba disponibiliza abaixo da planilha um **Totalizador** da coluna **Valor**. Também serão considerados os títulos que contenham devolução desde que não acertados nas rotinas **410 Acerto de Carga/Caixa** e ainda disponibiliza:

Caixa **Tipo Relatório:** apresenta os seguintes tipos de relatório:

- **Sintético:** quando marcada, será emitido o relatório resumido dos resultados apresentados na planilha **C. Receber***.*
- **Analítico:** quando marcada, será emitido o relatório com toda movimentação referente aos resultados apresentados na planilha*.*
- **Emitir:** utilizado para realizar a edição, emissão ou impressão do relatório com os resultados apresentados na planilha.
- **Retirar títulos referentes às bonificações:** quando marcada, não apresentará na planilha os títulos referentes à bonificações.

**Saldo baixado de perda por inadimplência (informativo**): apresenta o saldo baixado de perda por inadimplência.

Para uma consulta analítica da conta a receber, poderá ser realizado duplo clique sobre a cobrança desejada na planilha **C. Receber***.* onde será apresentada a tela **Boletim Financeiro Cobrança**.

A aba **Contas a Receber Fornec** apresenta o saldo das verbas de fornecedores de acordo com o saldo atual apresentado na rotina **1825 Débito e Crédito de Fornecedor**.

#### **Opção:**

**Omitir fornecedores com valor igual a zero:** quando marcada, apresentará na planilha somente os fornecedores que possuam resultados diferentes de 0 (zero).

Para uma consulta analítica de cada conta a receber do fornecedor, poderá ser realizado duplo clique sobre o nome do fornecedor desejado onde será apresentada a tela **Boletim Financeiro: CR. Fornec. (Verbas)** com os botões **Emitir**, **Fechar** e a opção **Omitir verbas com saldo zero**, que quando marcada exibirá na grid somente as verbas com resultado diferente de 0 (zero).

A aba **Estoque** apresenta o saldo atual do estoque de acordo com o seu valor (custo real + ICMS), conforme resultado apresentado na rotina **105 Posição do Estoque**. O saldo apresentado é separado por departamento e exibe o valor dos produtos adquiridos em condição de consignação. Esse valor também é apresentado no **Passivo** na aba **Resumo** do balancete financeiro, uma vez que deve equilibrar o Saldo em Estoque (disponível no **Ativo)** de produtos que ainda não foram adquiridos através de fatura (compra consignada).

A sub-aba **Estoque da Filial** apresenta a planilha **Estoque da Filial** e gráfico demonstrativo do resultado onde as cores do gráfico são apresentadas de acordo com a legenda e correspondem aos códigos apresentados na planilha.

Para uma consulta analítica dos produtos de uma Seção poderá ser realizado duplo clique sobre um dos itens apresentados na planilha **Estoque da Filial** onde será apresentada a tela **Boletim Financeiro Departamento**.

A sub-aba **Estoque Consignado** apresenta na planilha **Estoque Consignado** o saldo de produtos adquiridos em condição de consignação conforme definição efetuada através da rotina **203 Cadastro de Produto**. Esta sub-aba também exibe os resultados em forma de gráfico.

A aba **Contas a Pagar** apresenta o valor das Contas a Pagar a fornecedores de mercadoria para revenda (mercadoria, frete, outros) de acordo com a parametrização das contas de entrada de mercadoria na rotina **132 Parâmetros da Presidência**, em ordem ABC de valor, agrupados por fornecedor. Na planilha **C. Pagar**, as linhas destacadas em vermelho indicam os fornecedores cujo estoque é de valor superior ao Contas a Pagar. Esta aba exibe a sub-aba **Outros** que demonstra os títulos de outros fornecedores que não estiverem vinculados à compra de mercadoria e a empréstimos. A aba também disponibiliza os campos:

- **Total C. Pagar:** total das contas a pagar de acordo com o resultado do somatório dos valores apresentados na coluna **Saldo a Pagar**. Seu cálculo é: ((( Valor - Valor de Devolução) -Desconto Financeiro) + Juros).
- **Vl. Est.:** valor total do estoque de acordo com o resultado do somatório apresentado na coluna **Vl. Estoque** na planilha **C. Pagar**.

Para uma consulta analítica das contas a pagar, poderá ser realizado um duplo clique sobre o nome do fornecedor desejado na planilha **C. Pagar**, em seguida será apresentada a tela **Boletim Financeiro Nome do Fornecedor Principal** que possui as planilhas **Superior** e **Inferior**, os campos **Total Contas a Pagar** (com o somatório do valor das Contas a Pagar), **Vl. Estoque** (com o somatório do valor do estoque do departamento), e o botão **Fechar**. Ao selecionar a nota fiscal na planilha **Superior** através de duplo clique será apresentada a tela **Boletim Financeiro (nota selecionada)** com a data de vencimento, quantidade de títulos e valor referente à nota fiscal selecionada, além do botão **Fechar**.

Ao clicar no campo **Emitir** da aba **C. Pagar**, é apresentada a tela **Posição Contas a Pagar** com as seguintes opções:

## Caixa **Tipo Impressão:**

- **Sintética:** relatório resumido das movimentações do ajuste de estoque referente à transação informada.
- **Analítica:** relatório com toda movimentação do ajuste de estoque referente à transação informada. Esta opção desabilitará as opções das caixas **Imprimir** e **Ordenação**.

#### Caixa **Imprimir:**

- **Todos:** relatório para impressão contendo todos os resultados apresentados na planilha.
- **Apenas % Finan. > 0 (vl. Estoque > saldo c. pagar):** relatório somente dos resultados apresentados na coluna **% Finan.** com valor maior que zero.
- **Apenas % Finan. < 0 (vl. Estoque < saldo c. pagar):** relatório somente dos resultados apresentados na coluna **% Finan**. com valor menor que zero.
- **Apenas % Finan. = 100 (vl. Estoque > 0 e saldo c.pagar = 0):** relatório somente dos resultados apresentados na coluna **% Finan.** com valor igual a 100.

#### Caixa **Ordenação:**

- **ABC do Saldo a Pagar:** ordena o relatório com base na coluna **Saldo Pagar**, de maneira decrescente.
- **Código do Fornecedor Principal:** ordena o relatório com base na coluna **Cód.** do fornecedor principal, de maneira crescente.
- **ABC Saldo a Pagar por Forn. Princ.:** ordena o relatório com base na coluna **Cód.** do fornecedor principal, de maneira crescente e **Saldo a Pagar** decrescente.
- **ABC Vl. Estoque por Forn. Princ.:** ordena o relatório com base na coluna **Cód.** do fornecedor principal, de maneira crescente e **Vl. Estoque** decrescente.

A aba **Empréstimos** apresenta duas sub-abas:

A sub-aba **Emprestimos** apresenta os saldos das contas **Tipo Empréstimo/Mútuo** conforme rotina **524 Cadastrar Caixa/Banco** e possui duas planilhas, além do botão **Emitir** e dos valores do **Total a Receber** e **Total a Pagar**. Na planilha **Empréstimo a Receber** são exibidas as contas em situação credora e na planilha **Empréstimo a Pagar** são exibidas as contas em situação devedora.

Para realizar uma consulta analítica poderá ser clicado duas vezes sobre o Banco desejado na planilha Empréstimo a Receber , onde será apresentada a tela **Empréstimos (nome do banco selecionado)** que contém o campo **Período** (utilizado para informar o período dos empréstimos que serão pesquisados) e os botões **Pesquisar** e **Fechar**.

A sub-aba **Empr. Finimp** demonstra os valores correspondentes aos lançamentos oriundos de empréstimos em moeda estrangeira ou moeda nacional são demonstradas nas resultantes do boletim financeiro e também na aba **Resumo**, grupo **Empréstimo passivo.** Para que as empresas que trabalham com empréstimos em moeda nacional ou estrangeira possam acompanhar as resultantes em seu boletim financeiro.

**Observação:** Para esse processo é necessário incluir as contas definidas como **Empréstimos** na rotina **132 - Parâmetros da Presidência**, parâmetros **1378 - Conta de empréstimo**, **2884- Código da conta de empréstimo Nacional**, **2885- Código da conta de empréstimo Estrangeiro** para que sejam somados ao devido saldo do resumo da linha **Empréstimo** e os lançamentos sejam gerados a partir das rotinas **772 - Cadastrar contrato de Câmbio** e **3010 - Digitar pedido de compra master**, atualiza na rotina **560 - Atualizar Banco de Dados**, a **Tabela de Saldos Financeiros (PCFINANC)**.

A aba **Cred. Cliente** apresenta na planilha **Cred. Cliente**, os saldos dos créditos dos clientes de acordo com o saldo da rotina **628 Relatório Créditos de Cliente** e o campo **Total** que apresenta o valor total referente ao somatório dos resultados dos créditos apresentados na planilha.

A aba **Investimentos** apresenta em sua planilha os saldos das contas de investimentos cadastradas na rotina **570 Cadastrar Conta Gerencial** e possui o botão **Emitir**, além dos campos **Total (coluna Vl. Imob./Invest.)**, **Total (coluna Vl. a Pagar)** e **Total (coluna Saldo)**. Será possível auditar estes valores nas planilhas **Lançamentos a pagar** e **Pagamentos Efetuados** respectivamente na tela **Boletim Financeiro: Conta**, que é apresentada ao clicar duas vezes sobre a conta investimento desta aba, que também disponibiliza o **Período de Pagamento** e os botões **Pesquisar** e **Fechar**.

A aba **Adiantamento fornecedor** apresenta os valores relacionados ao adiantamento aos fornecedores, de acordo com a rotina **716 Baixar Títulos Pagos Adiantado**. Para a apresentação dos valores na planilha **Adiant. For**, a rotina realiza o somatório de todos os lançamentos realizados na conta de adiantamento aos fornecedores. Esta aba possui também, o botão **Emitir**, o campo **Total** (que apresenta o valor total de adiantamentos aos fornecedores) e a opção **Omitir fornecedores com valor igual a zero** (quando marcado, apresenta na planilha planilha **Adiant. For**, somente os valores de adiantamento diferente de 0 (zero)).

Ao ser realizado o duplo clique sobre a planilha **Adiant. For**, a tela **Adiantamento a Fornecedores** é apresentada com sua planilha e os botões **Emitir** e **Fechar**.

## Topo da Página

#### Capacitação Continuada

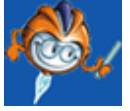

A PC Sistemas disponibiliza soluções em treinamento, através de modalidades de ensino que vão ao encontro da necessidade específica do cliente, buscando satisfazer seu objetivo na relação de investimento x benefício. São oferecidos cursos presenciais e à distância. Os treinamentos presenciais podem ser ministrados em todos os Centros de Treinamentos da PC ou na empresa do cliente (In Loco). Conheça nossos programas de capacitação continuada, acessando o site: [www.treinamentopc.](http://www.treinamentopc.com.br/) [com.br](http://www.treinamentopc.com.br/)

# **1.1.4 124 - Balancete**

Esta rotina tem como objetivo fornecer informações detalhadas sobre o resultado da empresa em relação à sua lucratividade, ou seja, possui uma finalidade gerencial. Sendo uma forma de DRE (Demonstração Resultado Exercício), embora não possua o foco contábil, pois o faturamento é por regime de competência e as despesas e investimentos são pelo regime de caixa.

Através desta rotina é possível confrontar o valor do faturamento (o que foi faturado no período), deduzir os custos das mercadorias vendidas (CMV) e despesas (foi pago no período) e os investimentos realizados no mesmo período, resultando no saldo final. Também podem ser verificadas as despesas previstas (previsão x realizado) e o valor orçado, além de imprimir os resultados em vários tipos de relatórios.

Antes de realizar as ações desta rotina é necessário seguir os [procedimentos](#page-53-0) iniciais.

# **O que você deseja saber?**

Emitir Balancete por [Lançamento](#page-54-0)

Emitir [Balancete](#page-55-0) por Conta Master

Emitir [Balancete](#page-56-0) por Conta

Emitir [Balancete](#page-56-1) por Grupo

Veja [também..](#page-57-0).

# <span id="page-53-0"></span>**1.1.4.1 Como Alterar Lançamentos e Emitir Balancete**

Para que o a alteração dos lançamentos e a emissão dos balancetes seja realizado com sucesso é necessário que as rotinas essenciais para o funcionamento do processo estejam atualizadas e os cadastros prévios e parametrizações tenham sido definidos, conforme indicações abaixo:

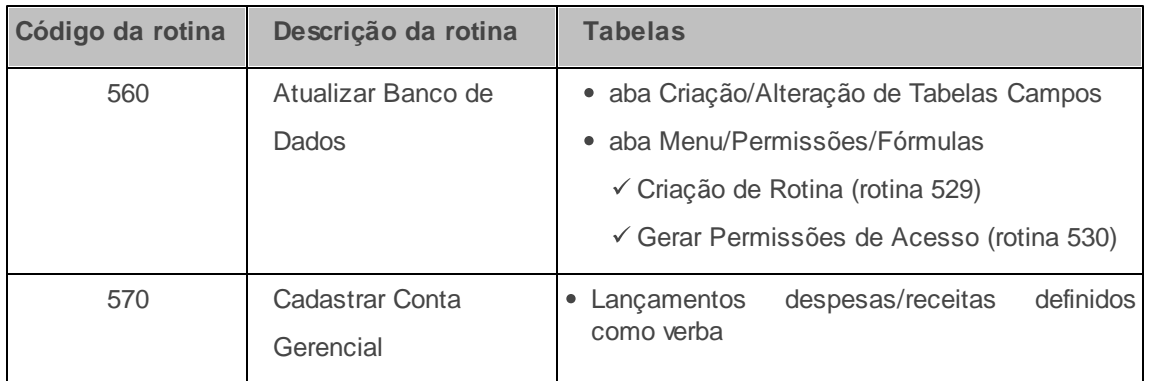

# **Confira se as rotinas estão atualizadas a partir da versão 23:**

**Verifique se as parametrizações na rotina 132 - Parâmetros da Presidência abaixo foram realizadas:**

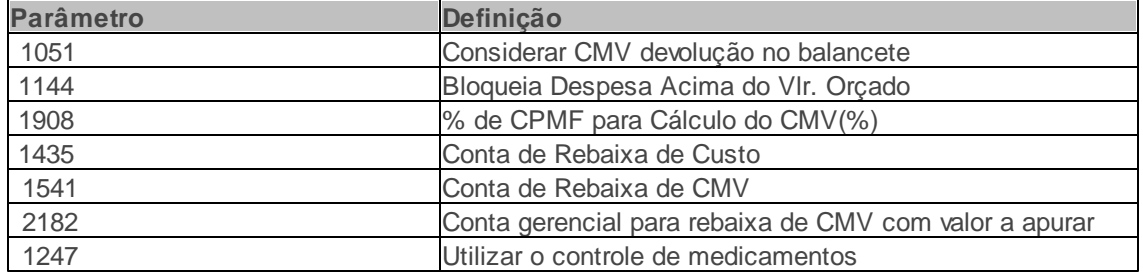

**Verifique se as permissões de acesso da rotina 530 - Permitir Acesso a Rotina foram realizados?**

Estas permissões de acesso devem ser liberadas de acordo com a política da empresa

#### 1 - Permitir editar layout de editável

**Verifique se as parametrizações na rotina 131 - Permitir Acesso a Dados abaixo foram realizadas:**

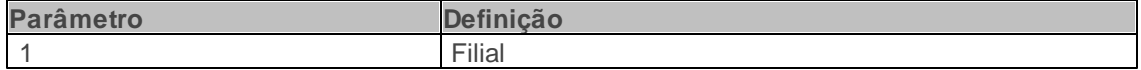

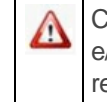

Caso haja a necessidade de realizar atualizações de rotinas, cadastros, parametrizações e/ou você possua alguma restrição/permissão de acesso na rotina, procure o administrador responsável pelo Sistema WinThor em sua empresa.

#### <span id="page-54-0"></span>1.1.4.1.1 Emitir Balancete por

#### 1.1.4.1.1.1 Lançamento

Neste guia você encontrará as informações necessárias para ajudá-lo a visualizar e imprimir o balancete por lançamento.

**Antes de visualizar e imprimir o balancete por lançamento verifique** se os [cadastros](#page-53-0) e [parametrizações](#page-53-0) foram realizados.

**Realizando a emissão do balancete por lançamento.**

- 1) Informe ou selecione o **Período de Faturamento**;
- 2) Preencha demais filtros conforme necessidade;

Observação: Para mais informações sobre as opções de filtro, [clique](#page-60-0) [aqui.](#page-60-0)

3) Clique no botão **Pesquisar**;

4) Clique no botão **Por Lançamento** da caixa **Emitir**;

**Observação:** A opção **Por Lançamento** é utilizada para imprimir todo o grupo de conta ou uma única conta gerencial, onde poderá selecionar o período que deseja emitir e a ordenação. Ao clicar neste botão, será aberta a tela **Por Lançamento**, composta por filtros (**Período de Pagamento**, **Grupo** e **Conta**), opções (**Imprimir Fornec. Merc. Revenda** e **Imprimir Apenas Resumo**) e pela caixa **Ordenar por** (**Código da Conta e ABC de Valor (por Lançamento)**, **Código da Conta e Data de Pagamento**, **Código da Conta e Data de Emissão**, **Nome da Conta e ABC de Valor (por Lançamento**), **Nome da Cona e Data de Pagamento** e **Nome da Conta e Data de Emissão**). Consta na tela **Por Lançamento** os botões **Emitir** e **Fechar**. Para visualizar as demais opções de impressão, clique aqui.

5) Selecione o **Grupo**

6) Informe demais campos conforme necessidade;

7) Clique no botão **Emitir**.

### <span id="page-55-0"></span>1.1.4.1.1.2 Conta Master

Neste guia você encontrará as informações necessárias para ajudá-lo a visualizar e imprimir o balancete por conta master.

**Antes de visualizar e imprimir o balancete por conta master verifique** se os [cadastros](#page-53-0) e [parametrizações](#page-53-0) foram realizados.

**Realizando a emissão do balancete por conta master.**

1) Informe ou selecione o **Período de Faturamento**;

2) Preencha demais filtros conforme necessidade;

Observação: Para mais informações sobre as opções de filtro, [clique](#page-60-0) [aqui.](#page-60-0)

3) Clique no botão **Pesquisar**;

4) Clique no botão **Por Conta Master** da caixa **Emitir**. Será aberta a tela **Por Conta Master**.

**Observação:** A opção **Por Conta Master** é utilizada para imprimir o relatório efetuando a quebra pelo código da conta master, parametrizada na rotina **570 - Cadastrar Conta Gerencial**. Para visualizar as demais opções de impressão, clique aqui.

5) Marque o **Tipo relatório** e o **Tipo ordenação**;

6) Clique no botão **Emitir**;

7) Clique no botão **Confirmar** para visualizar o relatório.

#### <span id="page-56-0"></span>1.1.4.1.1.3 Conta

Neste guia você encontrará as informações necessárias para ajudá-lo a visualizar e imprimir o balancete por conta.

**Antes de visualizar e imprimir o balancete por conta verifique** se os [cadastros](#page-53-0) e [parametrizações](#page-53-0) foram realizados.

**Realizando a emissão do balancete por conta.**

1) Informe ou selecione o **Período de Faturamento**;

2) Preencha demais filtros conforme necessidade;

Observação: Para mais informações sobre as opções de filtro, [clique](#page-60-0) [aqui.](#page-60-0)

3) Clique no botão **Pesquisar**;

4) Clique no botão **Por Conta** da caixa **Emitir**, em seguida, clique na opção **Sim**;

**Observação:** A opção **Por Conta** é utilizada para imprimir o relatório agrupando os lançamentos por grupo de contas ou ordenado por ABC. Para visualizar as demais opções de impressão, clique aqui.

imprimir o relatório efetuando a quebra pelo código da conta master, parametrizada na rotina "570".

5) Clique no botão **Confirmar** para visualizar o relatório.

<span id="page-56-1"></span>1.1.4.1.1.4 Grupo

Neste guia você encontrará as informações necessárias para ajudá-lo a visualizar e imprimir o balancete por grupo.

**Antes de visualizar e imprimir o balancete por grupo verifique** se os [cadastros](#page-53-0) e [parametrizações](#page-53-0) foram realizados.

**Realizando a emissão do balancete por grupo.**

- 1) Informe ou selecione o **Período de Faturamento**;
- 2) Preencha demais filtros conforme necessidade;

**Observação:** Para mais informações sobre as opções de filtro, *[clique](#page-60-0) [aqui.](#page-60-0)* 

- 3) Clique no botão **Pesquisar**;
- 4) Clique no botão **Por Grupo** da caixa **Emitir**;

**Observação:** A opção **Por Grupo** é utilizada para imprimir o balancete de forma sintética, totalizando as despesas por grupo de conta. Para visualizar as demais opções de impressão, clique aqui.

5) Clique no botão **Confirmar** para visualizar o relatório.

## <span id="page-57-0"></span>**1.1.4.2 Veja também**

[Balancete](#page-58-0) [negativo](#page-58-0) [após](#page-58-0) [a](#page-58-0) [atualização](#page-58-0) [do](#page-58-0) [inventário](#page-58-0) Desconto financeiro do boleto no balancete Divergência nos valores entre as rotinas 124 e 111 Lançamentos excluídos continuam constando no balancete [Visualização](#page-59-0) [dos](#page-59-0) [ajustes](#page-59-0) [de](#page-59-0) [estoque](#page-59-0) [em](#page-59-0) [contas](#page-59-0) [diferentes](#page-59-0) Visualização dos lançamentos nos balancetes [Diferenças](#page-59-1) [nos](#page-59-1) [valores](#page-59-1) [dos](#page-59-1) [balancetes](#page-59-1) [das](#page-59-1) [rotinas](#page-59-1) [124](#page-59-1) [e](#page-59-1) [125](#page-59-1) [Composição](#page-59-2) [do](#page-59-2) [CMV](#page-59-2) [Visualização](#page-59-3) [dos](#page-59-3) [lançamentos](#page-59-3) [incluídos](#page-59-3) [na](#page-59-3) [rotina](#page-59-3) [1801](#page-59-3) [Comparação](#page-60-1) [entre](#page-60-1) [as](#page-60-1) [rotinas](#page-60-1) [124](#page-60-1) [e](#page-60-1) [146](#page-60-1) [Lançamentos](#page-60-2) [despesas/receitas](#page-60-2) [definidos](#page-60-2) [como](#page-60-2) [verba](#page-60-2) [Opções](#page-60-0) [de](#page-60-0) [filtro](#page-60-0) Opções de emissão de relatório [Planilha](#page-64-0) [da](#page-64-0) [rotina](#page-64-0) [Valores](#page-65-0) [Realizados](#page-65-0) [e](#page-65-0) [Previstos](#page-65-0)

# <span id="page-58-0"></span>**Balancete negativo após a atualização do inventário**

Os lançamentos que apresentam valores negativos na rotina **124** referem-se a entrada de mercadoria pelo inventário, ou seja, gera contas a pagar negativo e quitado, pois está entrando a mercadoria. Quanto ao positivo, representa a saída de uma mercadoria do estoque pelo inventário, sendo que estes lançamentos são efetuados sempre no contas a pagar.

#### [Topo](#page-57-0) [da](#page-57-0) [página](#page-57-0)

# **Desconto financeiro do boleto no balancete**

O desconto concedido no boleto não é informado no CMV, somente nas contas de despesa parametrizado na rotina **132** como **1421 - Conta de Desconto Concedido**. Ao efetuar o desconto financeiro na boleta e baixado com desconto, será atualizada a conta que está parametrizada na rotina **132 Parâmetros da Presidência**, parâmetro **1421 - Conta de Desconto Concedido**. E na rotina **124** o mesmo entrará como despesa (coluna Vl. Realizado) e não entrará no CMV.

#### [Topo](#page-57-0) [da](#page-57-0) [página](#page-57-0)

## **Divergência nos valores entre as rotinas 124 e 111**

O valor de devolução apresentado na rotina **124** considera os valores de devolução normal (rotina **1303 Devolução de Cliente**) e devoluções avulsas (rotina **1346 Devolução de Cliente (Avulsa)**). Já a rotina **111 Resumo do Faturamento** apresenta os valores de devolução e devolução avulsa de forma separada no totalizador. Para comparar as rotinas, será necessário somar os campos **Valor Devoluções** e **Vl. Devol. Avulsa** da rotina **111**.

### [Topo](#page-57-0) [da](#page-57-0) [página](#page-57-0)

# **Lançamentos excluídos continuam constando no balancete**

Ao excluir um titulo na rotina **750 Consultar/Alterar Título a Pagar**, será quitado o título que foi lançado na rotina **749 Incluir Título a Pagar** e um novo título de mesmo valor é criado, porém, negativo e quitado. Dessa fora os valores dos dois lançamentos se anularão. Na rotina **124** somente será possível visualizar esse valor quando os lançamentos na planilha da rotina estiverem detalhados.

## [Topo](#page-57-0) [da](#page-57-0) [página](#page-57-0)

## <span id="page-59-0"></span>**Visualização dos ajustes de estoque em contas diferentes**

Primeiramente, é necessário verificar qual a conta parametrizada na rotina **132 Parâmetros da Presidência** parâmetro **1361 - Conta de ajuste de estoque**. Caso a mesma esteja incorreta, deve ser alterada. Em seguida, é necessário reclassificar o lançamento na rotina **703 Reclassificar Lançamento** e executar a rotina **506 - Atualização Mensal**, opção **Atualização de Balancete 12 meses**.

### [Topo](#page-57-0) [da](#page-57-0) [página](#page-57-0)

## **Visualização dos lançamentos nos balancetes**

Para que os lançamentos apareçam no balancete será necessário incluir a conta na rotina **132 Parâmetros da Presidência**, parâmetros **1435 - Conta de Rebaixa de Custo**, **1541 - Conta de rebaixa de CMV** e **2182 - Conta de rebaixa de CMV com valor a apurar**.

#### [Topo](#page-57-0) [da](#page-57-0) [página](#page-57-0)

# <span id="page-59-1"></span>**Diferenças nos valores dos balancetes das rotinas 124 e 125**

A rotina **125 Balancete 12 Meses** busca lançamentos que foram consolidados pela rotina **506 - Atualização Mensal**, opção **Atualização de Balancete 12 meses**. Caso não apresente valores iguais, será necessário informar o período que está divergente e executar a opção **Atualização de Balancete 12 meses**.

#### [Topo](#page-57-0) [da](#page-57-0) [página](#page-57-0)

# <span id="page-59-2"></span>**Composição do CMV**

Será necessário verificar a composição do CMV por pedido através da rotina 146 - Resumo de **Vendas**, ao clicar duas até a composição. A rotina **146** busca o pedido enquanto que a rotina **124** busca a nota, onde é gravado o valor total por isso não tem como verificar sua composição.

### [Topo](#page-57-0) [da](#page-57-0) [página](#page-57-0)

# <span id="page-59-3"></span>**Visualização dos lançamentos incluídos na rotina 1801**

Somente será possível visualizar uma verba quando esta estiver aplicada, pois ao criar uma verba na

rotina **1801 Incluir Verba/Bonif. Fornecedor**, a mesma não é considerada como uma receita ainda, então não é possível visualizar este lançamento como receita no resumo do balancete.

#### [Topo](#page-57-0) [da](#page-57-0) [página](#page-57-0)

# <span id="page-60-1"></span>**Comparação entre as rotinas 124 e 146**

Não podemos comparar a rotina **124** com a rotina **146 Resumo de Vendas**, pois mesmo marcando pedidos faturados na rotina **146**, esta irá apresentar os pedidos com posição **F** e data de emissão do pedido, determinada no filtro da rotina. Já a rotina **124**, apresenta as notas fiscais considerando a data de saída da nota fiscal, e não da emissão do pedido.

Portanto, a rotina **146** é ideal para analisarmos o desempenho de vendas e campanhas, enquanto a **124** é utilizada para análise financeira da quantidade faturada, os custos de mercadoria, despesas do período e investimentos, para se verificar a liquidez obtida com as vendas, e por último, como o próprio nome da rotina diz, a rotina **147 Custo/Venda/Lucro** tem a função de informar o Custo, o Preço de Venda e o Lucro.

## [Topo](#page-57-0) [da](#page-57-0) [página](#page-57-0)

## <span id="page-60-2"></span>**Lançamentos despesas/receitas definidos como verba**

Validação das opções **Não Considerar Despesas/Receitas ref. a Verbas de Fornecedores** e **É Conta Verba** na rotina **570 Cadastrar Conta Gerencial**, tela de cadastro (exibida ao clicar em **Incluir** ou **Editar**), que funcionará da seguinte forma:

- Caso estejam marcadas, ao clicar no botão **Pesquisar**, serão desconsiderados os lançamentos Receita/Despesas definidos como verba.
- Se a opção **Não Considerar Despesas/Receitas ref. a Verbas de Fornecedores** estiver desmarcada com a opção **É conta Verba** marcada, ao clicar em **Pesquisar**, este valor será incluído no campo **Verba** (informado acima).

## [Topo](#page-57-0) [da](#page-57-0) [página](#page-57-0)

# <span id="page-60-0"></span>**Opções de filtro**

Na parte superior da rotina, estão localisadas as opções de filtro abaixo:

## **Campos:**

- **Faturamento Bruto:** apresenta a somatória do faturamento bruto das notas fiscais faturadas dentro do período informado no campo Período Faturamento, ou seja, somente as notas fiscais que não foram canceladas no mesmo período e que sejam das seguintes modalidades de venda: 1, 5, 7, 9, 10, 11 e 14 resultarão nesta somatória. Para efetuar comparação de valores, a rotina **111 Resumo do Faturamento** poderá ser consultada. As notas emitidas na rotina **1322 Simples Remessa Baixando o Estoque** não são consideradas no faturamento bruto, pois as notas emitidas serão de simples remessa.
- **Devoluções de Cliente:** apresenta a somatória das devoluções de clientes que deram entrada no sistema e que tenham ocorrido dentro do período informado no campo **Período Faturamento**. Somente as notas fiscais de entrada que não foram canceladas no mesmo período e que sejam das seguintes modalidades de venda: 1, 5, 7, 9, 10, 11 e 14, resultarão nesta somatória. Para efetuar comparação de valores, as rotinas **151 - Resumo de Devolução de Cliente** e **111** (campos **Valor Devoluções** e **Vl. Devol. Avulsa**, apresentados no totalizador da rotina) poderão ser consultadas.
- **Outros Faturamentos:** apresenta os valores faturados de frete realizado através da rotina **1441 - Emitir conhecimento de frete**.
- **CMV:** apresenta a somatória dos valores referente aos custos das vendas faturadas, dentro do período informado no campo **Período Faturamento**. Compondo esta somatória apenas as notas fiscais que não foram canceladas no mesmo período e que sejam das seguintes modalidades de venda: 1, 5, 7, 9, 10, 11 e 14. No campo percentual é realizado o seguinte cálculo, entre a somatória dos custos das vendas dividida pela somatória das vendas realizadas, onde o resultado multiplicado por 100 (Cem):
- **%CMV = ( CMV / Faturamento Bruto) \* 100**

O cálculo do CMV é efetuado da seguinte forma:

# **CMV = Custo Financeiro Desc.Custo + Impostos Federais + Impostos Estaduais + Comissão + Frete de Terceiro**

Ao clicar no botão **Pesquisar** do campo CMV será apresentada a tela **124 Balancete CMV**

**Diário**, onde será apresentada a planilha com as movimentações dos custos das notas fiscais faturadas, agrupadas por dia. No rodapé desta tela ao clicar com o botão direito do mouse, será apresentada uma caixa, onde será possível somar, ver o valor mínimo, o valor máximo, contar e fazer a média dos valores. Consta ainda nesta tela, os botões **Emitir** (serão apresentadas somente as colunas padrão do relatório, aquelas acrescentadas anteriormente não serão impressas. Será possível ainda clicar nas teclas Ctrl + P, para emitir as informações que estão na planilha da rotina) e **Fechar**. Ao clicar duas vezes na planilha sobre o dia desejado, será possível verificar com mais detalhes as movimentações ocorridas de um determinado dia, onde será apresentada a tela **Analítico por Nota Data: dd/mm/aaaa**, com a planilha da aba Vendas. Consta nesta tela a caixa **Ordem**, com as seguintes opções:

- **Supervisor/Rca/Num. Nota:** ordenação decrescente por código do supervisor, código do RCA (vendedor) número da nota fiscal, respectivamente;
- **- Num. Nota:** ordenação decrescente pelo número da nota fiscal emitida;
- **ABC Vl. Venda:** ordenação apenas pelo valor total decrescente da nota fiscal emitida;
- **ABC Vl. Lucro:** ordenação apenas pelo valor lucro na forma decrescente das notas fiscais emitidas. Para encontrar este valor do lucro será utilizado o valor total da nota fiscal subtraído pelo custo financeiro. Ainda nesta tela constam os botões **Pesquisar**, **Emitir** e **Fechar**.

O detalhamento da venda faturada poderá ser expandido, chegando até o item ou itens da nota fiscal. Ao clicar duas vezes sobre a nota fiscal na a *grid* da aba **Vendas**, será apresentada a tela **Num. Nota venda: XX,** onde **XX** é o número da nota fiscal de venda que está sendo consultada. Ainda na tela, constam os botões **Emitir** e **Fechar**.

**Saldo Bruto:** apresenta o resultado final entre as movimentações realizadas nos campos: **Faturamento Bruto**, **Devoluções de Cliente**, **Faturamento Líquido**, **CMV Devolução** e **CMV**. Resultando na seguinte forma: do faturamento bruto será subtraído o valor das devoluções o que resulta o faturamento líquido. Deste, soma-se o CMV das devoluções, pois os produtos devolvidos voltam ao estoque a preço de custo. E, do resultado anterior, será subtraído o CMV das vendas que resultará no **saldo bruto**. O cálculo realizado para o saldo bruto vai depender do parâmetro **1051 - Considerar CMV Devolução no Balancete**, da rotina **132**. Caso esteja igual a **Sim**, o Saldo Bruto será:

```
Saldo Bruto = ((Faturamento Bruto Devolução) + CMV Devoluções) - CMV
```
Caso esteja igual a **Não** o Saldo Bruto será:

```
Saldo Bruto = Faturamento Bruto CMV
```
**Observação**: quando o parâmetro estiver igual a não o campo **CMV Devolução** aparecerá desabilitado, porém, preenchido.

O campo percentual, localizado na linha Saldo Bruto, é calculado da seguinte forma:

```
%Lucro = ((((Faturamento Bruto - Devoluções) + CMV devoluções) - CMV Faturada)/
Faturamento Bruto) *100
```
Constam ainda na tela as seguintes opções:

- **Não Considerar Despesas/Receitas ref. a Verbas de Fornecedores:** utilizada para não considerar na pesquisa as despesas/receitas referente às Verbas de Fornecedores. Os lançamentos referentes às Verbas de Fornecedores são identificados pelas seguintes contas, parametrizadas na rotina **132**: **1435 - Conta de Rebaixa de Custo**, **1541 - Conta de Rebaixa de CMV** e **2182 - Conta gerencial para rebaixa de CMV com valor a apurar**.
- **Incluir T.V. 10:** utilizada para apresentar na planilha o valor e o custo das vendas da modalidade **10 Transferências** realizadas na rotina **316 Digitar Pedido de Venda**.
- **Vl. Lucro/ Venda Líquida:** esta opção possibilita ao usuário a opção de visualizar o percentual do lucro pela valor da venda líquida.

**- Caso marque esta opção o cálculo realizado será:** %Lucro = ((((Venda faturada - Devoluções)

+ CMV devoluções) - CMV faturada) / (Venda faturada - Devoluções))\*100.

**- Caso mantenha a opção desmarcada o cálculo será:** %Lucro = ((((Venda faturada - Devoluções) + CMV devoluções) - CMV faturada) / (Venda faturada))\*100

**Observação:** caso marque essa opção o valor das devoluções será subtraído do valor da venda total.

## [Topo](#page-57-0) [da](#page-57-0) [página](#page-57-0)

# **Opções de emissão de relatório**

Opções de filtro na caixa **Emitir**:

- **Por Lançamento:** utilizado para imprimir todo o grupo de conta ou uma única conta gerencial, onde poderá selecionar o período que deseja emitir e a ordenação. Ao clicar neste botão, será aberta a tela **Por Lançamento**, composta por filtros (**Período de Pagamento**, **Grupo** e **Conta**), opções (**Imprimir Fornec. Merc. Revenda** e **Imprimir Apenas Resumo**) e pela caixa **Ordenar por** (**Código da Conta e ABC de Valor (por Lançamento)**, **Código da Conta e Data de Pagamento**, **Código da Conta e Data de Emissão**, **Nome da Conta e ABC de Valor (por Lançamento**), **Nome da Cona e Data de Pagamento** e **Nome da Conta e Data de Emissão** ). Consta na tela **Por Lançamento** os botões **Emitir** e **Fechar**.
- **Por conta master:** utilizado para imprimir o relatório efetuando a quebra pelo código da conta master, parametrizada na rotina **570 - Cadastrar Conta Gerencial**.
- **Por conta:** utilizado para imprimir o relatório agrupando os lançamentos por grupo de contas ou ordenado por ABC.
- **Por grupo:** utilizado para visualizar e imprimir o balancete de forma sintética, totalizando as despesas por grupo de conta.
- **Por Centro Custo:** utilizado para emissão de relatório dos valores de lançamentos com centros de custos vinculados.

## [Topo](#page-57-0) [da](#page-57-0) [página](#page-57-0)

# <span id="page-64-0"></span>**Planilha da rotina**

Na tela principal da rotina consta ainda a planilha principal **Balancete**, onde são demonstrados os grupos de contas cadastrados na rotina **526 Cadastrar Conta de Grupo Gerencial** desde que possuam pelo menos uma conta gerencial cadastrada na rotina **570 Cadastrar Conta Gerencial** e vinculada ao referido grupo de conta. Nesta planilha serão apresentados os grupos de **200** a **900** que são utilizados para lançamentos de despesas ou receitas não opcionais. Os grupos de 100 a 199 não serão apresentados na planilha da rotina, pois esses grupos são destinados aos pagamentos de CMV cujos valores já estão somados ao campo CMV, ou seja, caso aparecessem na planilha da rotina seriam deduzido duas vezes.

Na tela principal da rotina consta ainda a planilha principal **Balancete**, onde são demonstrados os grupos de contas cadastrados na rotina **526 Cadastrar Conta de Grupo Gerencial** desde que possuam pelo menos uma conta gerencial cadastrada na rotina **570 Cadastrar Conta Gerencial** e vinculada ao referido grupo de conta. Nesta planilha serão apresentados os grupos de 200 a 900 que são utilizados para lançamentos de despesas ou receitas não opcionais. Os grupos de 100 a 199 não serão apresentados na planilha da rotina, pois esses grupos são destinados aos pagamentos de CMV cujos valores já estão somados ao campo CMV, ou seja, caso aparecessem na planilha da rotina seriam deduzido duas vezes.

Ao ser realizado duplo clique sobre a planilha da tela principal da rotina são apresentadas novas telas. Estas telas possuem além de suas respectivas planilhas os botões **Emitir**, utilizado para apresentação do resultado exibido na planilha em forma de relatório e **Fechar**, utilizado para encerrar a referida tela. Seguem as telas:

1ª) **Tela Nome do grupo selecionado:** apresentada ao clicar na planilha da tela principal **Balancete** que apresenta em sua planilha a(s) conta (s) que possuem lançamentos efetivados (quitados no sistema), ou seja, somente os valores realizados.

2ª) **Tela Balancete - Lançamentos Analíticos:** apresentada ao clicar na planilha da tela acima. É responsável por exibir em sua planilha os lançamentos ligados à conta selecionada na planilha anterior.

3ª) **Tela Por Centro de Custos:** apresentada ao clicar na planilha anterior. É responsável por exibir em sua planilha detalhes do lançamento com centros de custos vinculados, ou seja, lançamentos quitados. Os lançamentos que não possuírem centros de custos, vinculados anteriormente, serão exibidos no centro de custo como **Outros.**

#### [Topo](#page-57-0) [da](#page-57-0) [página](#page-57-0)

# <span id="page-65-0"></span>**Valores Realizados e Previstos**

Na parte inferior da rotina, demonstra os valores e porcentagens **Realizados** e **Previstos** para comparação:

#### Caixa **Realizado:**

- **Total Outras Receitas:** apresenta o valor total de outras receitas, ou seja, o resultado do somatório dos valores lançados nas contas gerenciais que estejam definidas como contas do tipo Receita não operacionais na rotina **570**. Ex: Recebimentos de juros. Caso seja lançada uma despesa em uma conta gerencial definida como receita, este campo aparecerá negativo.
- **Total Despesas:** apresenta o valor do total de despesa, ou seja, é o resultado do somatório dos valores lançados nas contas gerenciais que estejam definidas como contas do tipo despesa na rotina **570**. Para conferência dos valores apresentados, será possível emitir o detalhamento dos lançamentos na planilha da rotina.
- **Saldo Líquido:** apresenta o resultado entre o saldo bruto adicionado à outras receitas, subtraindo as despesas:
- **Saldo líquido = Saldo Bruto + Outras Receitas - Despesas**
- **Investimentos:** apresenta o valor do investimento, ou seja, é resultado do somatório dos valores lançados nas contas gerenciais que estejam definidas como contas do tipo Investimento na rotina **570**. As contas definidas como investimento não irão aparecer na planilha da rotina, mesmo que esta pertença a um grupo de 200 a 900. O seu valor será somado ao campo investimento.

Nesta linha do campo Investimento, existe o botão **Pesquisar** que, ao ser clicado, apresentará a tela **Investimentos por Conta**, ou seja, será apresentada a planilha detalhada por conta. Nesta tela consta o botão **Fechar**. Ao efetuar um duplo clique nesta planilha será apresentada a tela **Investimento por Conta Analítico**, composta por uma planilha. Nesta tela consta o botão **Fechar**.

- **Saldo Final:** apresenta o resultado entre o saldo líquido e os investimentos realizados na empresa. Cálculo:**Saldo Final = Saldo Líquido - Investimentos**
- **Verbas:** utilizado para informar ou selecionar a verba desejada. Ao ser clicado apresenta a tela **Verbas por Conta** com sua respectiva planilha. Ao ser realizado duplo clique sobre a verba na planilha é apresentada a tela "Conta de Verba analítico" com uma planilha*.*

Cada campo acima informado apresenta em sua linha os valores **Realizado**, **Previsto** e **Previsto + Realizado**, respectivamente, sendo:

**Realizado:** apresenta o valor dos lançamentos realizados (quitados), período selecionado, e que as contas gerenciais estejam parametrizadas na rotina **570** como Receita.

- **Previsto:** apresenta o valor lançado que ainda se encontram em aberto no sistema, e que as contas gerenciais estejam parametrizadas na rotina **570** como Despesas.
- **%:** apresenta o percentual encontrado da divisão da somatória das colunas **Previsto** + **Realizado** pelo faturamento bruto multiplicado por 100 (cem).
- **% = (Previsto + Realizado / faturamento bruto) \* 100**
- **Valor do Orçamento Total:** apresenta o somatório total dos valores de todos os orçamentos informados pela rotina **755 Lançamento de Orçamento**.

## [Topo](#page-57-0) [da](#page-57-0) [página](#page-57-0)

## Capacitação Continuada

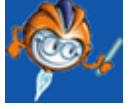

A PC Sistemas disponibiliza soluções em treinamento, através de modalidades de ensino que vão ao encontro da necessidade específica do cliente, buscando satisfazer seu objetivo na relação de investimento x benefício. São oferecidos cursos presenciais e à distância. Os treinamentos presenciais podem ser ministrados em todos os Centros de Treinamentos da PC ou na empresa do cliente (In Loco). Conheça nossos programas de capacitação continuada, acessando o site: [www.treinamentopc.](http://www.treinamentopc.com.br/) [com.br](http://www.treinamentopc.com.br/)

# **1.1.5 131 - Permitir Acesso a Dados**

Esta rotina tem como objetivo consultar e alterar os acessos/restrições a determinadas informações disponibilizadas no sistema WinThor como: Filial, Departamento, Fornecedor, Banco, Moeda, Grupo de Contas, Supervisor, Cobrança e Diretórios.

Também será possível emitir relatórios de permissões, permissões por usuário, copiar acessos, limpar todas as permissões concedidas, além de pesquisar todas as permissões de acesso a dados que o usuário possui.

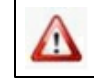

Antes de realizar as ações desta rotina é necessário seguir os [procedimentos](#page-68-0) iniciais.

# **O que você deseja saber?**

Permitir Acesso a Dados Copiar Acesso dos [Funcionários](#page-70-0) Remover Acesso dos [Funcionários](#page-71-0)

Veja [também..](#page-72-0).

Λ

# <span id="page-68-0"></span>**1.1.5.1 Como Permitir Acesso a Dados**

Para que o registro de compra seja realizado com sucesso é necessário que as rotinas essenciais para o funcionamento do processo estejam atualizadas e os cadastros prévios e parametrizações tenham sido definidos, conforme indicações abaixo:

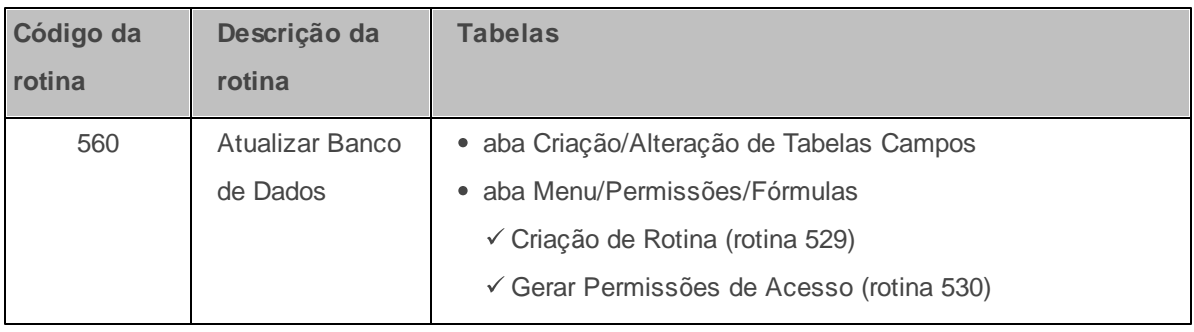

**Confira se a rotina 560 está atualizada a partir da versão 23:**

**Verifique se as parametrizações na rotina 132 - Parâmetros da Presidência abaixo foram realizadas:**

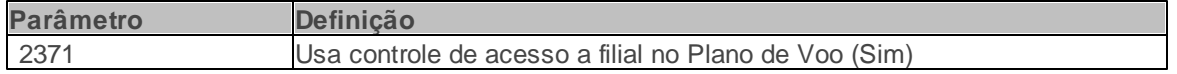

Caso haja a necessidade de realizar atualizações de rotinas, cadastros, parametrizações e/ou você possua alguma restrição/permissão de acesso na rotina, procure o administrador responsável pelo Sistema WinThor em sua empresa.

#### 1.1.5.1.1 Permitir Acesso a Dados

A permissão de acesso/restrição ao funcionário referente aos dados da Filial, Departamento, Fornecedor, Banco, Moeda, Grupo de Contas, Supervisor, Cobrança e Diretórios, poderá ser realizado através do processo abaixo.

**Antes de permitir acesso de dados verifique** se os cadastros e [parametrizações](#page-68-0) foram realizados.

### **Permitindo acesso de dados**

1) Selecione o código do grupo na caixa **Agrupadores** na tela inicial da rotina;

**Observação:** Dê duplo clique sobre o código da caixa **Agrupadores** para liberar todas as permissões do subgrupo para o usuário na caixa **Acesso Disponível**. Para mais informações sobre os tipos de acessos, [clique](#page-72-1) [aqui.](#page-72-1)

2) Marque apenas as opções desejadas da caixa **Acessos Gerais** e clique no botão seta >, caso não deseja liberar todas as permissões dos subgrupos na caixa **Acessos Disponíveis**;

#### **Observações:**

- A permissão **99** na caixa **Acessos Disponíveis** confirma que todas as permissões dos subgrupos estão disponíveis.
- Nas caixas **Acessos Gerais** e **Acessos Disponíveis**, ao clicar com o botão direito do mouse, é possível **Marcar todos**, **Desmarcar todos**, **Inverter Marcação**, **Marcar à partir**, **Marcar até**, **Desmarcar à partir** e **Desmarcar até**.
- Quando marcada a opção **Visualizar somente acessos indisponíveis**, a caixa **Acessos Gerais** irá demonstrar apenas os acessos que não estão demonstrados na caixa **Acessos Disponíveis**.
- 3) Clique no botão **Emitir**, e selecione uma das opções abaixo:
	- **Emitir permissões usuário** caso seja necessário visualizar ou imprimir as permissões do grupo selecionado na caixa **Agrupadores**.
- **Emitir permissões seus usuários** caso deseje visualizar a lista de acesso de todos usuários para o grupo selecionadona caixa **Agrupadores**.
- **Emitir todas permissões** caso seja necessário visualizar todas as permissões, sem estar vinculado a nenhum usuário.

4) Clique no botão **Fechar**.

#### <span id="page-70-0"></span>1.1.5.1.2 Copiar Acesso dos Funcionários

Realiza a cópia de todos acessos ou de um acesso selecionado de um funcionário para um ou mais funcionários ao mesmo tempo.

**Antes de realizar a copia dos acessos de um funcionário para outro verifique** se os cadastros e [parametrizações](#page-68-0) foram realizados;

#### **Copiando acesso de funcionários**

1) Selecione os grupos e subgrupos que deseja copiar da caixa **Acessos Disponíveis** na tela incial da rotina;

**Observação:** Na caixa **Acessos Disponíveis**, ao clicar com o botão direito do mouse, é possível **Marcar todos**, **Desmarcar todos**, **Inverter Marcação**, **Marcar à partir**, **Marcar até**, **Desmarcar à partir** e **Desmarcar até**. Para mais informações sobre os tipos de acessos, [clique](#page-72-1) [aqui](#page-72-1).

2) Clique no botão **Copiar Acesso** e selecione uma das opções;

#### **Observações:**

- Selecione a opção **Todos**, para copiar todos os acessos de um funcionário para um ou mais funcionários, ou
- selecione a opção **Selecionado**, para copiar apenas o acesso marcado na aba **Acessos Disponíveis** de um funcionário para um ou mais funcionários.
- Quando marcada a opção **Visualizar somente acessos indisponíveis**, a caixa **Acessos Gerais** irá demonstrar apenas os acessos que não estão demonstrados na caixa **Acessos**

## **Disponíveis**.

- 3) Preencha os campos **Copiar do Usuário**, **Para o(s) Usuário(s)** na tela **Copiar Liberação**;
- 4) Clique no botão **Confirmar**;

## <span id="page-71-0"></span>1.1.5.1.3 Remover Acesso dos Funcionários

Realiza a remoção dos acessos concedidos aos funcionários poderá ser realizado.

**Antes de remover o acesso dos funcionários verifique** se os cadastros e [parametrizações](#page-68-0) foram realizados;

## **Removendo o acesso dos funcionários**

- 1) Selecione um grupo na caixa **Agrupadores** na tela inicial da rotina;
- 1) Marque os subgrupos que deseja remover acesso da caixa **Acesso Disponíveis** ;
- 2) Clique no botão seta **<** para excluir os acesso da caixa **Acessos Disponíveis**, bloqueando acesso destes subgrupos ao funcionário selecionado;

**Observação:** Na caixa **Acessos Disponíveis**, ao clicar com o botão direito do mouse, é possível **Marcar todos**, **Desmarcar todos**, **Inverter Marcação**, **Marcar à partir**, **Marcar até**, **Desmarcar à partir** e **Desmarcar até**. Para mais informações sobre os tipos de acessos, [clique](#page-72-1) [aqui](#page-72-1).

2) Clique no botão **Fechar.**

#### **Observações:**

- Estas permissões também poderão ser retiradas através da rotina **528 - Cadastrar Funcionários/Setor**, ao inativar o funcionário.
- Quando marcada a opção **Visualizar somente acessos indisponíveis**, a caixa **Acessos Gerais** irá demonstrar apenas os acessos que não estão demonstrados na caixa **Acessos Disponíveis**.
- **Caso desejar remover o acesso às filiais, esta também poderá ser executada da seguinte forma:**
	- Tecle **F12,** onde será aberta a tela **Remover acesso das filiais**;
	- $\checkmark$  Digite a filial que deseja remover uma a uma ou separando-as por vírgula;
	- Realize nova pesquisa clicando na tecla "**F9"** ou no botão "**F9-Pesquisar"**.

## <span id="page-72-1"></span>**1.1.5.2 Veja também**

[Acessos](#page-72-0) [Disponíveis](#page-72-0) [Conceder](#page-73-0) [acesso](#page-73-0) [Cadastros](#page-73-1) [Importantes](#page-73-1)

# <span id="page-72-0"></span>**Acessos Disponíveis**

Os tipos de acessos disponíveis para serem concedidos aos usuários, com informações conforme cadastradas nas rotinas especificadas abaixo:

**1 Filial:** apresenta todas as filiais cadastradas na rotina **535 Cadastrar Filiais**;

**2- Departamento:** apresenta todos os departamentos cadastrados na rotina **513 Cadastrar Departamento**;

**3 Fornecedor:** apresenta os fornecedores cadastrados na rotina **202 Cadastrar Fornecedor** como revenda igual a **S** e **X**, na aba **Cond. Comerciais**, por possuírem o fluxo de movimentação maior que os demais fornecedores, ou seja, são os fornecedores de mercadorias destinados a revenda;

**4 - Banco:** apresenta todos os bancos cadastrados na rotina **524 Cadastrar Caixa / Banco**;

**5 - Moeda:** apresenta todas as moedas cadastradas na rotina **527 Cadastrar Moeda**;

**6 - Grupo de Contas:** apresenta todos os grupos de contas cadastrados na rotina **526 Cadastrar Grupo de Conta Gerencial**;

**7 - Supervisor:** apresenta todos os supervisores cadastrados na rotina **516 - Cadastrar Supervisor**;

**8 - Cobrança:** apresenta todas as cobranças cadastradas na rotina **522 Cadastrar Tipo de Cobrança**;

**9 - Diretórios:** apresenta todos os módulos do sistema.

**Observação:** O módulo **88** será utilizado para efetuar inclusões de novos módulos que venham a ser desenvolvidos posteriormente no WinThor.

## [Topo](#page-72-1) [da](#page-72-1) [página](#page-72-1)

# <span id="page-73-0"></span>**Conceder Acesso**

Quando um usuário não tem restrições às informações do sistema, é necessário conceder acesso aos dados nesta rotina pois sempre que for cadastrado um novo dado de um tipo de acesso, o usuário não terá permissão mesmo podendo usar ou visualizar qualquer informação do sistema.

Para quem não possui restrição às informações do sistema, poderá utilizar no tipo de permissão desejada, o acesso **99** ou **9999**; dessa forma, as permissões à todas as informações do sistema serão incluídas e concedidas automaticamente, ou seja, não será necessário liberar uma por uma.

Para o quem possui restrição à alguma informação do sistema, que seja um dos tipos de permissões da rotina 131, deverá ser concedida a permissão (uma por uma) ao tipo de acesso que ele poderá visualizar ou utilizar.

# [Topo](#page-72-1) [da](#page-72-1) [página](#page-72-1)

# <span id="page-73-1"></span>**Cadastros Importantes**

Antes de utilizar a rotina **131** é necessário que o funcionário já esteja cadastrado na rotina **528 Cadastro de Funcionário/Setor** e permitir acesso para o seu uso na rotina **530 Permitir Acesso a Dados** e "

A tela principal da rotina é dividida pelos quadros **Tipo de Acesso** e **Acesso por Usuário**.

O quadro **Tipo de Acesso** apresenta uma estrutura (árvore) com os tipos de acessos disponíveis para serem concedidos aos usuários, trazendo informações conforme cadastradas nas rotinas especificadas abaixo:

- 1) **Filial:** apresenta todas as filiais cadastradas na rotina **535 Cadastrar Filiais**;
- 2) **Departamento:** apresenta todos os departamentos cadastrados na rotina **513 Cadastrar Departamento**;
- 3) **Fornecedor:** apresenta os fornecedores cadastrados na rotina **202 Cadastrar Fornecedor** como revenda igual a **S** e **X**, na aba **Cond. Comerciais**, por possuírem o fluxo de movimentação maior que os demais fornecedores, ou seja, são os fornecedores de mercadorias destinados a revenda;
- 4) **Banco:** apresenta todos os bancos cadastrados na rotina **524 Cadastrar Caixa / Banco**;
- 5) **Moeda:** apresenta todas as moedas cadastradas na rotina **527 Cadastrar Moeda**;
- 6) **Grupo de Contas:** apresenta todos os grupos de contas cadastrados na rotina **526 Cadastrar Grupo de Conta Gerencial**;
- 7) **Supervisor:** apresenta todos os supervisores cadastrados na rotina **516 - Cadastrar Supervisor** ;
- 8) **Cobrança:** apresenta todas as cobranças cadastradas na rotina **522 Cadastrar Tipo de Cobrança**;

**Observação**: o módulo **88** será utilizado para efetuar inclusões de novos módulos que venham a ser desenvolvidos posteriormente no WinThor.

## [Topo](#page-72-1) [da](#page-72-1) [página](#page-72-1)

# Capacitação Continuada

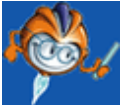

A PC Sistemas disponibiliza soluções em treinamento, através de modalidades de ensino que vão ao encontro da necessidade específica do cliente, buscando satisfazer seu objetivo na relação de investimento x benefício. São oferecidos cursos presenciais e à distância. Os treinamentos presenciais podem ser ministrados em todos os Centros de Treinamentos da PC ou na empresa do cliente (In Loco). Conheça nossos programas de capacitação continuada, acessando o site: [www.treinamentopc.](http://www.treinamentopc.com.br/) [com.br](http://www.treinamentopc.com.br/)

# **1.1.6 146 - Resumo de Vendas**

Esta rotina tem como objetivo apresentar os resultados dos pedidos de vendas para análise do desempenho das vendas e campanhas conforme o período informado para pesquisa, por meio da emissão de relatórios, sendo utilizada pela alta direção e gerentes conforme política da empresa.

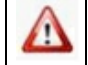

Antes de realizar as ações desta rotina é necessário seguir os **[procedimentos](#page-75-0) iniciais**.

# **O que você deseja saber?**

Emitir [Resumo](#page-77-0) de Vendas

Veja [também..](#page-78-0).

# <span id="page-75-0"></span>**1.1.6.1 Como Emitir Resumo de Vendas**

Para realizar a emissão do resumo de vendas de determinado período atravé de relatórios com sucesso é necessário que as rotinas essenciais para o funcionamento do processo estejam atualizadas e os cadastros prévios e parametrizações tenham sido definidos, conforme indicações abaixo:

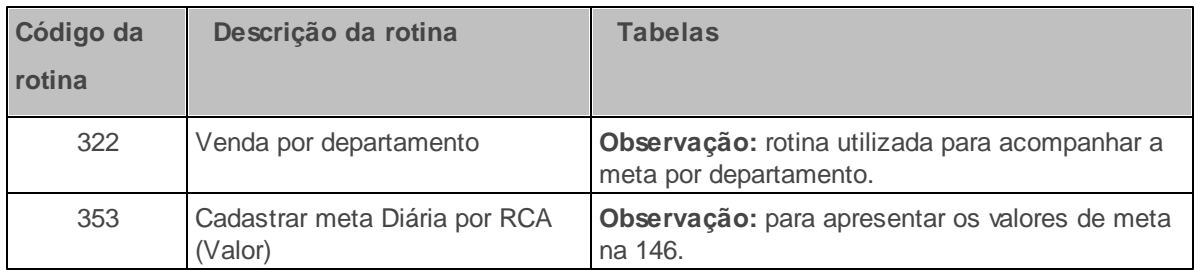

**Confira se as rotinas estão atualizadas a partir da versão 23:**

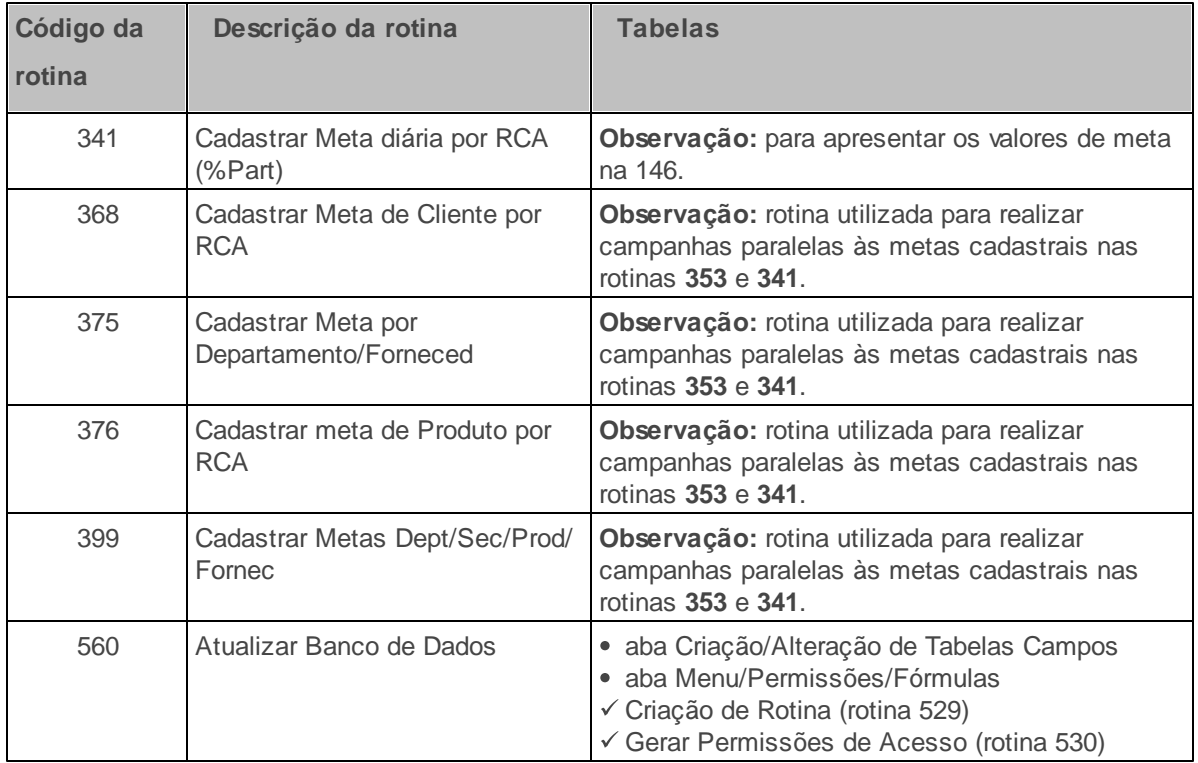

# **Verifique se as parametrizações na rotina 132 - Parâmetros da Presidência abaixo foram realizadas:**

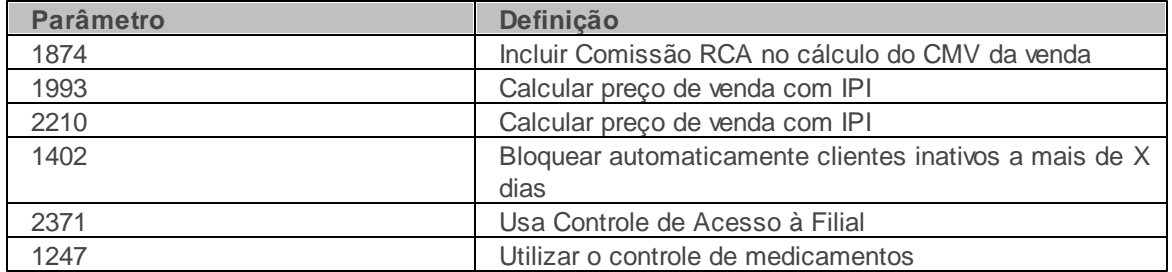

# **Verifique se as permissões de acesso da rotina 131 - Permitir Acesso a Dados foram habilitadas.**

Estas permissões de acesso devem ser liberadas de acordo com a política da empresa

# **Permissão de acesso à rotina 146 - Resumo de Vendas**

1 - Filial

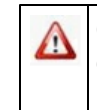

Caso haja a necessidade de realizar atualizações de rotinas, cadastros, parametrizações e/ou você possua alguma restrição/permissão de acesso na rotina, procure o administrador responsável pelo Sistema WinThor em sua empresa.

#### <span id="page-77-0"></span>1.1.6.1.1 Emitir Resumo de Venda

Neste guia você encontrará as informações necessárias para ajudá-lo na emissão de resumo de venda de determinado período através de relatórios.

**Antes de iniciar a emissão de resumo de venda verifique** se os cadastros e [parametrizações](#page-96-0) foram realizados.

**Realizando a emissão do resumo de venda dento do periodo informado.**

1) Selecione a(s) **Filial(is)** desejada(s);

**Observação:** Este filtro permite múltipla seleção e obedece a permissão de acesso **1- Filial**, da rotina **131 Permitir Acesso a Dados** caso a permissão **Utiliza Controle de Acesso a Filial** da rotina **530 - Permitir Acesso a Rotina** esteja marcada.

- 2) Informe o **Período de Venda**;
- 3) Marque uma das opções na caixa **Selecionar** conforme desejado;
- 4) Selecione o **Tipo de cliente** a ser pesquisado;

5) Marque a opção **Exibir resumo por departamento** caso necessário;

**Observação:** Este filtro permite exibir a aba **Por Departamento** na tela principal. Nesta aba é apresentado o resumo das vendas por departamento.

6) Clique em **Pesquisar**;

7) Clique sobre a aba desejada a emitir o relatório;

Observação: Para mais informações sobre as abas da rotina, [clique](#page-81-0) [aqui](#page-81-0).

8) Clique no botão **Emitir** para impressão de relatórios.

**Observação**: Para acompanhar a meta por departamento deve utilizar a rotina **322 - Venda por Departamento**.

#### <span id="page-78-0"></span>**1.1.6.2 Veja também**

[Restaurar](#page-78-1) [Grid](#page-78-1) [Desconciderar](#page-78-2) [Valor](#page-78-2) [IPI](#page-78-2) [Relatórios](#page-79-0) [mensais](#page-79-0) [de](#page-79-0) [pedidos](#page-79-0) [Diferença](#page-79-1) [de](#page-79-1) [valores](#page-79-1) [Bonificações](#page-79-2) [em](#page-79-2) [mercadorias](#page-79-2) [somadas](#page-79-2) [com](#page-79-2) [as](#page-79-2) [vendas](#page-79-2) [Formula](#page-79-3) [do](#page-79-3) [cálculo](#page-79-3) [do](#page-79-3) [custo](#page-79-3) [financeiro](#page-79-3) [Divergências](#page-80-0) [com](#page-80-0) [os](#page-80-0) [valores](#page-80-0) [de](#page-80-0) [venda](#page-80-0) [das](#page-80-0) [rotinas](#page-80-0) [111](#page-80-0) [e](#page-80-0) [146](#page-80-0) [Filtro](#page-80-1) [de](#page-80-1) [filiais](#page-80-1) [Bonificação](#page-81-1) [de](#page-81-1) [mercadoria](#page-81-1) [Abas](#page-81-0) [da](#page-81-0) [rotina](#page-81-0) [Caixas](#page-94-0) [da](#page-94-0) [rotina](#page-94-0)

# <span id="page-78-1"></span>**Restaurar Grid**

Ao clicar no link **Restaurar grid**, a mensagem para confirmação: **Deseja restaurar as configurações originais do grid?** será apresentada. Ao clicar em **Sim**, será apresentada a mensagem: **Restauração concluída, para visualizar deve ser reiniciada a aplicação**. Esta mensagem tem como finalidade voltar a grid ao seu estado original caso seja realizado alteração de posicionamento das colunas pelo usuário.

## Topo da página

# <span id="page-78-2"></span>**Desconsiderar Valor IPI**

A análise da margem de lucro, considerando ou não o IPI, podem ser realizadas nas rotinas **146 - Resumo de Vendas** e **147 - Custo/Venda/Lucro** através da opção **Desconsiderar valor IPI**. Pois ao marca-la, a rotina retira o valor do IPI do valor faturado, dando opção para o gestor realizar uma análise detalhada sem o referido imposto.

**Observação:** Para versões anteriores, é necessário acessar a rotina **507 Atualização Eventual**, aba **Outros** opção **Consolidação de Dados Históricos Diária**. Este procedimento demandará muito tempo, e a rotina ficará lenta.

## Topo da página

# <span id="page-79-0"></span>**Relatórios mensais de pedidos**

Pedidos emitidos com data do mês anterior e faturados no mês seguinte irá compor o relatório do mês anterior . A rotina 146 traz as informações em função dos pedidos, e não traz as vendas das modalidades (4, 8, 10, 13, 20, 98, 99). As vendas nas modalidades 5 e 6 (bonificações) somam com as vendas.

#### Topo da página

# <span id="page-79-1"></span>**Diferença de valores**

**Por que há diferença de valores informados nesta rotina quando comparamos com a rotina 1249 e 111**

A diferença entre as rotinas **146**, **111** e **1249** são em função da data do pedido ser diferente da data de faturamento e do valor do pedido ser diferente do valor da NF em função de taxa de boleto, frete e outras despesas na NF.

A rotina **111** traz o valor das Outras Despesas da NF, enquanto a **1249** subtrai o valor das Outras Despesas do Total faturado, onde só apresenta os valores das vendas cujas cobranças estão parametrizadas na rotina **522 - Cadastrar Tipo de Cobrança** como Comissão.

## Topo da página

# <span id="page-79-2"></span>**Bonificações em mercadorias somadas com as vendas**

As vendas das modalidades 5 e 6 somam as bonificações em mercadorias com as vendas. Somente as vendas nas modalidades (4, 8, 10, 13, 20, 98, 99) não entram no relatório.

## Topo da página

# <span id="page-79-3"></span>**Formula do cálculo do custo financeiro**

1) O primeiro passo é encontrar o Índice, para isso são utilizadas as fórmulas a seguir.

Prazo médio = Soma (Valor do Título x (Dt.Venc-Dt.Entrada)

Soma (Valor do Título))

--------------------------------------------------------------------------------------

Num. Dias = Prazo médio - (Dt. Prox. Atualização (Rotina 132) - Data Atual)

Exemplo: Índice = ((Tx. Atualização Estoque(rotina 132)) elevado a (Num.Dias).

2) O segundo passo é encontrar a base de cálculo, definido pela fórmula a seguir:

Base Custo Financeiro = Custo da Entrada / Índice

- 3) E por último o Custo Financeiro. Como o custo real, o custo financeiro também é médio, portanto para calculá-lo é utilizada a seguinte fórmula:
- Custo Financeiro = ((Qtde.Ant x Custo.Financ.Ant) + (Qtde.Entrada x Base Custo Financ.)) / (Qtde. Anterior + Qtde. Entrada)

#### Topo da página

# <span id="page-80-0"></span>**Divergências com os valores de venda das rotinas 111 e 146**

Ao informar um período para pesquisa de uma filial, os valores de venda estão divergentes com os valores de venda da rotina **111 - Resumo do Faturamento** , pois mesmo marcando pedidos faturados na rotina **146**, esta traz os **Pedidos** com posição **F** com **Data de Emissão do Pedido** determinada no filtro da rotina. Já a rotina **111**, traz as **Notas Fiscais** considerando a **Data de Saída** da nota fiscal, e não da emissão do pedido.

Topo da página

# <span id="page-80-1"></span>**Filtro de filiais**

A rotina **146** filtra as filiais independente da permissão da rotina **131 - Permitir Acesso a Dados**, pois para a rotina **146** considerar corretamente a permissão de filial na rotina **131**, deve habilitar na rotina **132 - Parâmetros da Presidência,** parâmetro **2371 - Usa controle de acesso a filial no** **Plano de Voo** marcando com **SIM**, e não ter acesso a todas as filiais na rotina **131** (filial 99).

Topo da página

# <span id="page-81-1"></span>**Bonificação de mercadoria**

A cobrança Bonificada não gera valor de venda quando é efetuado o faturamento, é gerado apenas o valor de CMV, que é o custo de mercadoria vendida. Por isso, na cobrança BNF não existe valor algum, apenas é apresentado o valor de CMV. Neste caso, quando se bonifica uma mercadoria é considerado a não geração do lucro e sim do custo.

Topo da página

# <span id="page-81-0"></span>**Abas da Rotina**

A tela principal da rotina é composta pelas abas [Por](#page-85-0) [supervisor,](#page-81-2) Por [prazo,](#page-84-0) Por [evolução](#page-85-0), Por classe , [Por](#page-87-0) [região,](#page-87-0) [Por](#page-88-0) [emitente,](#page-88-0) Analítico, [Por](#page-90-0) [cobrança](#page-90-0), [Por](#page-90-1) [check](#page-90-1) [out,](#page-90-1) Por Departamento, [Origem](#page-91-0) [de](#page-91-0) [Venda](#page-91-0) e Por área de atuação que apresentam detalhes das vendas de acordo com os filtros informados. A maioria dessas abas é composta por planilhas, botões e campos.

As abas da tela principal da rotina são apresentadas com o botão **Emitir**, utilizado para emissão e impressão dos resultados em forma de relatórios e possibilita a customização destes para a edição da forma de visualização das informações, conforme necessidade do usuário. Este botão é apresentado em todas as abas, exceto na aba **Origem Venda** conforme seguem:

<span id="page-81-2"></span>**Aba Por Supervisor** apresenta os resultados de venda de cada supervisor selecionado de acordo com o período pesquisado. Essa aba apresenta a caixa **Relatórios** composta pelas opções a seguir:

- **Sintético:** utilizado para a emissão de relatório resumido da produtividade de vendas de todos os supervisores dentro do período de vendas selecionado.
- **Produtividade:** utilizado para emitir o relatório da produtividade de cada supervisor e dos respectivos RCAs que efetuaram pedidos no período de vendas informado.

**Analítico:** utilizado para emitir relatório de produção do supervisor selecionado na planilha **Por supervisor**. No relatório será apresentada a produtividade de todos os RCA's vinculados ao supervisor.

Na planilha **Por supervisor** são exibidos os resultados dos pedidos de venda de acordo com cada supervisor. As telas apresentadas a partir desta planilha são:

**1ª) Tela X (supervisor selecionado):** apresentada ao realizar duplo clique na planilha **Por supervisor**, onde exibirá em sua planilha *t*odos os RCA's responsáveis pela venda vinculados ao supervisor selecionado. Ao selecionar com duplo clique o RCA desejado, será aberta a tela:

**2ª) Tela X (RCA selecionado):** apresentada ao realizar duplo clique na planilha **Supervisor Selecionado**, que exibirá em sua planilha todos os clientes das vendas vinculadas ao RCA selecionado. Ao selecionar com duplo clique o cliente desejado, será aberta a tela:

**3ª) Tela Pedidos do Cliente X (cliente selecionado):** apresentada ao realizar duplo clique na planilha **RCA Selecionado**, que exibirá em sua planilha todos os pedidos com a modalidade de venda vinculadas ao cliente selecionado. Ao selecionar com duplo clique o número do pedido desejado, será aberta a tela:

**4ª) Tela Itens do Pedido X (pedido selecionado):** apresentada ao realizar duplo clique na planilha **Cliente Selecionado** que exibirá em sua planilha a descrição de todos os itens do pedido de venda vinculados ao pedido selecionado. Ao selecionar com duplo clique o item desejado, será aberta a tela:

**5ª) Tela Produto X (produto selecionado):** apresentada ao realizar duplo clique na planilha **Pedido Selecionado** das abas **Por Supervisor**, **Por Emitente**, **Por Origem Venda** e **Por Área Atuação**. Esta tela apresentará todas as despesas e o lucro obtido sobre o produto selecionado. Seguem abaixo os campos:

- **Preço Venda:** apresenta o preço de venda do produto;
- **Custo Financeiro:** apresenta o custo de entrada do produto (sem impostos) cadastrado na rotina "1103- Alterar Custo do Produto". Seu cálculo é o seguinte: **Custo Financeiro =** ( (Qtde.Ant x Custo.Financ.Ant) + (Qtde.Entrada x **Base Custo Financ.**)) / (Qtde. Anterior + Qtde. Entrada);
- **Desconto Custo:** apresenta o valor de desconto por tipo de tributação, cadastrado na rotina **514-**

**Cadastrar Tipo de Tributação**, Aba **Venda Acréscimo/Desconto**;

- **Custo Fin. Líquido:** apresenta o custo financeiro líquido apurado pelo cálculo: (custo financeiro) (desconto custo);
- **Imp. Federal:** apresenta o valor a ser inserido ao CMV(custo mercadoria vendida), sendo o antigo CPMF. É necessário marcar o parâmetro **1908- % de CPMF para cálculo do CMV (%)**, da rotina **132- Parâmetros da Presidência**, para que seja incluído o percentual de CPMF no custo da mercadoria vendida;
- **Imp. Estadual:** apresenta o valor do imposto estadual cadastrado na rotina **514- Cadastrar Tipo de Tributação**, campos **CMV** e **CMV PF**;
- **Comissão:** apresenta o valor a ser cobrado de comissão. Este valor é definido pelo usuário no parâmetro **1874 - Incluir Comissão RCA no cálculo do CMV da venda**, da rotina **132 - Parâmetros da Presidência**, para incluir o valor de comissão RCA no cálculo do custo da mercadoria vendida;
- **IPI:** apresenta o valor do IPI do produto quando tem cadastrado na rotina **271- Cadastrar Tributação de Produto** e Parâmetros **1993- Calcular preço de venda com IPI** e **2210- Calcular preço de venda com IPI**, da rotina **132**;
- **Subst. Tributária:** apresenta o valor de substituição tributária somente para produtos que possuem e que estejam com ela cadastrada na aba **Subst. Tributária** da rotina **514**. Ao clicar neste campo será apresentada a tela "Cálculo da Substituição Tributária", com os seguintes campos:
	- **Pauta:** apresenta o valor de pauta/base para cálculo do ST cadastrado na rotina **514- Cadastrar Tipo de Tributação**;
	- **% Base Red**.: apresenta o percentual base de redução do cálculo do ST, cadastrado na rotina **514- Cadastrar Tipo de Tributação**;
	- **%Alíq. Interna:** apresenta o percentual de alíquota interna, cadastrado na rotina **514- Cadastrar Tipo de Tributação**;
	- **%Alíq. Externa:** apresenta o percentual de alíquota externa, cadastrado na rotina **514-**

**Cadastrar Tipo de Tributação**;

- **Vl.ST:** apresenta o valor da substituição tributária lançada no pedido de compra, cadastrado na rotina **514- Cadastrar Tipo de Tributação**;
- **Frete Terc.:** apresenta o valor do frete cadastrado na rotina **519- Cadastrar Região, Campo % Frete Terceiros**;
- **Vl. Diferencial de Alíquotas:** apresenta o valor da diferença de alíquotas quando existir;
- **Vl. Verba Rebaixa CMV:** apresenta o valor de aplicação de verba feita na rotina **1827- Aplicar Rebaixa CMV Retroativo**);
- **Vl. Verba CMV:** apresenta o valor utilizado para rebaixa;
- **Vl. Verba CMV Avulso:** apresenta o valor da verba aplicada para rebaixa do custo realizada na rotina **1827 Aplicar Baixa CMV Retroativo**;
- **Vl. Red. CMV Simples Nacional:** apresenta o valor de redução do custo da mercadoria vendida. É o valor reduzido no preço de venda para optantes pelo Simples Nacional (valor de 30%) do Estado de Santa Catarina;
- **Total CMV:** apresenta o total do custo da mercadoria vendida através do cálculo: (Custo Financeiro Desconto Custo) + (Imposto Federal + Imposto Estadual + Comissão + IPI + Substituição Tributária + Frete Terceiro) – (Vl. Diferencial de Aliquotas – Vl. Verba Rebaixa CMV – VI. Verba CMV - VI. Red. CMV Simples Nacional);
- $\bullet$  Lucro: apresenta o valor do lucro, pelo seguinte cálculo: (Preço de Venda Total CMV);
- **Vl. Meta:** apresenta o valor da meta cadastrada na rotina **353- Cadastrar Meta Diária por RCA**.
- **% Lucro:** apresenta o percentual de lucro da referida venda. Cálculo: ((valor de venda CMV) / valor de venda) x 100

## [Voltar](#page-81-0) [para](#page-81-0) [início](#page-81-0) [do](#page-81-0) [tópico](#page-81-0) [Abas](#page-81-0) [da](#page-81-0) [Rotina](#page-81-0)

<span id="page-84-0"></span>**Aba Por Prazo:** apresenta o resumo de vendas por prazos de acordo com os planos de

pagamentos negociados nos pedidos. Os resultados apresentados nesta aba são relativos a cada plano de pagamento cadastrado na rotina **523 Cadastrar Plano de Pagamento**. Caso não haja venda, o prazo médio é zero. Assim, considera-se: Prazo médio dias = a soma do (prazo médio do pedido \* valor atendido do pedido) / soma valor atendido do pedido.

Esta aba apresenta em sua planilha **Por prazo** todos os planos de pagamento dos pedidos negociados. Ao selecionar com duplo clique o plano de pagamento desejado, será apresentada a tela **Pedidos por prazo: X(plano selecionado)** que apresentará em sua planilha todos os detalhes dos pedidos realizados por clientes, com o plano de pagamento selecionado. Para imprimir estes dados é necessário pressionar as teclas **Ctrl P**, onde será apresentada a opção para impressão.

### **Observações:**

- **Col. Tab. Preço:** apresenta o número da coluna na qual se encontra o referido plano de pagamento. Utilizado para que seja informado de qual coluna da tabela de preços da rotina **201- Precificar Produto** o preço será checado. O número deve ser de 1 a 7 conforme a tabela.
- **% Lucro:** apresenta o percentual de lucro embutido no produto incluído. Seu cálculo é entre o custo do produto vendido (CMV) e o preço de venda. % Lucro = (Pvenda - CMV/CMV) \* 100.
- **Posição:** apresenta a posição que se encontra o pedido de venda, podendo ser: F- Faturado, M Montado, C-Cancelado, L-Liberado.
- **Vl. Meta:** apresenta o valor da meta cadastrada na rotina **353- Cadastrar Meta Diária por RCA (Valor)** para a referida data.
- **Vl. Lucro:** apresenta o valor do lucro obtido com as vendas realizadas na data apresentada. Vl. Lucro = (valor de venda - CMV)

### [Voltar](#page-81-0) [para](#page-81-0) [início](#page-81-0) [do](#page-81-0) [tópico](#page-81-0) [Abas](#page-81-0) [da](#page-81-0) [Rotina](#page-81-0)

<span id="page-85-0"></span>**Aba Por Evolução:** apresenta em sua planilha informações relacionadas à evolução da venda de acordo com o período selecionado. Ao selecionar com duplo clique a data desejada, será apresentada a tela **Dia X(dia selecionado)** que apresentará em sua planilha detalhes das vendas

realizadas no dia selecionado. Nesta tela ainda estão dispostos os botões **Emitir** utilizado para emitir os resultados apresentados na planilha em forma de relatório e **Fechar** utilizado para sair da tela.

#### [Voltar](#page-81-0) [para](#page-81-0) [início](#page-81-0) [do](#page-81-0) [tópico](#page-81-0) [Abas](#page-81-0) [da](#page-81-0) [Rotina](#page-81-0)

**Aba Por Classe:** apresenta em suas planilhas o resultado das vendas, voltado para a classificação dos clientes. A classificação é calculada automaticamente em cima do valor de venda para o cliente através da rotina **506 - Atualização Mensal** e destacada em alguns relatórios gerenciais na proporção de:

Os clientes responsáveis por 80% do faturamento = A,

Os clientes responsáveis por 81% a 95% do faturamento = B

Os clientes responsáveis por 96% a 100% do faturamento = C

Os demais clientes = D

Os clientes que foram recém cadastrados na rotina **302 Cadastrar Cliente** (antes da atualização mensal)= E

Ao selecionar com duplo clique a classe desejada na planilha **Vip**, será apresentada a tela **Pedidos por Classe: X(classe selecionada)**. Esta tela apresenta em sua planilha todos os pedidos realizados referentes a classe selecionada e também o botão **Fechar** utilizado para sair da tela.

A aba **Por Classe** apresenta ainda a caixa **Clientes** com os campos informativos a seguir:

- **Total Cadastrado:** apresenta todos os clientes cadastrados na base de cliente, que a data de exclusão não esteja preenchida.
- **Cadastrados sem verba:** apresenta a quantidade de clientes cadastrados sem verba.
- **Qt. pessoa física:** apresenta a quantidade de clientes cadastrados de pessoa física.
- **Ativos:** apresenta a quantidade de clientes em que a data de exclusão não esteja preenchida e que na estão bloqueados no período pesquisado.
- **Inativos a mais de X dias:** apresenta a quantidade de clientes que estejam sem comprar da empresa há mais de X dias, conforme determinado no parâmetro **1402 - Bloquear automaticamente clientes inativos a mais de X dias**, da rotina **132 - Parâmetros da Presidência**.
- **Qt. pessoa jurídica:** apresenta a quantidade de cliente cadastrados de pessoa jurídica;
- **Cadastrados:** apresenta o total de todos os pedidos cadastrados dentro do período informado para pesquisa;
- **Bloqueados:** apresenta todos os clientes cujo campo bloqueio esteja igual a sim e a data de exclusão não esteja preenchida;
- **Excluídos**: apresenta o total de clientes em que a data de exclusão está preenchida.
- **% Lucro:** apresenta o percentual de lucro da venda para a referida classe. % Lucro = ((valor de venda - CMV) / valor de venda) x 100
- **Vl. Lucro:** apresenta o valor do lucro da venda realizada para a referida classe. Vl.Lucro = (valor de venda - CMV)

#### [Voltar](#page-81-0) [para](#page-81-0) [início](#page-81-0) [do](#page-81-0) [tópico](#page-81-0) [Abas](#page-81-0) [da](#page-81-0) [Rotina](#page-81-0)

<span id="page-87-0"></span>**Aba Por Região:** apresenta em sua planilha **Por Região** o resultado das vendas por regiões conforme cadastradas na rotina **519 Cadastrar Região**. As telas apresentadas a partir dessa planilhasão:

**1ª) Rotas da Região X(região selecionada):** apresentada ao realizar duplo clique na planilha **Por Região**, onde exibirá em sua planilha todas as rotas vinculadas à região selecionada. Ao selecionar com duplo clique a rota desejada, será aberta a tela:

**2ª) Praças da Rota X(rota selecionada):** apresentada ao realizar duplo clique na planilha **Região Selecionada**, que exibirá em sua planilha todas as praças dos pedidos de venda vinculadas a rota selecionada. Ao selecionar com duplo clique o cliente desejado, será aberta a tela:

**3ª) Tela Pedidos da Praça X(praça selecionada):** apresentada ao realizar duplo clique na planilha **Rota Selecionada**, que exibirá em sua planilha todos os pedidos de venda vinculados a praça selecionada.

#### **Observações:**

- Nesta aba também são apresentados os botões **Emitir** utilizado para realizar a emissão dos resultados apresentados na planilha em forma de relatório e **Fechar** utilizado para fechar a tela.
- A variável **% Lucro:** apresenta o percentual de lucro da referida venda para o pedido selecionado. % Lucro = ((valor de venda - CMV) / valor de venda) x 100
- A variável **Vl. Meta:** apresenta o valor da meta cadastrada na rotina **353- Cadastrar Meta Diária por RCA (Valor)** para o RCA selecionado.

#### [Voltar](#page-81-0) [para](#page-81-0) [início](#page-81-0) [do](#page-81-0) [tópico](#page-81-0) [Abas](#page-81-0) [da](#page-81-0) [Rotina](#page-81-0)

<span id="page-88-0"></span>**Aba Por Emitente:** apresenta em sua planilha **Por Emitente** o resultado de vendas de acordo com o **Período de Vendas** por emitentes, ou seja, os responsáveis pelo processamento das vendas. São apresentadas a partir dessa planilha as seguintes telas:

**1ª) Tela X (emitente selecionado):** apresentada ao realizar duplo clique na planilha **Por Emitente**, onde exibirá em sua planilha todos os RCA's responsáveis pela venda vinculados ao emitente selecionado. Ao selecionar com duplo clique o RCA desejado, será aberta a tela:

**2ª) Tela X (RCA selecionado):** apresentada ao realizar duplo clique na planilha **Emitente Selecionado**, que exibirá em sua planilha todos os clientes das vendas vinculadas ao RCA selecionado. Ao selecionar com duplo clique o cliente desejado, será aberta a tela:

**3ª) Tela Pedidos do Cliente X (cliente selecionado):** apresentada ao realizar duplo clique na planilha **RCA Selecionado**, que exibirá em sua planilha todos os pedidos de venda vinculadas ao cliente selecionado. Ao selecionar com duplo clique o número do pedido desejado, será aberta a tela:

**4ª) Tela Itens do Pedido X (pedido selecionado):** apresentada ao realizar duplo clique na planlha **Cliente Selecionado**, que exibirá em sua planilha a descrição de todos os itens do pedido de venda vinculados ao pedido selecionado. Ao selecionar com duplo clique o item desejado, será aberta a tela:

**5ª) Tela Produto X (produto selecionado):** apresentada ao realizar duplo clique na planilha **Pedido Selecionado**, onde apresentará em seus campos informativos todas as despesas e o lucro obtido sobre aquele produto selecionado.

Nesta aba também são apresentados em todas as telas os botões **Emitir** utilizado para emitir os resultados apresentados na planilha em forma de relatório e **Fechar** utilizado para sair da tela.

## **Observações:**

- Nesta aba também são apresentados os botões **Emitir** utilizado para realizar a emissão dos resultados apresentados na planilha em forma de relatório e **Fechar** utilizado para fechar a tela.
- A variável **% Lucro:** apresenta o percentual de lucro da referida venda para o pedido selecionado. % Lucro = ((valor de venda - CMV) / valor de venda) x 100
- A variável **Vl. Lucro:** apresenta o valor do lucro da venda realizada para a referida classe. Vl.Lucro = (valor de venda - CMV)
- **Vl. Meta:** apresenta o valor da meta cadastrada na rotina **353-Cadastrar Meta Diária por RCA (Valor) para o referido RCA**.

# [Voltar](#page-81-0) [para](#page-81-0) [início](#page-81-0) [do](#page-81-0) [tópico](#page-81-0) [Abas](#page-81-0) [da](#page-81-0) [Rotina](#page-81-0)

**Aba Analítico:** apresenta na planilha todos os pedidos de vendas realizados.

#### **Observações:**

- A variável **% Lucro:** apresenta o percentual de lucro da referida venda para o pedido selecionado. % Lucro = ((valor de venda - CMV) / valor de venda) x 100
- A variável **Vl. Lucro:** apresenta o valor do lucro da venda realizada para a referida classe. Vl.Lucro = (valor de venda - CMV)

## [Voltar](#page-81-0) [para](#page-81-0) [início](#page-81-0) [do](#page-81-0) [tópico](#page-81-0) [Abas](#page-81-0) [da](#page-81-0) [Rotina](#page-81-0)

<span id="page-90-0"></span>**Aba Por Cobrança:** apresenta em sua planilha **Por Cobrança** os resultados das vendas de acordo com o **Período de Vendas** por **Tipo de Cobrança** (cadastrado na rotina **522 Cadastrar Tipo de Cobrança**).

#### **Observações:**

- A variável **% Lucro:** apresenta o percentual de lucro da referida venda para o pedido selecionado. % Lucro = ((valor de venda - CMV) / valor de venda) x 100
- A variável **Vl. Lucro:** apresenta o valor do lucro da venda realizada para a referida classe. Vl.Lucro = (valor de venda - CMV)

#### [Voltar](#page-81-0) [para](#page-81-0) [início](#page-81-0) [do](#page-81-0) [tópico](#page-81-0) [Abas](#page-81-0) [da](#page-81-0) [Rotina](#page-81-0)

<span id="page-90-1"></span>**Aba Por Check out:** apresenta em sua planilha **Por check out** todas as vendas realizadas no checkout da empresa. Ao selecionar o check out desejado com duplo clique, será apresentada a tela **Check out XX(número selecionado)** e em sua planilha as informações referentes ao caixa vinculado ao check out selecionado. São apresentados ainda nesta aba os botões **Emitir** utilizado para emitir os resultados apresentados na planilha em forma de relatório e **Fechar** utilizado para sair da tela.

#### **Observações:**

- A variável **% Lucro:** apresenta o percentual de lucro da referida venda para o pedido selecionado. % Lucro = ((valor de venda - CMV) / valor de venda) x 100
- A variável **Vl. Lucro:** apresenta o valor do lucro da venda realizada para a referida classe. Vl.Lucro = (valor de venda - CMV)
- **Vl. Meta:** apresenta o valor da meta cadastrada na rotina **353-Cadastrar Meta Diária por RCA (Valor) para o referido RCA**.

#### [Voltar](#page-81-0) [para](#page-81-0) [início](#page-81-0) [do](#page-81-0) [tópico](#page-81-0) [Abas](#page-81-0) [da](#page-81-0) [Rotina](#page-81-0)

**Aba Por Departamento:** Essa aba somente é apresentada na tela principal da rotina, caso a

opção **Exibir resumo por departamento** seja marcada. Apresenta em sua planilha **Por Departamento** os resultados das vendas voltadas para os departamentos no **Período de Venda** informado. Abaixo desta planilha é apresentado o campo **Total outras despesas** que apresenta os valores (geralmente de boleto bancário) gravados no pedido de venda.

## **Observações:**

- **% Lucro:** apresenta o percentual de lucro da referida venda para o pedido selecionado. % Lucro = ((valor de venda - CMV) / valor de venda) x 100
- **Vl. Lucro:** apresenta o valor do lucro da venda realizada para a referida classe. Vl.Lucro = (valor de venda - CMV)
- **Vl. Meta:** apresenta o valor da meta cadastrada na rotina **353-Cadastrar Meta Diária por RCA (Valor) para o referido RCA**.

#### [Voltar](#page-81-0) [para](#page-81-0) [início](#page-81-0) [do](#page-81-0) [tópico](#page-81-0) [Abas](#page-81-0) [da](#page-81-0) [Rotina](#page-81-0)

<span id="page-91-0"></span>**Aba Origem Venda:** apresenta em suas planilhas os resultados das vendas de acordo com o **Período de Vendas** informado, detalhando a origem das vendas faturadas.

Em sua planilha **Emitente** é apresentado os responsáveis pelo processamento das vendas. As telas apresentadas a partir dessa planilha são:

**1ª) Tela X (emitente selecionado):** apresentada ao realizar duplo clique na planilha **Emitente**, onde exibirá em sua planilha todos os RCA's responsáveis pela venda vinculados ao emitente selecionado. Ao selecionar com duplo clique o RCA desejado, será aberta a tela:

**2ª) Tela X (RCA selecionado):** apresentada ao realizar duplo clique na planilha **Emitente Selecionado**, que exibirá em sua planilha todos os clientes das vendas vinculadas ao RCA selecionado. Ao selecionar com duplo clique o cliente desejado, será aberta a tela:

**3ª) Tela Pedidos do Cliente X (cliente selecionado):** apresentada ao realizar duplo clique na planilha **RCA Selecionado**, que exibirá em sua planilha todos os pedidos com a modalidade de venda vinculadas ao cliente selecionado. Ao selecionar com duplo clique o número do pedido desejado, será aberta a tela:

**4ª) Tela Itens do Pedido X (pedido selecionado):** apresentada ao realizar duplo clique na planilha **Client Selecionado**, que exibirá em sua planilha a descrição de todos os itens do pedido de venda vinculados ao pedido selecionado. Ao selecionar com duplo clique o item desejado, será aberta a tela:

**5ª) Tela Produto X (produto selecionado):** apresentada ao realizar duplo clique na planilha **Pedido Selecionado**, onde apresentará em campos informativos todas as despesas e o lucro obtido sobre aquele produto selecionado.

A aba **Origem de Venda** possui ainda a planilha **Supervisor** que apresenta todos os supervisores responsáveis pelo processamento das vendas. As telas apresentadas a partir dessa planilha são:

**1ª) Tela X (supervisor selecionado):** apresentada ao realizar duplo clique na planilha **Supervisor**, onde exibirá em sua planilha todos os RCAs responsáveis pela venda vinculados ao supervisor selecionado. Ao selecionar com duplo clique o RCA desejado, será aberta a tela:

**2ª) Tela X (RCA selecionado):** apresentada ao realizar duplo clique na planilha **Supervisor Selecionado**, que exibirá em sua planilha todos os clientes das vendas vinculadas ao RCA selecionado. Ao selecionar com duplo clique o cliente desejado, será aberta a tela:

**3ª) Tela Pedidos do Cliente X (cliente selecionado):** apresentada ao realizar duplo clique na planilha **RCA Selecionado**, que exibirá em sua planilha todos os pedidos com a modalidade de venda vinculadas ao cliente selecionado. Ao selecionar com duplo clique o número do pedido desejado, será aberta a tela:

**4ª) Tela Itens do Pedido X (pedido selecionado):** apresentada ao realizar duplo clique na planilha **Cliente Selecionado**, que exibirá em sua planilha a descrição de todos os itens do pedido de venda, vinculados ao pedido selecionado, de acordo com o **Período de Vendas** informado. Ao selecionar com duplo clique o item desejado, será aberta a tela:

**5ª) Tela Produto X (produto selecionado):** apresentada ao realizar duplo clique na planilha **Pedido Selecionado**. Nesta tela serão apresentadas todas as despesas e o lucro obtido sobre o produto selecionado.

#### **Observações:**

**% Lucro:** apresenta o percentual de lucro da referida venda para o pedido selecionado. % Lucro =

((valor de venda - CMV) / valor de venda) x 100

- **Vl. Lucro:** apresenta o valor do lucro da venda realizada para a referida classe. Vl.Lucro = (valor de venda - CMV)
- **Vl. Meta:** apresenta o valor da meta cadastrada na rotina **353-Cadastrar Meta Diária por RCA (Valor) para o referido RCA**.

#### [Voltar](#page-81-0) [para](#page-81-0) [início](#page-81-0) [do](#page-81-0) [tópico](#page-81-0) [Abas](#page-81-0) [da](#page-81-0) [Rotina](#page-81-0)

**Aba Por Área de Atuação**: Exibe em sua planilha as vendas realizadas em cada área de atuação. As telas apresentadas a partir dessa planilha são:

**1ª) Tela X (área de atuação selecionada):** apresentada ao realizar duplo clique na planilha **Por área de atuação**, onde exibirá em sua planilha o nome do supervisor por área de atuação. Ao realizar duplo clique no supervisor desejado a próxima tela será apresentada;

**2ª) Tela X (supervisor selecionado):** apresentada ao realizar duplo clique na planilha **Supervisor** , onde exibirá em sua planilha todos os RCAs responsáveis pela venda vinculados ao supervisor selecionado. Ao realizar duplo clique no supervisor desejado a próxima tela será apresentada;

**3ª) Tela X (RCA selecionado):** apresentada ao realizar duplo clique na planilha **Supervisor Selecionado**, que exibirá em sua planilha todos os RCAs vinculados ao supervisor selecionado na grid anterior. Ao realizar duplo clique no RCA desejado a próxima tela será apresentada;

**4ª Tela) Pedidos do Cliente X (cliente selecionado):** apresentada ao realizar duplo clique na planilha **RCA Selecionado**, que exibirá em sua planilha todos os pedidos com a modalidade de venda vinculadas ao cliente selecionado. Ao selecionar com duplo clique o número do pedido desejado, será aberta a tela:

**5ª) Tela Itens do Pedido X (pedido selecionado):** apresentada ao realizar duplo clique na planilha **Cliente Selecionado**, que exibirá em sua planilha a descrição de todos os itens do pedido de venda vinculados ao pedido selecionado. Ao realizar duplo clique no item desejado a próxima tela será apresentada;

**6ª) Tela Produto X (produto selecionado):** apresentada ao realizar duplo clique na planilha **Pedido Selecionado**. Nesta tela serão exibidos os mesmos campos informativos descritos na aba **Por Supervisor**. Nele serão apresentadas todas as despesas e o lucro obtido sobre o produto selecionado.

O botão **Emitir** é exibido em todas as telas da aba **Origem de Venda**. Este botão é utilizado para emitir os resultados apresentados nas planilhas em forma de relatório.

A variável **Vl. Lucro** é utilizada para apresentar o valor do lucro que cada área de atuação contribui no total. **Vl.Lucro = (valor de venda - CMV)**.

Todas as planilhas desta rotina possuem totalizadores para cada coluna, para visualizá-los é necessário clicar sobre uma das colunas com o botão direito do mouse e selecionar a opção **rodapé** (existem outras opções de configuração da grid neste recurso). Para obter o resultado esperado é necessário clicar no quadro desejado com o botão direito do mouse novamente e escolher a opção desejada (soma; mínimo; máximo; contador; média ou nenhum).

#### Topo da página

# <span id="page-94-0"></span>**Caixas da rotina**

Na parte inferior da tela principal da rotina, constam as seguintes caixas:

# **Caixa Clientes**

- **Total cadastrado:** apresenta o total de clientes cadastrados na rotina **302 Cadastrar Cliente**;
- **Positivados:** apresenta a quantidade de clientes positivados, ou seja, cliente que efetuou uma compra, teve o limite aumentado ou que foi liberado através da rotina **1203- Extrato do Cliente**.

#### **Caixa Pedidos**

- **Emitidos:** apresenta a quantidade de pedidos emitidos dentro do prazo pesquisado;
- **Média Itens:** apresenta a quantidade de itens vendidos no período pesquisado; e seu cálculo é da seguinte forma:(Quantidade total de itens vendidos / número de pedidos).
- **Prazo médio (Dias):** apresenta o prazo médio dos pedidos de acordo com cada plano de

pagamento cadastrado na rotina **523- Cadastrar Plano de Pagamento**. É calculado da seguinte forma: soma do (prazo médio \* valor atendido) / soma do valor atendido.

**Vl. médio:** apresenta o valor médio calculado da seguinte forma: (soma total das vendas / quantidade de pedidos);

## **Caixa Vendas**

- **Total venda:** apresenta o somatório das vendas dentro do período pesquisado;
- **Peso vendido:** apresenta o peso dos itens vendidos, que é calculado da seguinte forma: (quantidade de venda do produto x peso cadastrado na rotina **203- Cadastrar Produto**);
- **Total meta:** apresenta o total das metas que foram cadastradas nas rotinas 341- Cadastrar Meta diária por RCA (% Part) e **353- Cadastrar meta Diária por RCA (Valor)**, pois são consideradas como padrão para metas;
- **Total proj. vendas:** apresenta o valor total da estimativa de venda, ou seja, sua projeção. A projeção de Venda é calculada com a seguinte fórmula: (Vl Venda /Dias úteis transcorridos) \* Dias úteis do período);
- **Meta (%):** apresenta o percentual de meta com o seguinte cálculo: (Total de venda / total meta \* 100);
- **Lucro (%):** apresenta o percentual de lucro obtido através do cálculo (total venda CMV = Lucro / Valor Venda \* 100);
- VI. lucro: apresenta o valor do lucro obtido pelo cálculo: (Total venda CMV).

# **Caixa Bonificações/Descontos**

- **· Desc. médio (%):** apresenta o percentual de desconto médio pelo cálculo: (Valor Tabela Valor Venda / Valor Venda);
- **Bonific. Médio (%):** apresenta o percentual de bonificado médio pelo cálculo: (Valor Vendido Bonificado / valor venda \* 100).

# Topo da página

#### Capacitação Continuada

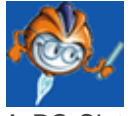

A PC Sistemas disponibiliza soluções em treinamento, através de modalidades de ensino que vão ao encontro da necessidade específica do cliente, buscando satisfazer seu objetivo na relação de investimento x benefício. São oferecidos cursos presenciais e à distância. Os treinamentos presenciais podem ser ministrados em todos os Centros de Treinamentos da PC ou na empresa do cliente (In Loco). Conheça nossos programas de capacitação continuada, acessando o site: [www.treinamentopc.](http://www.treinamentopc.com.br/) [com.br](http://www.treinamentopc.com.br/)

# **1.1.7 147 - Custo/Venda/Lucro**

Esta rotina tem como objetivo acompanhar o custo, vendas faturadas e lucro das mercadorias, através da visualização e emissão de relatórios, onde serão apresentadas informações do estoque atual, venda dia e venda acumulada, sob diversos aspectos: por departamento, fornecedor, comprador e distribuição.

Antes de realizar as ações desta rotina é necessário seguir os [procedimentos](#page-96-0) iniciais.

# **O que você deseja saber?**

[Relatório](#page-98-0) de Custo, Venta e Lucro

Veja [também..](#page-100-0).

#### <span id="page-96-0"></span>**1.1.7.1 Como Emitir Relatório de Custo, Venda e Lucro**

Para emitir relatório de custo, venda e lucro com sucesso, é necessário que as rotinas essenciais para o funcionamento do processo estejam atualizadas e os cadastros prévios e parametrizações

tenham sido definidos, conforme indicações abaixo:

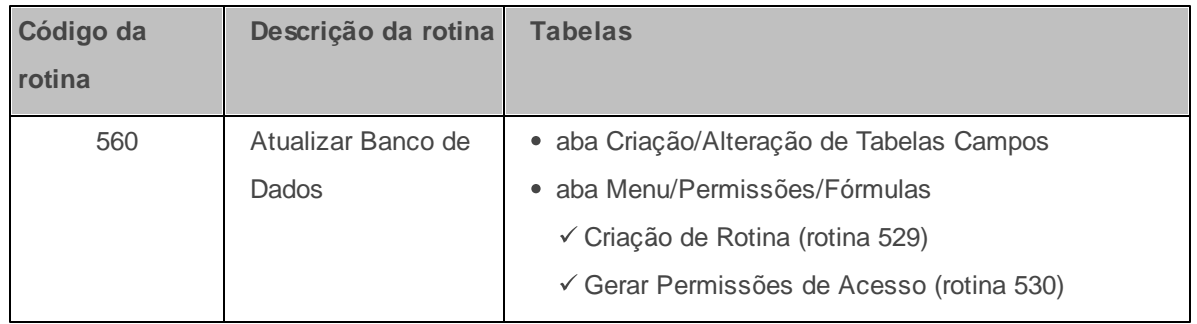

# **Confira se a rotina 560 está atualizada a partir da versão 23:**

**Verifique se os cadastros abaixo foram realizados:**

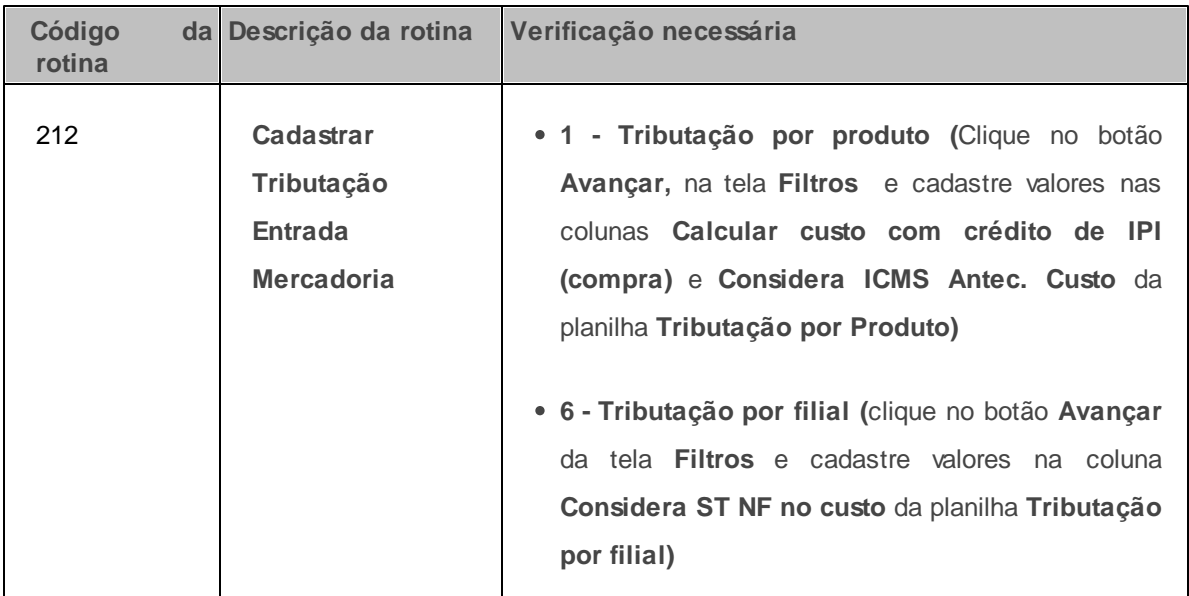

**Verifique se as parametrizações na rotina 132 - Parâmetros da Presidência abaixo foram realizadas:**

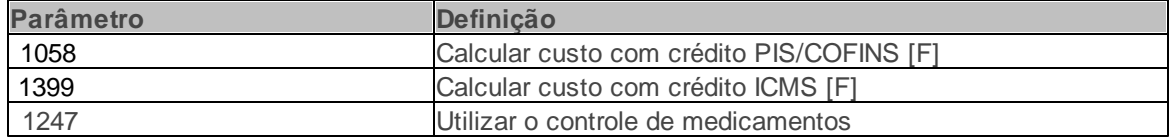

# **Verifique se as permissões de acesso da rotina 530 - Permitir Acesso a Rotina foram habilitadas.**

Estas permissões de acesso devem ser liberadas de acordo com a política da empresa

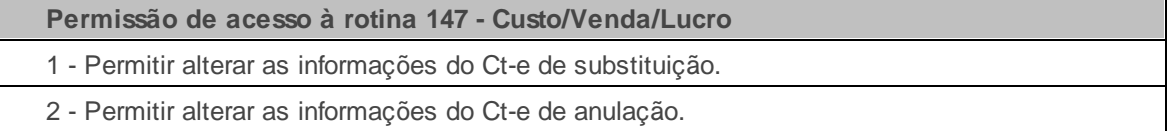

# **Verifique se as permissões de acesso da rotina 131 - Permitir Acesso a Dados foram habilitadas.**

Estas permissões de acesso devem ser liberadas de acordo com a política da empresa

# **Permissão de acesso à rotina 147 - Custo/Venda/Lucro**

1 - Filial

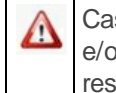

Caso haja a necessidade de realizar atualizações de rotinas, cadastros, parametrizações e/ou você possua alguma restrição/permissão de acesso na rotina, procure o administrador responsável pelo Sistema WinThor em sua empresa.

#### <span id="page-98-0"></span>1.1.7.1.1 Relatório de Custo, Venda e Lucro

Neste guia você encontrará as informações necessárias para ajudá-lo nos processos mais utilizados nessa rotina.

**Antes de iniciar seu pedido verifique** se os cadastros e [parametrizações](#page-96-0) foram realizados.

**Realizando a emissão do relatório de custo, venda e lucro dos produtos dento do periodo de faturamento informado.**

- 1) Selecione a aba **Critérios de pesquisa**;
- 2) Selecione a **Filial** que deseja emitir relatório dos produtos vendidos e faturados;
- 3) Informe ou selecione o **Período de Faturamento**;
- 4) Utilize os demais filtros disponibilizados na aba caso deseje especificar a pesquisa;

Observação: Para mais informações sobre os filtros de pesquisa, [clique](#page-105-0) [aqui.](#page-105-0)

- 5) Selecione a aba **Opções**;
- 6) Selecione nas caixas **Tipo relatório**, **Ordenar por** e **Qtde de itens** a opção conforme necessidade;

Observação: Para mais informações sobre os filtros de pesquisa, [clique](#page-106-0) [aqui.](#page-106-0)

- 7) Clique no botão **Pesquisar**;
- 8) Clique sobre a aba **Critérios de pesquisa** ou **Opções**;
- 9) Clique sobre a aba desejada;

**Observação:** Para as abas **Critérios de pesquisa** e **Opções**, estão disponíveis as sub-abas: [Por](#page-108-0) [departamento](#page-108-0), [Por](#page-112-0) [Fornecedor,](#page-110-0) Por [comprador](#page-111-0) e Por [distribuição](#page-112-0).

10) Caso seja selecionada a planilha de uma das sub-abas **Por departamento**, **Por fornecedor** ou **Por comprador**, selecione na caixa **Tipo relatório** a opção conforme necessidade;

#### **Observações:**

- Quando marcada a opção **Completo**, será emitido relatório com informações referentes ao valor do estoque, venda dia e venda acumulada.
- Quando marcada a opção **Por Período**, será emitido relatório com dados referente ao valor do estoque e venda acumulada.
- 11) Clique no botão **Emitir**, será aberta a tela **Impressão**;
- 12) Selecione as formas de impressão conforme necessidade;
- 13) Clique no botão **Confirmar**;
- 14) Será aberta a tela **Visualizando Impressão** clicar no ícone **Imprimir**;

## **Observação:**

- Para customizar/alterar o relatório editável, clique no botão **Alterar** layout, onde será aberta a tela do **Report Builder** para a edição.
- Veja os cálculos e as validações importantes realizadas nesta rotina.

## <span id="page-100-0"></span>**1.1.7.2 Veja também**

[Validações](#page-100-1) [Importantes](#page-100-1) [Calculos](#page-101-0) [Importantes](#page-101-0) [Divergências](#page-104-0) [nos](#page-104-0) [relatórios](#page-104-0) [emitidos](#page-104-0) [pelas](#page-104-0) [rotinas](#page-104-0) [147](#page-104-0) [e](#page-104-0) [324](#page-104-0) [Diferenças](#page-104-1) [nos](#page-104-1) [resultados](#page-104-1) [apresentados](#page-104-1) [pela](#page-104-1) [rotina](#page-104-1) [147](#page-104-1) [e](#page-104-1) [111](#page-104-1) Recálculo do custo financeiro [Aba](#page-105-0) [Critérios](#page-105-0) [de](#page-105-0) [Pesquisa](#page-105-0) [Aba](#page-106-0) [Opções](#page-106-0) [Sub-aba](#page-108-0) [Por](#page-108-0) [departamento](#page-108-0) [Sub-aba](#page-110-0) [Por](#page-110-0) [fornecedor](#page-110-0) [Sub-aba](#page-111-0) [Por](#page-111-0) [comprador](#page-111-0) [Sub-aba](#page-112-0) [Por](#page-112-0) [distribuidor](#page-112-0)

# <span id="page-100-1"></span>**Validações Importantes**

- Na tela principal da rotina, aba **Critérios de pesquisa**, o campo **Classe de produto** utilizado para informar a classe dos produtos, de acordo com o cadastro e definições de classes criadas pelo usuário na rotina **203 Cadastrar Produto**, aba **Cond. Venda**, caixa **Classe ABC.**
- Na sub-aba **Por departamento**
	- O campo **Desconto Custo** apresenta o valor de desconto por tipo de tributação, cadastrado na rotina **514- Cadastrar Tipo de Tributação**, aba **Venda Acréscimo/Desconto**.
	- O campo **Imp. Federal** apresenta o valor a ser inserido ao CMV (Custo Mercadoria Vendida), sendo o antigo CPMF. É necessário marcar o parâmetro **1908- % de CPMF para cálculo do CMV (%)**, da rotina **132- Parâmetros da Presidência**, para que seja incluído o percentual de CPMF no custo da mercadoria vendida.
	- O campo **Imp. Estadual** apresenta o valor do imposto estadual, cadastrado na rotina **514- Cadastrar Tipo de Tributação**, campo **CMV** e **CMV PF**.
	- O campo **Comissão** apresenta o valor a ser cobrado de comissão. Este valor é definido pelo

usuário no parâmetro **1874- Incluir Comissão RCA no cálculo do CMV da venda**, da rotina **132-Parâmetros da Presidência**, para incluir o valor de comissão RCA no cálculo do custo da mercadoria vendida.

- O campo **IPI** apresenta o valor do IPI do produto quando tem cadastrado na rotina **271- Cadastrar Tributação de Produto** e Parâmetros **1993- Calcular preço de venda com IPI** e **2210- Calcular preço de venda com IPI**, da rotina **132**.
- O campo **Subst. Tributária** apresenta o valor de substituição tributária somente para produtos que possuem e que tenha ela cadastrada na aba **Subst. Tributária** da rotina **514 - Cadastrar tipo de tributação**.
- o campo **Frete Terc.** apresenta o valor do frete cadastrado na rotina **519 - Cadastrar Região**, Campo **% Frete Terceiros**.
- o campo **Vl. Verba Rebaixa CMV** apresenta o valor de aplicação de verba do produto feita na rotina **1827- Aplicar Rebaixa CMV Retroativo**.

# Topo da página

# <span id="page-101-0"></span>**Cálculos Importantes**

Na aba **Critérios de pesquisa**, a opção **Deduzir as devoluções** quando marcada, deduz as devoluções nos resultados exibidos nas planilhas onde:

Valor venda = Valor de vendas faturadas - valor de devoluções

Valor CMV = Valor de CMV faturadas - Valor de CMV devoluções

Valor Lucro = Valor venda - Valor CMV

% Luc. = Valor Lucro / Valor venda

Quantidade venda = quantidade faturada - quantidade devolvida

Peso Bruto = Quantidade venda x Peso produto

- Na sub-aba **Por departamento**
	- o campo **Custo Financeiro** apresenta o custo de entrada para vender o produto (sem impostos) cadastrado na rotina **1103- Alterar Custo do Produto**. Seu cálculo é o seguinte: **Custo Financeiro = (** (Qtde.Ant x Custo.Financ.Ant) + (Qtde.Entrada x Base Custo Financ.)) / (Qtde. Anterior + Qtde. Entrada).
	- o campo **Custo Fin. Líquido** apresenta o custo financeiro líquido, apurado pelo cálculo: (Custo Financeiro) - (Desconto Custo).
	- o campo **Total CMV:** apresenta o total do Custo da Mercadoria Vendida através do cálculo: (Custo Financeiro Desconto Custo) + (Imposto Federal + Imposto Estadual + Comissão + IPI + Substituição Tributária + Frete Terceiro) – (VI. Diferencial de Alíquotas – VI. Verba Rebaixa CMV - VI. Verba CMV - VI. Red. CMV Simples Nacional).
	- o campo **Lucro:** apresenta o valor do lucro, pelo seguinte cálculo: (Preço de Venda Total CMV);
- Na sub-aba **Por distribuição,** caixa **Venda dia,** o campo **% Part.** apresenta a soma da porcentagem de participação na venda de todos os distribuidores apresentados na planilha. Sendo (Valor de Venda Departamento / Venda Total ) x 100.
- Nas sub-abas **Por distribuição**, e na parte inferior da rotina as caixas **Venda dia** e **Venda acumulada** o campo **% Luc.:** apresenta o percentual de lucro embutido no produto incluído. É o cálculo entre o custo do produto vendido (CMV) e o preço de venda.

Ex.: CMV = 90,00 e Preço de Venda = 100,00

% Lucro = (Pvenda - CMV/CMV) \* 100

%Lucro = (100 - 90)/90 )\*100

%Lucro = 11,11.

Na parte inferior da rotina as caixas **Valor estoque** e **Venda dia** o campo **Valor Custo Fin.** apresenta o custo de entrada total do produto em estoque (sem impostos). Este custo é cadastrado na rotina **1103 - Alterar Custo do Produto** e seu cálculo é: **Custo Financeiro = (** (Qtde.Ant x Custo.Financ.Ant) + (Qtde.Entrada x Base Custo Financ.)) / (Qtde. Anterior + Qtde. Entrada);

Na parte inferior da rotina as caixas **Valor estoque** e **Venda dia** o campo **% Luc.** apresenta o percentual de lucro embutido no produto incluído. É o cálculo entre o custo do produto vendido (CMV) e o preço de venda.

Ex.: CMV = 90,00 e Preço de Venda = 100,00

% Lucro = (Pvenda - CMV/CMV) \* 100

%Lucro = (100 - 90)/90 )\*100

%Lucro = 11,11.

- Na parte inferior da rotina a caixa **Venda acumulada** o campo **Custo Financeiro =** ( (Qtde.Ant x Custo.Financ.Ant) + (Qtde.Entrada x Base Custo Financ.)) / (Qtde. Anterior + Qtde. Entrada). Para que as informações sejam apresentadas nesse campo é necessário realizar a parametrização na rotina **132 - Parâmetros da Presidência** dos parâmetros **1058 - Calcular custo com crédito PIS/COFINS [F]** e **1399 - Calcular custo com crédito ICMS [F]** ou o cadastro na rotina **212 - Cadastrar Tributação Entrada Mercadoria**, opção **1 - Tributação por produto**, na tela **Filtros** clicar no botão **Avançar** e cadastrar valores nas colunas **Calcular custo com crédito de IPI (compra)** e **Considera ICMS Antec. Custo** da planilha **Tributação por Produto** e na opção **6 - Tributação por filial**, clicar no botão **Avançar** da tela **Filtros** e cadastrar valor na coluna **Considera ST NF no custo** da planilha **Tributação por filial**;
- Cálculo do CMV no custo financeiro, e soma à comissão do RCA

O custo financeiro é o CMV, tendo seu cálculo efetuado da seguinte forma:

CMV = Custo - Desc.Custo + Imp.Venda + Comissão

CMV = CustoFin. - (Custo -% Desccusto) + (Vlvenda \* ICMS) + (Vlvenda \* Pis/Cofins) + ST + (Vlvenda \* Percom)

Para que a comissão do RCA seja somada ao CMV, é necessário que na rotina **132 -**

**Parâmetros da Presidência**, parâmetro **1874 - Incluir comissão RCA no cálculo do CMV da venda** esteja marcado **Sim**.

## Topo da página

# <span id="page-104-0"></span>**Divergências nos relatórios emitidos pelas rotinas 147 e 324**

As divergências nos resultados apresentados nos relatórios emitidos pela rotina **147** e **324** ocorrem devido à rotina **147** buscar os dados na rotina **504 Atualização Diária I**, opção **5 Consolidação de Dados** e a rotina **324** buscar os dados dos pedidos gerados pela rotina **316** ou pelo força de vendas. Mesmo que essas duas rotinas tratem de itens vendidos, a rotina **324** referese aos pedidos enquanto a **147** trata-se de faturamento. Ao marcar os pedidos faturados na rotina **324**, este serão apresentados na posição **F** considerando assim a data de emissão do pedido; já a rotina **147** apresenta dados do faturamento (notas fiscais), considerando a data de faturamento na consolidação de dados na rotina **504**. Caso não seja realizada a atualização diária, as informações na rotina **147** ficarão incompletas. Para que as duas rotinas apresentem o mesmo resultado será necessário que não existam diferenças entre a data do pedido e de faturamento e que se faça a atualização diária na **504** com regularidade.

#### Topo da página

# <span id="page-104-1"></span>**Diferenças nos resultados apresentados pela rotina 147 e 111**

Os relatórios da rotina **111** e **147** não devem ser comparados, pois possuem conceitos diferentes. A rotina **111** busca seus resultados nas notas fiscais emitidas, enquanto a rotina **147** busca os dados da atualização diária. Sendo assim, a rotina **111** é atualizada a cada nota fiscal emitida, enquanto a **147** só é atualizada quando executada a atualização diária da rotina **504**. Outro fator é que na rotina **111** estão inseridas as despesas da NF e a**147** trata somente os itens da nota fiscal. Caso haja necessidade de comparar o valor de faturamento da rotina **111** com outra rotina, o usuário pode utilizar a rotina **124 Balancete** que utiliza o mesmo conceito.

#### Topo da página

# **Recálculo do custo financeiro**

O recálculo do custo financeiro é realizado após a correção dos valores dos custos. O usuário deve acessar a rotina **507 Atualização Eventual**, aba **Compras/Vendas** e marcar a opção **Recálculo do CMV das Vendas** e suas respectivas opções conforme necessidade, selecionar a **Filial** e em seguida confirmar o processo de recálculo.

# Topo da página

# <span id="page-105-0"></span>**Aba Critérios de pesquisa**

A aba **Critérios de pesquisa** é utilizada para especificar a pesquisa dos itens conforme data de faturamento. Esta aba é composta pelas sub-abas **Por departamento**, **Por fornecedor**, **Por comprador** e **Por distribuição**, por filtros, caixas, campo e opções. Segue abaixo a descrição da composição da aba:

- **Filial:** utilizado para selecionar uma ou mais filiais que deseja visualizar e/ou emitir relatório dos itens faturados.
- **Classe de produto:** utilizado para informar a classe dos produtos, de acordo com o cadastro e definições de classes criadas pelo usuário na rotina **203 Cadastrar Produto**, aba **Cond. Venda**, caixa **Classe ABC**.
- **Somente c/movimentação:** quando marcada apresenta na planilha das sub-abas, somente os produtos com movimentação de venda ou faturamento.

**Considerar estoque > 0:** quando marcada exibe na planilha de todas as sub-abas, somente os produtos que possuem estoque atual.

**Deduzir as devoluções:** quando marcada deduz as devoluções nos resultados exibidos nas planilhas onde:

Valor venda = Valor de vendas faturadas - valor de devoluções

Valor CMV = Valor de CMV faturadas - Valor de CMV devoluções

Valor Lucro = Valor venda - Valor CMV

```
% Luc. = Valor Lucro / Valor venda
```
Quantidade venda = quantidade faturada - quantidade devolvida

Peso Bruto = Quantidade venda x Peso produto

**Desconsiderar valor ST:** A análise da margem de lucro, considerando ou não o IPI, pode ser através desta opção. Ao marca-la, a rotina retira o valor do **IPI** do valor faturado, dando opção para o gestor realizar uma análise detalhada sem o referido imposto.

**Observação:** Para versões anteriores, é necessário acessar a rotina **507 Atualização Eventual**, aba **Outros** opção **Consolidação de Dados Históricos Diária**. Este procedimento demandará muito tempo, e a rotina ficará lenta.

- **Departamento:** utilizado para informar ou selecionar o departamento dos produtos vendidos e faturados que deseja visualizar ou emitir relatório.
- **Fornecedor:** utilizado para informar ou selecionar o fornecedor que deseja visualizar ou emitir relatório dos produtos vendidos e faturados.
- **Comprador:** utilizado para informar ou selecionar o comprador que deseja visualizar ou emitir relatório dos produtos vendidos e faturados.

# Topo da página

# <span id="page-106-0"></span>**Aba Opções**

A aba **Opções** é utilizada para determinar a visualização e apresentação das informações no relatório através das seguintes caixas:

A caixa **Tipo relatório** é utilizada para especificar os relatórios a serem emitidos, possuindo as seguintes opções:

**Classificação ABC:** quando marcada, os produtos serão apresentados no relatório conforme classificação dos produtos na rotina.

- **Analítico agrupado por depto./seção:** quando marcada, as informações serão apresentadas por departamento e em seqüência pela seção dos produtos.
- **Analítico agrupado por comprador:** quando marcada, as informações serão apresentadas de forma agrupada aos seus respectivos compradores.
- **Prev. Diária por departamento:** quando marcada, serão apresentadas as informações de venda filtradas por região, sendo de forma agrupada por departamento.
- **Prev. Diária por comprador:** quando marcada, serão apresentadas as informações de venda filtradas por região, sendo de forma agrupada por comprador.

A caixa **Ordenar por** é utilizada para determinar o ordenamento das informações através das seguintes opções:

- **Código:** quando marcada, os produtos serão apresentados na grid e relatório por seu código em ordem crescente.
- **Descrição:** quando marcada, as informações serão apresentadas por sua descrição em ordem alfabética e crescente.
- **Valor venda mês:** quando marcada, as informações serão apresentadas por valor total de venda dos produtos no mês, em ordem crescente.
- **Valor venda dia:** quando marcada, as informações serão apresentadas por valor total em ordem crescente de venda dos produtos, referente ao dia informado pelo usuário.
- **% MC mês:** quando marcada, as informações serão apresentadas por sua margem de contribuição em ordem decrescente.
- **Valor estoque:** quando marcada, os produtos serão apresentados por seu valor total no estoque em ordem decrescente.
- **Classe produto:** quando marcada, os produtos serão apresentados pela classe dos itens cadastrados na rotina **203**.
**% Lucro mês:** quando marcada, os produtos serão apresentados por sua porcentagem de lucro em ordem decrescente.

A caixa **Qtde de itens** permite o usuário definir a apresentação das informações conforme a quantidade dos itens, através das opções:

- **Todos:** quando marcada, serão apresentados todos os produtos vendidos e faturados.
- **Definir qtde:** quando marcada será habilitado um campo para que o usuário informe a quantidade de produtos mais vendidos que deseja que seja apresentado no relatório.

#### Topo da página

### **Sub-aba Por Departamento**

A sub-aba **Por departamento** permite a visualização e emissão de relatórios das vendas por departamento, sendo as informações apresentadas em planilhas e gráficos.

- 1) Ao efetuar duplo clique na planilha **Por departamento** sobre o departamento desejado será apresentada a tela **[Seções do Departamento: X - XX ]** com seus respectivos produtos.
- 2) Ao efetuar duplo clique na planilha **Seções do Departamento** sobre o produto será apresentada a tela **[Produtos da Seção: X XX]** com a descrição do respectivo produto.
- 3) Ao efetuar duplo clique na planilha **Produtos da Seção** sobre a descrição do item desejado será apresentada a tela **[NFs do Produto: X]** com todos os dados de vendas realizados do respectivo produto.
- 4) Ao efetuar duplo clique na planilha **NFs do Produto** sobre o número da nota de venda será apresentada a tela **[Produto: Cód. Produto Descrição do Produto]**. Esta mesma tela de produto é apresentada ao clicar sobre o produto na tela **[NFs do Produto: Nome do Produto]** das sub-abas **Por departamento** , **Por fornecedor** e **Por comprador** disponíveis na tela da rotina com seus respectivos campos descritivos e não editáveis além do botão **Fechar**:
- **Preço Venda:** apresenta o preço que foi faturado o preço de venda.
- **Custo Financeiro:** apresenta o custo de entrada para vender o produto (sem impostos) cadastrado na rotina **1103- Alterar Custo do Produto**. Seu cálculo é o seguinte: **Custo Financeiro = (** (Qtde.Ant x Custo.Financ.Ant) + (Qtde.Entrada x Base Custo Financ.)) / (Qtde. Anterior + Qtde. Entrada).
- **Desconto Custo:** apresenta o valor de desconto por tipo de tributação, cadastrado na rotina **514- Cadastrar Tipo de Tributação**, aba **Venda Acréscimo/Desconto**.
- **Custo Fin. Líquido:** apresenta o custo financeiro líquido, apurado pelo cálculo: (Custo Financeiro) (Desconto Custo).
- **Imp. Federal:** apresenta o valor a ser inserido ao CMV (Custo Mercadoria Vendida), sendo o antigo CPMF. É necessário marcar o parâmetro **1908 - % de CPMF para cálculo do CMV (%)**, da rotina **132- Parâmetros da Presidência**, para que seja incluído o percentual de CPMF no custo da mercadoria vendida.
- **Imp. Estadual:** apresenta o valor do imposto estadual, cadastrado na rotina **514- Cadastrar Tipo de Tributação**, campo **CMV** e **CMV PF**.
- **Comissão:** apresenta o valor a ser cobrado de comissão. Este valor é definido pelo usuário no parâmetro **1874- Incluir Comissão RCA no cálculo do CMV da venda**, da rotina **132- Parâmetros da Presidência**, para incluir o valor de comissão RCA no cálculo do custo da mercadoria vendida.
- **IPI:** apresenta o valor do IPI do produto quando tem cadastrado na rotina **271- Cadastrar Tributação de Produto** e parâmetros **1993 - Calcular preço de venda com IPI** e **2210 - Calcular preço de venda com IPI**, da rotina **132- Parâmetros da Presidência**.
- **Subst. Tributária:** apresenta o valor de substituição tributária somente para produtos que possuem e que tenha ela cadastrada na aba **Subst. Tributária** da rotina **514**. Ao clicar neste campo será apresentada a tela **Cálculo da Substituição Tributária**, com os seguintes campos:
	- **Iva:** apresenta o percentual do IVA cadastrado na rotina **514 - Cadastrar Tipo de Tributação**.
	- **% Base Red.:** apresenta o percentual base de redução do cálculo da ST cadastrada na rotina **514 - Cadastrar Tipo de Tributação**.
- **%Alíq. Interna:** apresenta o percentual de alíquota interna, cadastrado na rotina **514 - Cadastrar Tipo de Tributação**.
- **%Alíq. Externa:** apresenta o percentual de alíquota externa, cadastrado na rotina **514 - Cadastrar Tipo de Tributação**.
- **Vl.ST:** apresenta o valor da substituição tributária lançada no pedido de venda, cadastrado na rotina **514 - Cadastrar Tipo de Tributação**.
- **Frete Terc.:** apresenta o valor do frete cadastrado na rotina **519- Cadastrar Região**, Campo **% Frete Terceiros**.
- **Vl. Diferencial de Alíquotas:** apresenta o valor da diferença de alíquotas dos produtos quando existir.
- **Vl. Verba Rebaixa CMV:** apresenta o valor de aplicação de verba do produto feita na rotina **1827- Aplicar Rebaixa CMV Retroativo**.
- **Vl. Verba CMV:** apresenta o valor utilizado para rebaixa.
- **Vl. Red. CMV Simples Nacional:** apresenta o valor de redução do custo da mercadoria vendida. É o valor reduzido no preço de venda para optantes pelo Simples Nacional (valor de 30%) do Estado de Santa Catarina;
- **Total CMV:** apresenta o total do Custo da Mercadoria Vendida através do cálculo: (Custo Financeiro - Desconto Custo) + (Imposto Federal + Imposto Estadual + Comissão + IPI + Substituição Tributária + Frete Terceiro) – (VI. Diferencial de Alíquotas – VI. Verba Rebaixa CMV – VI. Verba CMV - VI. Red. CMV Simples Nacional).
- **Lucro:** apresenta o valor do lucro, pelo seguinte cálculo: (Preço de Venda Total CMV);
- **Fechar:** utilizado para fechar a tela **[Produto: Cód. Produto Descrição do Produto]**.

### Topo da página

# **Sub-aba Por fornecedor**

A sub-aba **Por fornecedor** permite a visualização e emissão de relatórios dos produtos por fornecedor, sendo as informações apresentadas em planilhas e gráficos.

- 1) Ao efetuar duplo clique na planilha **Por fornecedor** sobre o fornecedor desejado será apresentada a tela **[Seções do Fornecedor: X - XX ]** com seus respectivos produtos.
- 2) Ao efetuar duplo clique na planilha **Seções do Fornecedor** sobre o produto será apresentada a tela **[Produtos da Seção: X XX]** com a descrição do respectivo produto.
- 3) Ao efetuar duplo clique na planilha **Produtos da Seção** sobre a descrição do item desejado será apresentada a tela **[NFs do Produto: X]** com todos os dados de vendas realizados do respectivo produto.
- 4) Ao efetuar duplo clique na planilha **NFs do Produto** sobre o número da nota de venda será apresentada a tela **[Produto: Cód. Produto Descrição do Produto]** com os respectivos campos e botão.

#### Topo da página

## **Sub-aba Por comprador**

A sub-aba **Por comprador** permite a visualização e emissão de relatórios dos produtos por comprador, sendo as informações apresentadas em planilhas e gráficos.

- 1) Ao efetuar duplo clique na planilha **Por comprador** sobre o comprador desejado será apresentada a tela **[Seções do Comprador: X - XX ]** com seus respectivos produtos.
- 2) Ao efetuar duplo clique na planilha **Seções do Comprador** sobre o produto será apresentada a tela **[Produtos da Seção: X XX]** com a descrição do respectivo produto.
- 3) Ao efetuar duplo clique na planilha **Produtos da Seção** sobre a descrição do item desejado será apresentada a tela **[NFs do Produto: X]** com todos os dados de vendas realizados do respectivo produto.
- 4) Ao efetuar duplo clique na planilha **NFs do Produto** sobre o número da nota de venda será

apresentada a tela **[Produto: Cód. Produto Descrição do Produto]** com os respectivos campos e botão.

# Topo da página

# **Sub-aba Por distribuidor**

A sub-aba **Por distribuição** permite a visualização e emissão de relatórios dos produtos por distribuição. Abaixo da planilha desta sub-aba são apresentados os campos:

- **Vl. Venda:** apresenta a soma dos valores das vendas faturadas de todos os distribuidores apresentados na planilha.
- **% Part.:** apresenta a soma da porcentagem de participação na venda de todos os distribuidores apresentados na planilha. Sendo (Valor de Venda Departamento / Venda Total ) x 100.
- **% Luc.:** apresenta o percentual de lucro embutido no produto incluído. É o cálculo entre o custo do produto vendido (CMV) e o preço de venda.

Ex.: CMV = 90,00 e Preço de Venda = 100,00

% Lucro = (Pvenda - CMV/CMV) \* 100

%Lucro = (100 - 90)/90 )\*100

%Lucro = 11,11.

Na parte inferior da rotina seguem as seguintes caixas com seus campos descritivos e não editáveis:

A caixa **Valor estoque** com os campos:

**Valor Custo Fin.:** apresenta o custo de entrada total do produto em estoque (sem impostos). Este custo é cadastrado na rotina **1103- Alterar Custo do Produto** e seu cálculo é: **Custo Financeiro = (** (Qtde.Ant x Custo.Financ.Ant) + (Qtde.Entrada x Base Custo Financ.)) / (Qtde.

Anterior + Qtde. Entrada);

**Custo Real + ICMS:** apresenta o valor total da soma do custo real médio do produto com o ICMS.

A caixa **Venda dia** com os campos:

- **Valor Custo Fin.:** apresenta o custo de entrada total do produto da venda do dia (sem impostos). Este custo cadastrado na rotina **1103** e seu cálculo é: **Custo Financeiro = (** (Qtde.Ant x Custo. Financ.Ant) + (Qtde.Entrada x Base Custo Financ.)) / (Qtde. Anterior + Qtde. Entrada);
- **Valor Venda:** apresenta o valor total de todas as vendas faturadas.
- **% Luc.:** apresenta o percentual de lucro embutido no produto incluído. É o cálculo entre o custo do produto vendido (CMV) e o preço de venda.

Ex.: CMV = 90,00 e Preço de Venda = 100,00

% Lucro = (Pvenda - CMV/CMV) \* 100

%Lucro = (100 - 90)/90 )\*100

 $%$ Lucro = 11,11.

A caixa **Venda acumulada** com os campos:

- **Valor Custo Fin.:** apresenta o custo de entrada do produto. Quanto aos impostos estes dependem de parametrização.
- **Custo Financeiro =** ( (Qtde.Ant x Custo.Financ.Ant) + (Qtde.Entrada x Base Custo Financ.)) / (Qtde. Anterior + Qtde. Entrada).

Para que as informações sejam apresentadas nesse campo é necessário realizar a parametrização na rotina **132 - Parâmetros da Presidência** dos parâmetros **1058 - Calcular custo com crédito** **PIS/COFINS [F]** e **1399 - Calcular custo com crédito ICMS [F]** ou o cadastro na rotina **212 - Cadastrar Tributação Entrada Mercadoria**, opção **1 - Tributação por produto**, na tela **Filtros** clicar no botão **Avançar** e cadastrar valores nas colunas **Calcular custo com crédito de IPI (compra)** e **Considera ICMS Antec. Custo** da planilha **Tributação por Produto** e na opção **6 - Tributação por filial**, clicar no botão **Avançar** da tela **Filtros** e cadastrar valor na coluna **Considera ST NF no custo** da **planilha Tributação por filial**;

- **Valor Venda:** apresenta o valor total de todas as vendas faturadas.
- **% Luc.:** apresenta o percentual de lucro embutido no produto incluído. É o cálculo entre o custo do produto vendido (CMV) e o preço de venda.

Ex.: CMV = 90,00 e Preço de Venda = 100,00

% Lucro = (Pvenda - CMV/CMV) \* 100

%Lucro = (100 - 90)/90 )\*100

%Lucro = 11,11.

#### Topo da página

#### Capacitação Continuada

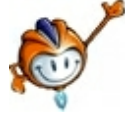

A PC Sistemas disponibiliza soluções em treinamento, através de modalidades de ensino que vão ao encontro da necessidade específica do cliente, buscando satisfazer seu objetivo na relação de investimento x benefício. São oferecidos cursos presenciais e à distância. Os treinamentos presenciais podem ser ministrados em todos os Centros de Treinamentos da PC ou na empresa do cliente (In Loco). Conheça nossos programas de capacitação continuada, acessando o site: [www.treinamentopc.](http://www.treinamentopc.com.br/) [com.br](http://www.treinamentopc.com.br/)